# **SONY**

# Guida per l'utente

Xperia 5 J8210/J8270/J9210

# **Indice**

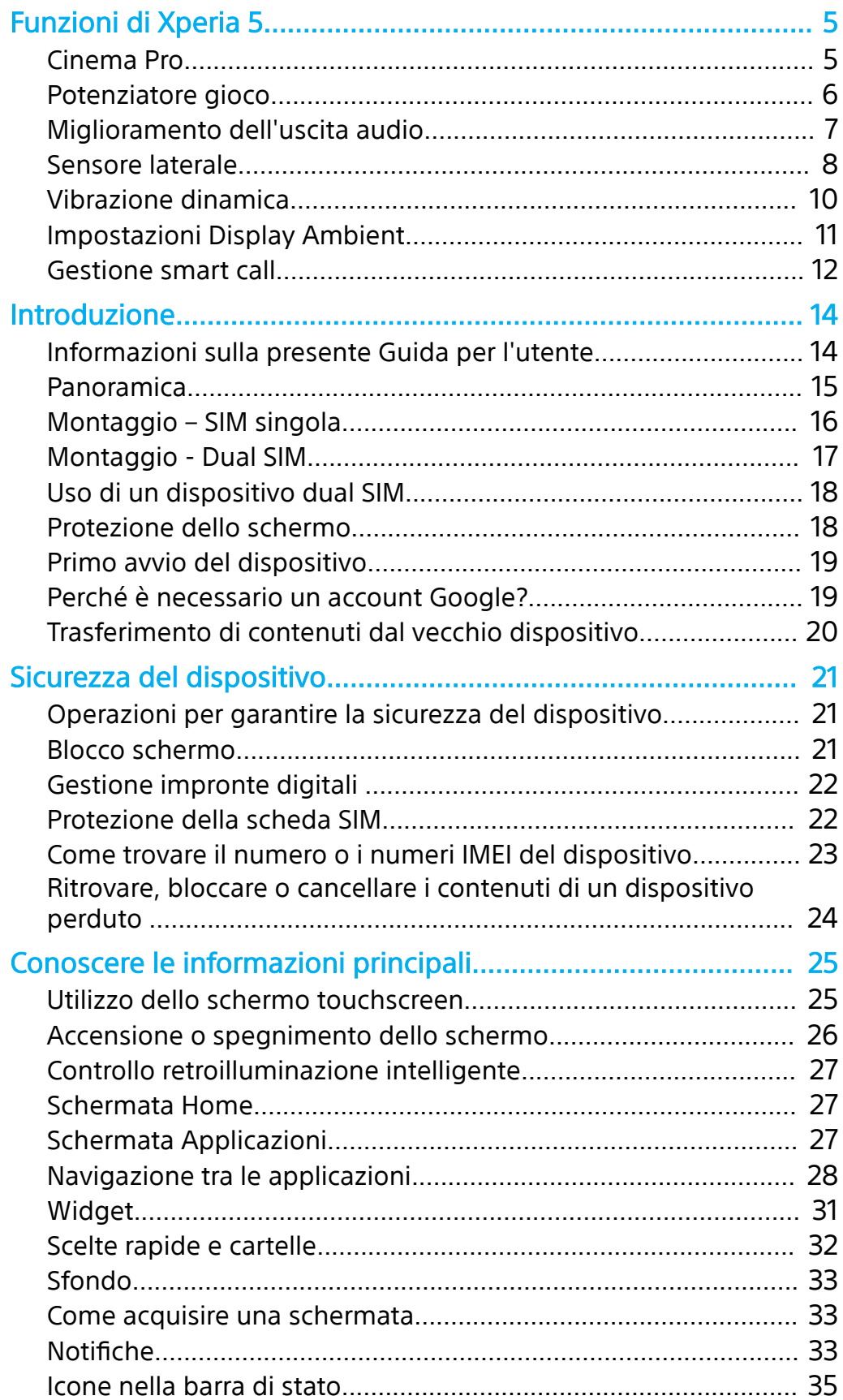

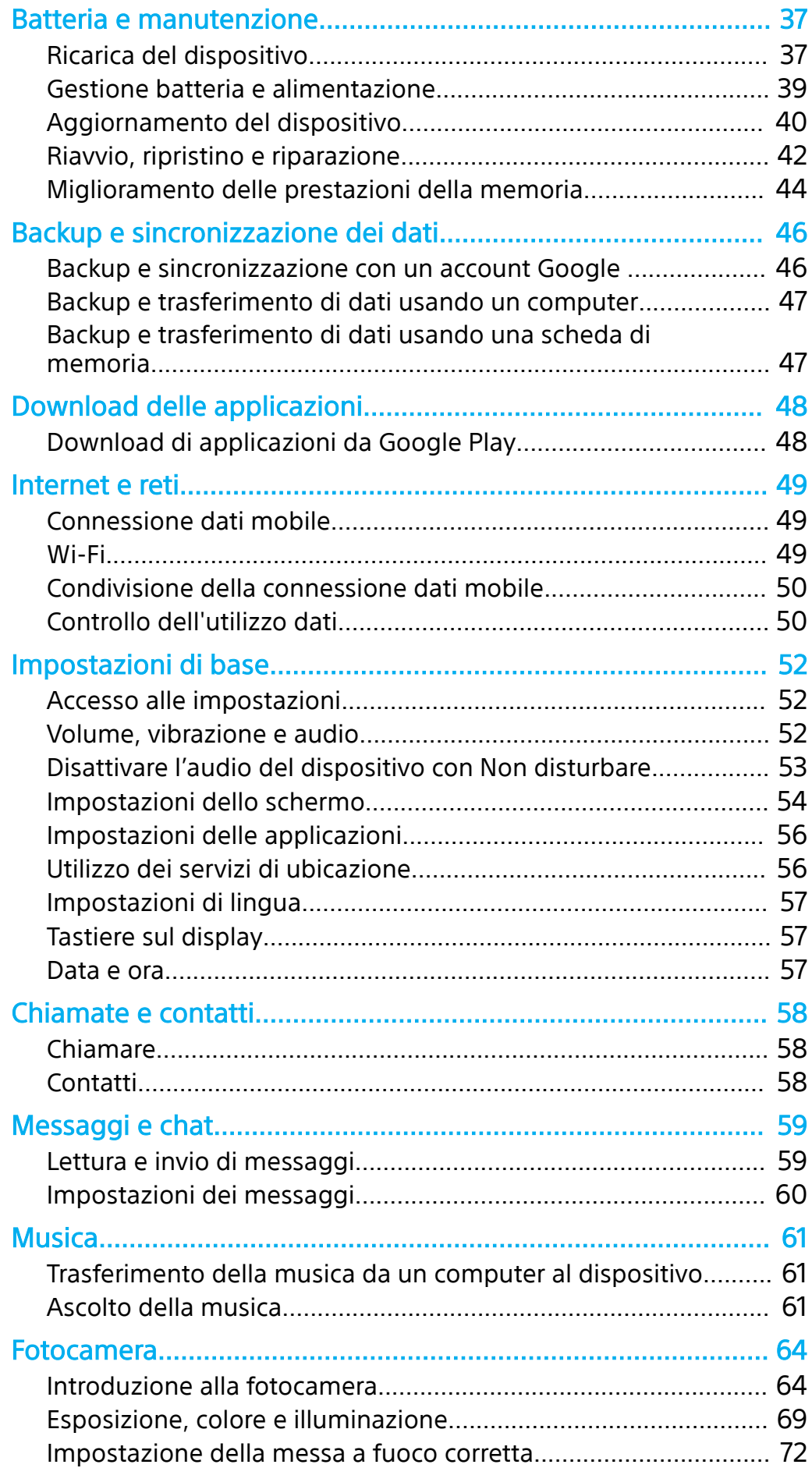

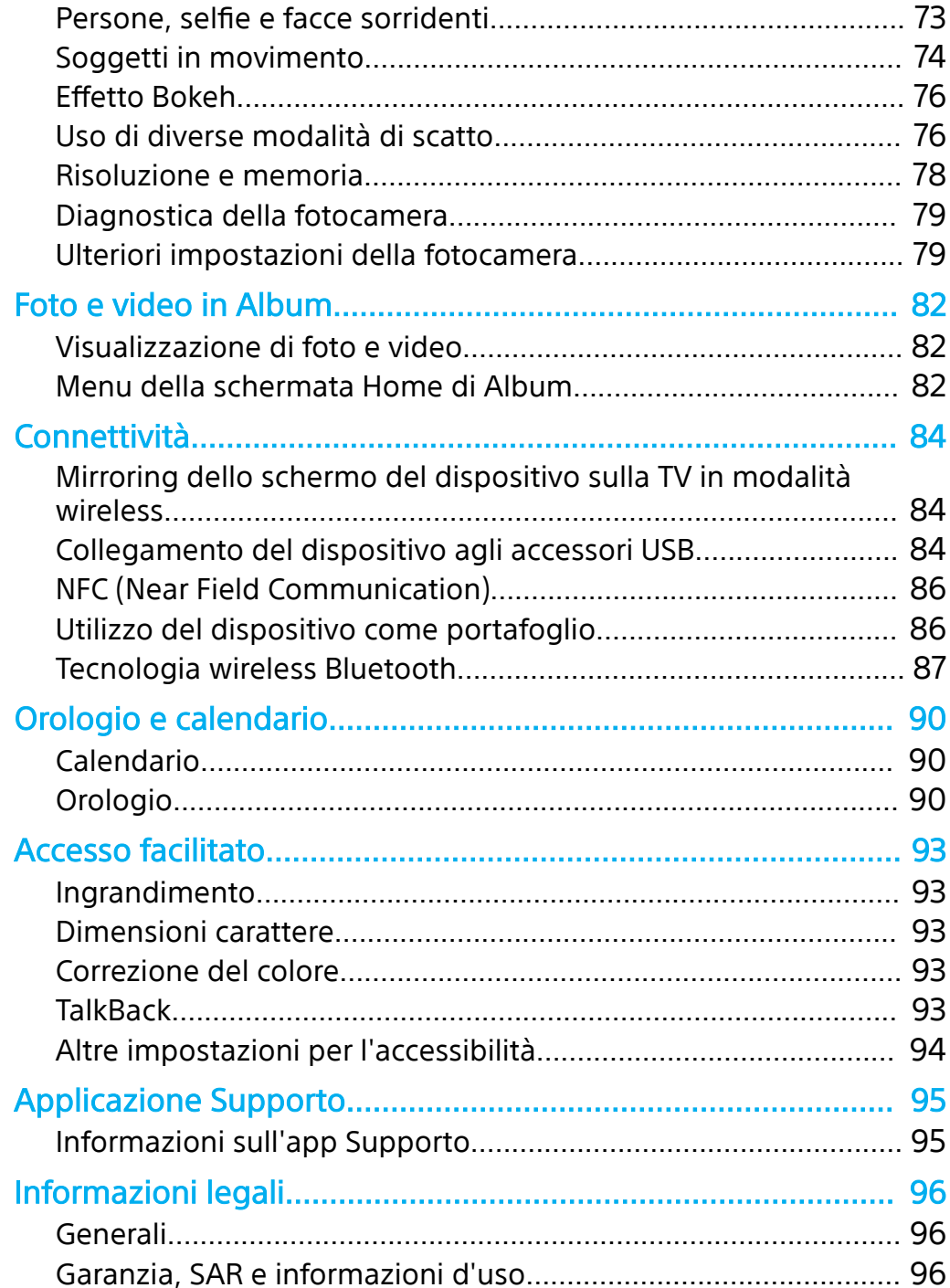

# <span id="page-4-0"></span>**Funzioni di Xperia 5**

# Cinema Pro

Cinema Pro è un'applicazione con tecnologia cinematografica digitale per fotocamere di Sony. È possibile creare i video ideali configurando parametri e impostazioni di colore professionali.

#### **Per avviare Cinema Pro**

**Frovare e sfiorare ● (Icona di Cinema Pro).** 

# **Schermata Home di Cinema Pro**

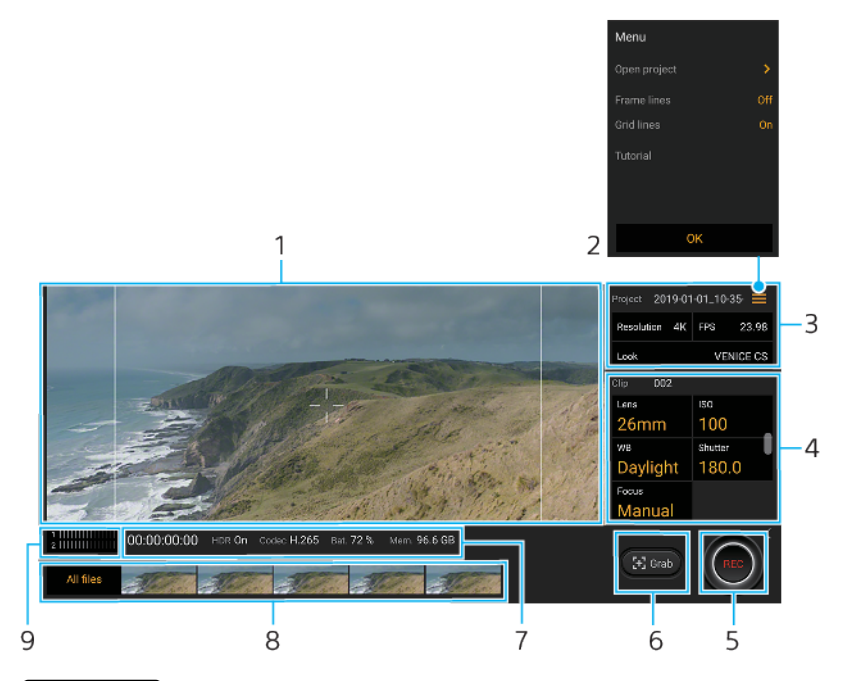

#### **Suggerimento**

Sfiorare i parametri arancioni per cambiare le impostazioni.

#### 1 Mirino

- 2 icona Menu Sfiorare per aprire il menu.
	- **•• Sfiorare Apri progetto per aprire un progetto esistente oppure per creare un progetto nuovo.**
	- **•• Sfiorare ripetutamente Linee inquadr, per visualizzare e selezionare dalle varie proporzioni.**
	- Sfiorare Griglia per visualizzare e bilanciare la composizione.
- 3 Impostazioni Progetto

Sfiorare un parametro arancione per regolare l'atmosfera dell'intero progetto o dei videoclip. È possibile modificare le impostazioni del progetto prima di registrare il primo videoclip.

- 4 Impostazioni Clip Parametri da regolare per ciascun videoclip. Sfiorare Messa a fuoco >  $\clubsuit$  (Icona Impostazioni) per visualizzare altre opzioni per le impostazioni di messa a fuoco.
- 5 Sfiorare per avviare o interrompere la registrazione.
- 6 Sfiorare per acquisire il fotogramma corrente come immagine statica.
- 7 Indicazioni sullo stato
- 8 Sfiorare un'anteprima per visualizzare un videoclip o un'immagine statica.
	- Sfiorare Tutti i file per visualizzare un videoclip o un'immagine statica che non è nella visualizzazione delle anteprime.
	- **E** possibile acquisire un'immagine statica dal video sfiorando **in (Icona Modifica video)** durante la riproduzione. Sfiorare ≤ (Pulsante Indietro) per tornare alla schermata Home di Cinema Pro.
- 9 Sfiorare per cambiare il livello audio.

#### **Per combinare video e quardare un filmato**

- <span id="page-5-0"></span>1 Durante l'uso dell'applicazione Cinema Pro, sfiorare Tutti i file per visualizzare l'elenco di video in un progetto.
- 2 Sfiorare : (Icona Altro) > **Crea video finale**.
- **3** Sfiorare i video nell'ordine in cui si desidera combinarli. Quindi sfiorare Crea.
- **4** Per guardare il filmato creato, sfiorare due volte ← (Pulsante Naviga verso l'alto), sfiorare Video finali, quindi sfiorare il filmato creato.

# Potenziatore gioco

L'applicazione **Potenziatore gioco** rende il gioco molto più comodo con varie funzioni. Quando si gioca una partita, è possibile evitare che vengano visualizzate le notifiche, si possono modificare le impostazioni di prestazione e molto altro ancora.

I giochi scaricati vengono elencati automaticamente nell'applicazione **Potenziatore gioco** ed è possibile avviare rapidamente i giochi dal menu **Potenziatore gioco**. È possibile personalizzare varie impostazioni durante il gioco sfiorando <sup>®</sup> (Icona del menu Apri potenziatore gioco).

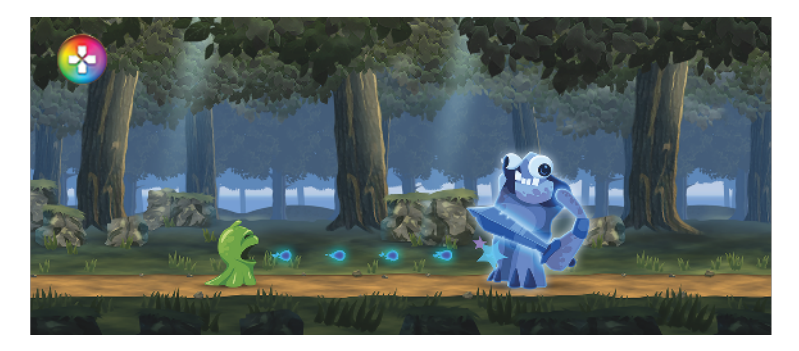

**Per avviare l' app Potenziatore gioco**

• Trovare e sfiorare © (Icona Potenziatore gioco).

# <span id="page-6-0"></span>**Panoramica della schermata**

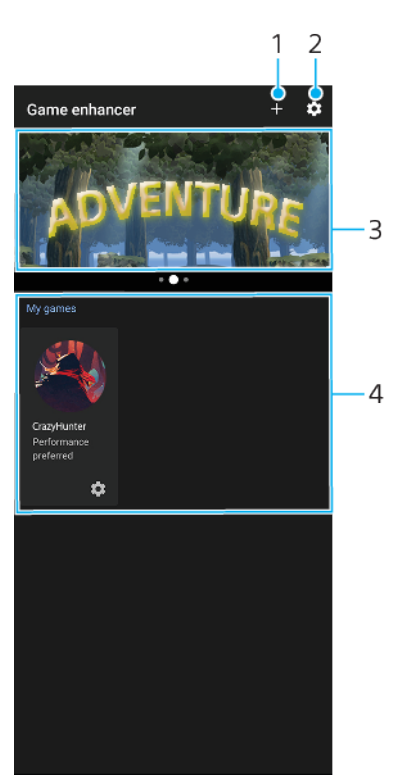

- 1 Aggiunta manuale di nuovi giochi.
- 2 Impostazioni Potenziatore gioco
- 3 Consigliate Sfiorare per avviare, scaricare o visualizzare ulteriori informazioni sui giochi consigliati.
- 4 Avvio dei giochi

#### **Per utilizzare Potenziatore gioco mentre si gioca**

- 1 Mentre si gioca una partita, sfiorare <sup>o</sup> (Icona mobile di Potenziatore gioco).
- 2 Nel menu che si apre, sfiorare e configurare le impostazioni desiderate.

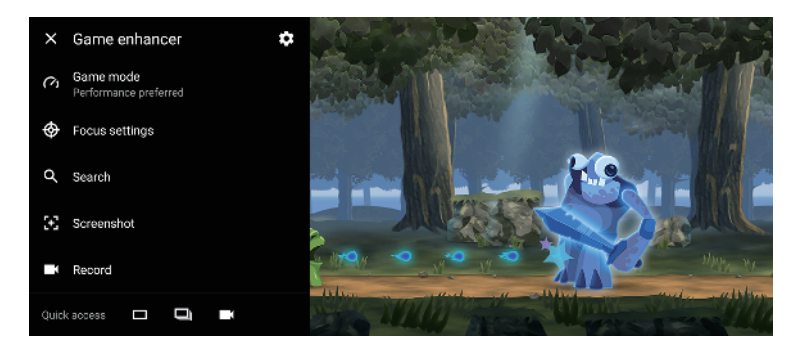

#### **Suggerimento**

È possibile trascinare e spostare  $\odot$  (Icona mobile di Potenziatore gioco) nella posizione desiderata, come il bordo dello schermo. È anche possibile cambiare <sup>®</sup> (Icona mobile di Potenziatore gioco) a  $(Barra a disease).$  Sfiorare  $\odot$  (Icona mobile di Potenziatore gioco) > (Icona Impostazioni), quindi selezionare Barra a discesa per cambiare.

# Miglioramento dell'uscita audio

È possibile migliorare l'audio del dispositivo, configurando manualmente le impostazioni audio.

#### **Per aumentare la qualità dei file musicali compressi**

- <span id="page-7-0"></span>**1** Trovare e sfiorare **Impostazioni** > **Audio** > **Impostazioni audio**.
- 2 Abilitare la funzione **DSEE HX** sfiorando l'interruttore.

#### **Nota**

- **•** Con la funzione DSEE HX, sono necessarie cuffie cablate che supportino l'audio ad alta risoluzione per riprodurre l'audio con una qualità vicina all'alta risoluzione.
- **•** DSEE HX funziona solo con cuffie con un jack audio da 3,5 mm collegato al dispositivo con l'adattatore USB Host. La DSEE HX funzione non è disponibile con cuffie wireless o USB.

#### **Per migliorare l'uscita audio usando Dolby Atmos®**

- **1** Trovare e sfiorDre **Impostazioni** > **Audio** > **Impostazioni audio**.
- 2 Abilitare la funzione **Dolby Atmos** sfiorando l'interruttore.
- **3** Sfiorare **Dolby Atmos** per ulteriori opzioni.

### Sensore laterale

Il dispositivo è dotato di sensori sui lati che è possibile sfiorare o farvi scorrere una mano per utilizzare il dispositivo in modo più facile. È possibile visualizzare il Menu Sensore laterale come scelta rapida per le applicazioni e le impostazioni, oppure il menu A più finestre per selezionare due applicazioni in modalità schermo diviso. È possibile anche tornare alla schermata precedente scorrendo verso il basso lungo il sensore. Assicurarsi di sfiorare o far scorrere il dito all'interno dell'area del sensore. Per ulteriori informazioni su Sensore laterale, trovare e sfiorare Impostazioni > Display > Avanzate > Sensore laterale > PROVA TUTORIAL SENS. LAT..

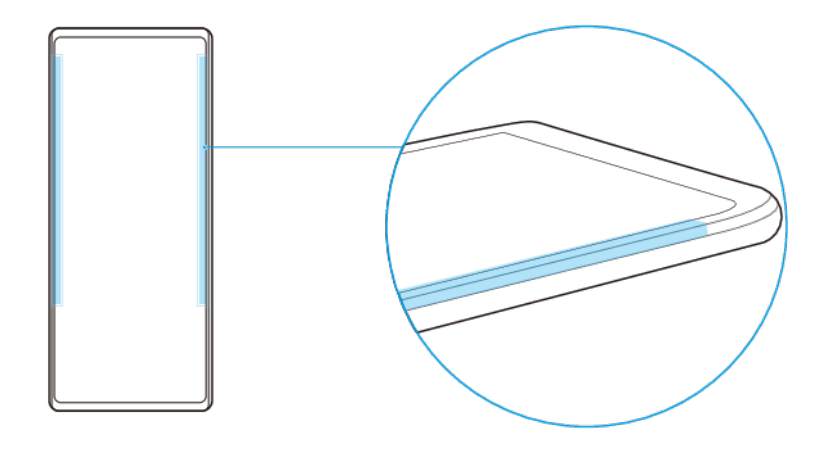

#### **Suggerimento**

È possibile cambiare la posizione di tocco, per esempio, quando il bordo del dispositivo è coperto da una custodia. Per cambiare la posizione di tocco, individuare e sfiorare Impostazioni > Display > Avanzate > Sensore laterale > Configura posizione di tocco > Manuale, quindi sfiorare l'interruttore Usa il bordo interno dello schermo.

#### **Nota**

Sensore laterale non è disponibile in determinate situazioni, ad esempio quando la visualizzazione sullo schermo è in orientamento orizzontale.

#### **Per visualizzare il Menu Sensore laterale**

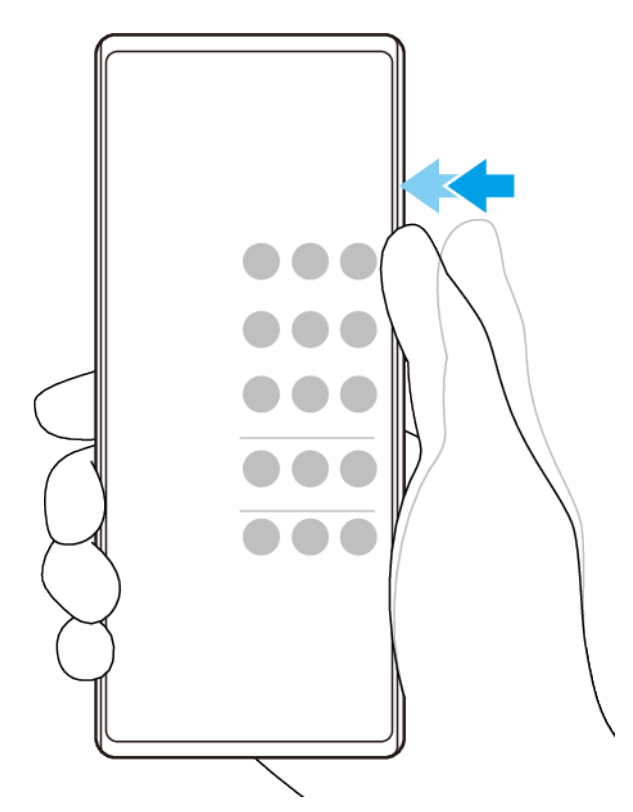

• Per attivare il Menu Sensore laterale, sfiorare due volte il lato del dispositivo.

#### **Suggerimento**

Per uscire dal Menu Sensore laterale, sfiorare due volte il lato del dispositivo oppure sfiorare un'area vuota sullo schermo.

#### **Per visualizzare il menu A più finestre**

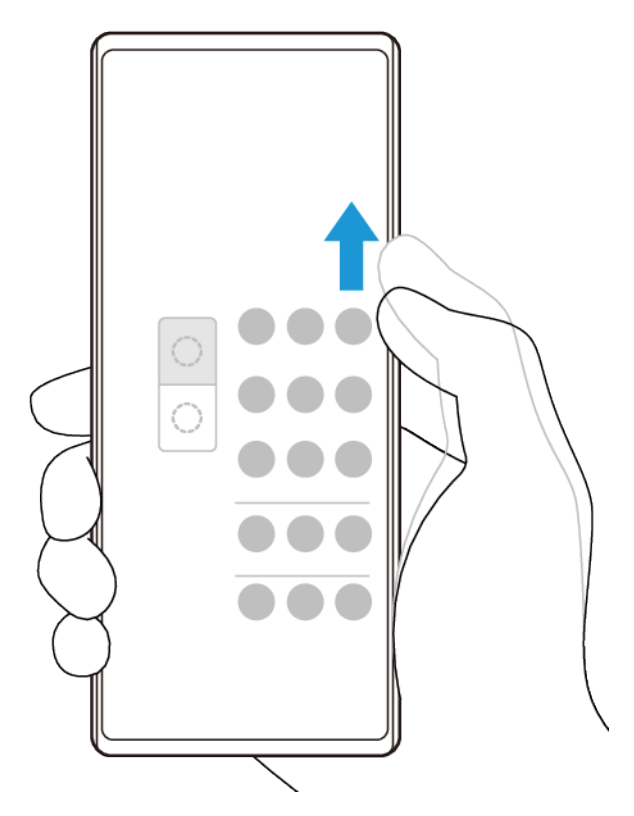

- <span id="page-9-0"></span>**1** Far scorrere il dito verso l'alto lungo il lato del dispositivo per visualizzare il menu A più finestre.
- **2** Seguire le istruzioni visualizzate sullo schermo per aggiungere app allo schermo diviso.

**Per tornare alla schermata precedente utilizzando il sensore laterale**

**•** Scorrere il dito verso il basso lungo il lato del dispositivo per tornare alla schermata precedente.

#### **Per attivare o disattivare Sensore laterale o per impostare altre opzioni Sensore laterale**

- **1** Trovare e sfiorDre **Impostazioni** > **Display** > **Avanzate**.
- **2** Sfiorare **Sensore laterale**.
- 3 Sfiorare l'interruttore per abilitare o disabilitare questa funzione. Per modificare altre opzioni Sensore laterale, seguire le istruzioni visualizzate sullo schermo nella parte inferiore dello schermo.

#### **Suggerimento**

Per esempio, le seguenti opzioni sono disponibili per Sensore laterale.

- **•** Selezionare se utilizzare Sensore laterale su uno o entrambi i lati del dispositivo
- **•** Le azioni sullo schermo per le gesture
- **•** Se usare Sensore laterale sul bordo interno dello schermo o sul lato del dispositivo

# Vibrazione dinamica

La funzione Vibrazione Dinamica migliora l'esperienza multimediale aggiungendo una vibrazione sincronizzata durante la visione di video o l'ascolto di musica sul dispositivo. Per ulteriori informazioni su questa funzione, andare a Impostazioni > Suono > Vibrazione Dinamica.

Non c'è alcuna vibrazione nei seguenti casi:

- **•** Il volume dei contenuti multimediali è in modalità silenziosa.
- **•** Lo schermo è spento.

<span id="page-10-0"></span>**•** È attiva la Modalità STAMINA.

#### **Nota**

Vibrazione Dinamica non funziona con tutte le app multimediali.

# **Livelli di vibrazione dinamica**

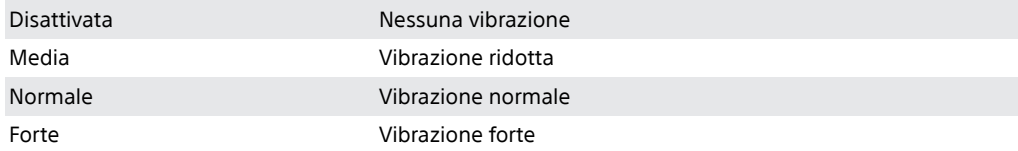

**Per regolare le impostazioni della Vibrazione Dinamica all'interno di un'app multimediale**

- **1** Aprire l'app multimediale desiderata, ad esempio YouTube o l'app Album.
- **2** Avviare la riproduzione dei contenuti multimediali.
- **3** Premere il tasto Volume per aprire l'apposito riquadro.
- **4** Trascinare lo slider di Vibrazione Dinamica per impostare il livello preferito per questa app.
- **5** L'impostazione Vibrazione Dinamica viene salvata per la volta successiva che si utilizzerà questa app.

#### **Nota**

Se il volume è impostato su silenzioso, non vi è alcuna vibrazione.

**Per abilitare o disabilitare la Vibrazione Dinamica**

**•** Trovare e sfiorare **Impostazioni** > **Suono** > **Vibrazione Dinamica**.

# Impostazioni Display Ambient

Il Display ambient consente di visualizzare informazioni quali ora, notifiche, musica o foto sullo schermo quando lo schermo è disattivato. Display ambient può anche mostrare copertine di album durante la riproduzione di musica, foto scattate di recente o foto nell'Album scattate nella posizione corrente. Quando ci si trova a casa, le foto da visualizzare vengono selezionate automaticamente dal dispositivo Xperia.

<span id="page-11-0"></span>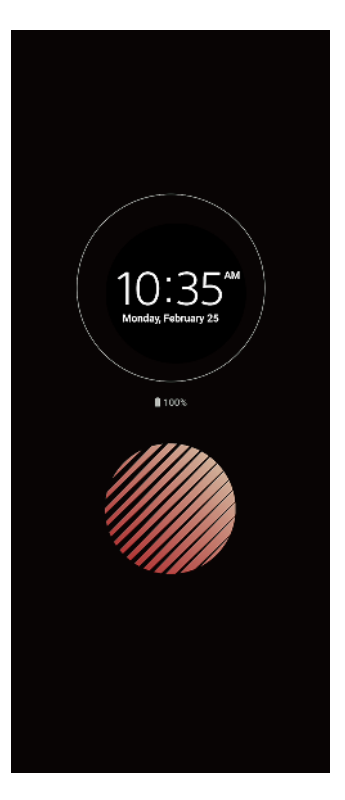

#### **Per regolare le impostazioni Display Ambient**

- **1** SfiorDre **Impostazioni** > **Blocco schermo e sicurezza** > **Preferenze schermata di blocco** > **Display ambient (Sempre visualizzati)**.
- **2** Sfiorare **Quando mostrare Display ambient**, quindi selezionare l'impostazione desiderata.
- **3** Chiudere il menu di impostazione. L'impostazione viene salvata.

#### **Suggerimento**

L'impostazione predefinita è Attivazione intelligente, che attiva il Display Ambient quando necessario, ad esempio quando si cammina con il dispositivo in mano, oppure quando si estrae il dispositivo da una tasca o una borsa.

**Per visualizzare un'immagine su Display Ambient**

- **1** SfiorDre **Impostazioni** > **Blocco schermo e sicurezza** > **Preferenze schermata di blocco** > **Display ambient (Sempre visualizzati)**.
- 2 Sfiorare **Adesivo**, quindi selezionare l'adesivo o la foto desiderati.
- **3** Chiudere il menu di impostazione. L'impostazione viene salvata.

#### **Per visualizzare le foto su Display Ambient**

- **1** SfiorDre **Impostazioni** > **Blocco schermo e sicurezza** > **Preferenze schermata di blocco** > **Display ambient (Sempre visualizzati)**.
- 2 Sfiorare Riproduzione foto, quindi sfiorare l'interruttore per abilitare la funzione.
- **3** Selezionare **Foto sul dispositivo**.
- **4** Chiudere il menu di impostazione. L'impostazione viene salvata.

### Gestione smart call

È possibile gestire le chiamate in arrivo senza toccare lo schermo attivando la funzione Gestione smart call. Una volta attivata, è possibile gestire le chiamate nel modo seguente:

- **•** Risposta: avvicinare il dispositivo all'orecchio.
- **•** Rifiuto: agitare il dispositivo.
- **•** Disattivazione della suoneria: posare il dispositivo con lo schermo verso il basso.

### **Per abilitare o disabilitare Gestione smart call**

- **1** Trovare e sfiorare **Impostazioni** > Sistema > Gesti > Gestione smart call.
- 2 Sfiorare l'interruttore per abilitare o disabilitare questa funzione.

# <span id="page-13-0"></span>**Introduzione**

# Informazioni sulla presente Guida per l'utente

Il presente documento è la Guida per l'utente di Xperia 5 per la versione software Android 9. Per visualizzare la versione del software in esecuzione nel dispositivo, accedere al menu Impostazioni.

**Nota**

È possibile che le funzioni comprese negli aggiornamenti del sistema e delle applicazioni siano diverse rispetto a quanto descritto in questa Guida per l'utente. La versione di Android potrebbe non essere interessata dall'aggiornamento. Per maggiori informazioni sugli aggiornamenti del software, vedere [Aggiornamento del dispositivo](#page-39-0) a pagina 40.

Per verificare la versione corrente del software e il numero di modello

**•** Trovare e sfiorare *Impostazioni* > Sistema > *Informazioni sul telefono*. La versione corrente del software viene visualizzata in Numero build. Il numero di modello corrente viene visualizzato in Modello.

# **Limitazioni ai servizi e alle funzioni**

Alcuni servizi e funzioni descritti in questa Guida per l'utente potrebbero non essere supportati in tutti i paesi, da tutte le reti o da tutti i provider di servizi. Il numero di emergenza internazionale GSM può essere sempre utilizzato in tutti i paesi, da tutte le reti e da tutti i provider di servizi, purché il dispositivo sia collegato alla rete mobile. Contattare il gestore di rete o il provider di servizi per determinare la disponibilità di ogni specifico dispositivo o funzionalità e se vengono applicati costi aggiuntivi di accesso o di utilizzo.

L'utilizzo di alcune funzioni e applicazioni descritte in questa Guida può richiedere l'accesso a Internet. È possibile incorrere in costi aggiuntivi per la connessione, quando si accede a Internet dal dispositivo. Per ulteriori informazioni, contattare il provider di servizi wireless.

### <span id="page-14-0"></span>Panoramica

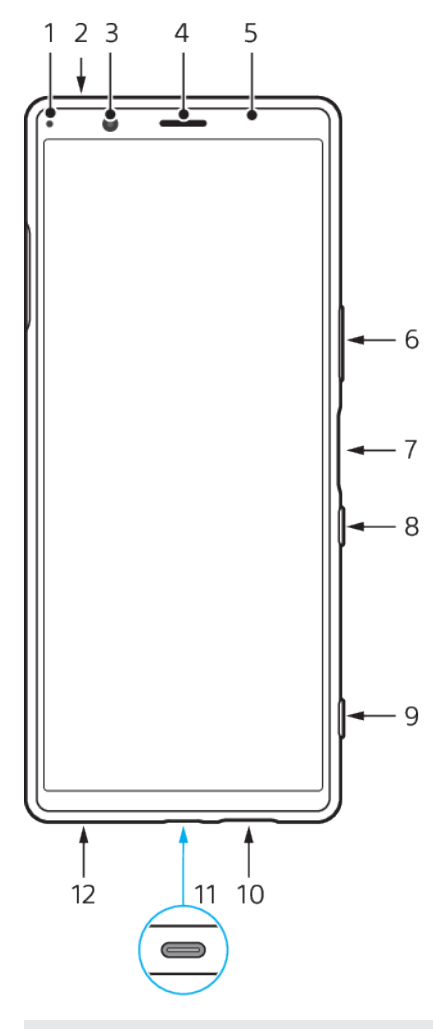

1 LED notifica/di ricarica

- 2 Secondo microfono
- 3 Fotocamera anteriore
- 4 Altoparlante auricolare/secondo altoparlante
- 5 Sensore di luce/prossimità
- 6 Tasto volume/zoom
- 7 Sensore impronte digitali
- 8 Tasto di accensione
- 9 Tasto Fotocamera
- 10 Altoparlante principale
- 11 Porta USB/caricabatterie/adattatore audio

È possibile visualizzare lo schermo del dispositivo su un televisore o su un altro display di grandi dimensioni usando un cavo USB Type-C.

#### **Nota**

Quando si collega il dispositivo a un televisore o ad un altro display di grandi dimensioni usando un cavo USB Type-C, il cavo deve essere compatibile con lo standard della porta del display. Tenere presente che alcune funzioni o contenuti del dispositivo Xperia potrebbero non essere visualizzabili sul televisore o sul display.

12 Microfono principale

<span id="page-15-0"></span>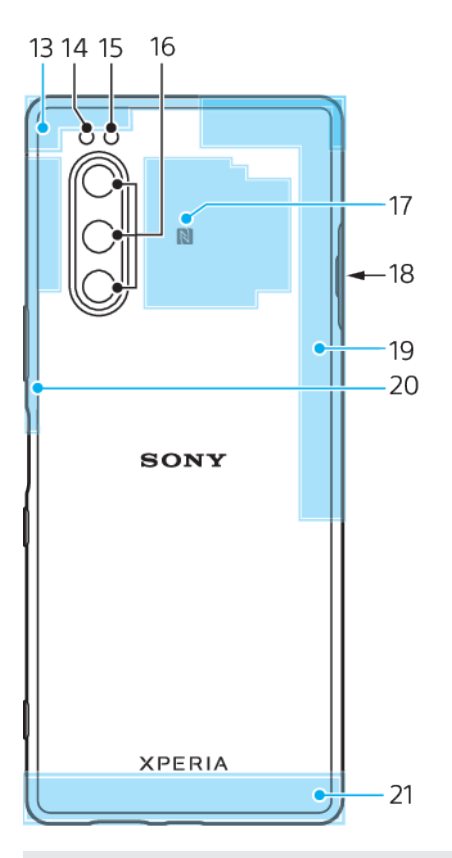

- 13 Antenna cellulare secondaria
- 14 LED flash
- 15 Sensore RGBC IR
- 16 Fotocamera principale
- 17 Area di rilevamento NFC
- 18 Slot della scheda nano SIM/memory card
- 19 4ª antenna cellulare/Wi-Fi/Bluetooth®/GPS
- 20 3ª antenna cellulare
- 21 Antenna cellulare principale

# Montaggio – SIM singola

Il dispositivo supporta soltanto schede nano SIM. I dispositivi con SIM singola permettono di utilizzare una scheda SIM e una memory card.

La SIM e le memory card vanno in parti diverse del vano per nano SIM e memory card. Si raccomanda di non confonderli.

Per informazioni su come controllare se il proprio dispositivo è a SIM singola o dual SIM, vedere [Come trovare il numero o i numeri IMEI del dispositivo](#page-22-0) a pagina 23.

**Nota**

Per evitare la perdita di dati, assicurarsi di spegnere il dispositivo prima di estrarre il vano per rimuovere la scheda nano SIM o la memory card dal dispositivo.

#### <span id="page-16-0"></span>**Per inserire una scheda nano SIM e una memory card**

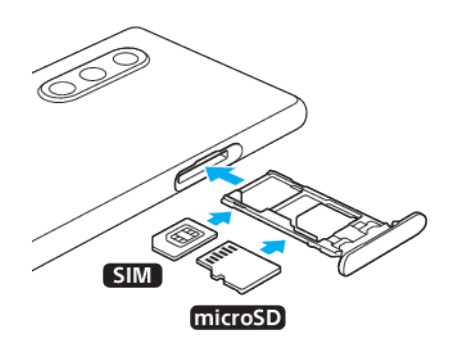

**Nota**

Non tagliare la scheda SIM, in quanto ciò potrebbe danneggiare il dispositivo.

- **1** Estrarre il supporto della scheda SIM.
- **2** Posizionare saldamente la scheda SIM nel relativo supporto.
- **3** Posizionare saldamente la memory card nel relativo supporto.
- 4 Inserire delicatamente il supporto della scheda SIM nello slot, finché non si posiziona adeguatamente.

# Montaggio - Dual SIM

Il dispositivo supporta soltanto schede nano SIM. I dispositivi con dual SIM supportano l'utilizzo di due schede nano SIM oppure di una scheda nano SIM e di una memory card.

I dispositivi dual SIM non sono disponibili in tutti i mercati oppure per tutti gli operatori.

Per informazioni su come controllare se il proprio dispositivo è a SIM singola o dual SIM, vedere [Come trovare il numero o i numeri IMEI del dispositivo](#page-22-0) a pagina 23.

**Nota**

Per evitare la perdita di dati, assicurarsi di spegnere il dispositivo prima di estrarre il vano per rimuovere la scheda (o le schede) nano SIM o la memory card dal dispositivo.

#### **Per inserire due schede nano SIM oppure una scheda nano SIM e una memory card**

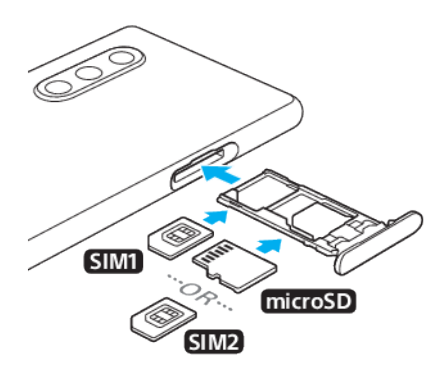

**Nota**

Non tagliare la scheda SIM, in quanto ciò potrebbe danneggiare il dispositivo.

- **1** Estrarre il supporto della scheda SIM.
- **2** Posizionare saldamente la scheda SIM principale nella posizione di SIM1.
- <span id="page-17-0"></span>**3** Posizionare saldamente la seconda scheda SIM (SIM2) oppure la memory card nel supporto rispettando l'orientamento corretto.
- 4 Inserire delicatamente il supporto della scheda SIM nello slot, finché non si posiziona adeguatamente.

# Uso di un dispositivo dual SIM

Un dispositivo dual SIM consente di eseguire le seguenti operazioni:

- **•** Ricevere le comunicazioni in arrivo da entrambe le schede SIM.
- **•** Selezionare il numero da cui inviare le comunicazioni in uscita, oppure avere l'opzione di selezionare una scheda SIM ogni volta che si effettua una chiamata.
- **•** Inoltrare le chiamate ricevute dalla SIM 1 alla scheda SIM 2 quando la scheda SIM 1 non è raggiungibile e viceversa. Questa funzione viene chiamata Raggiungibilità SIM doppia. È necessario abilitarla manualmente.

Prima di utilizzare più schede SIM, è necessario abilitarle e selezionare quella che gestirà il traffico dati.

#### **Suggerimento**

Un dispositivo dual SIM funziona con una o due schede SIM inserite.

**Per abilitare o disabilitare l'utilizzo di due schede SIM**

- **1** Trovare e sfiorDre **Impostazioni** > **Rete e Internet** > **Avanzate** > **SIM doppia**.
- 2 Sfiorare gli interruttori **SIM 1** e **SIM 2** per abilitare o disabilitare le schede SIM.

#### **Per rinominare una scheda SIM**

- **1** Trovare e sfiorDre **Impostazioni** > **Rete e Internet** > **Avanzate** > **SIM doppia**.
- **2** Selezionare una scheda SIM e immettere il suo nuovo nome.
- **3** Sfiorare **OK**

#### Per selezionare la scheda SIM che gestisce il traffico dati

- **1** Trovare e sfiorDre **Impostazioni** > **Rete e Internet** > **Avanzate** > **SIM doppia** > **Rete dati**.
- 2 Selezionare la scheda SIM da utilizzare per il traffico dati.

#### Per configurare la scheda SIM predefinita per effettuare le chiamate

- **1** Trovare e sfiorare **Impostazioni** > **Rete e Internet** > **Avanzate** > **SIM doppia** > **Chiamate**.
- **2** Selezionare un'opzione.

#### **Per abilitare la funzione Raggiungibilità SIM doppia**

- **1** Trovare e sfiorare **Impostazioni** > **Rete e Internet** > **Avanzate** > **SIM doppia** > **Raggiungibilità SIM doppia**.
- **2** In **Raggiungibilità SIM doppia**, sfiorare l'interruttore per abilitare la funzione.
- **3** Seguire le istruzioni visualizzate sullo schermo per completare la procedura.

#### **Suggerimento**

Se la funzione Raggiungibilità SIM doppia non funziona dopo averla abilitata, verificare di aver inserito correttamente i numeri di telefono di ogni scheda SIM. In alcuni casi, i numeri sono rilevati automaticamente durante la configurazione. Altrimenti, ne viene richiesta l'immissione manuale.

# Protezione dello schermo

**Nota**

Prima di utilizzare il dispositivo, rimuovere tutte le pellicole di protezione per abilitare la funzionalità completa.

<span id="page-18-0"></span>Le coperture e le protezioni per lo schermo aiutano a evitare che si danneggi. Si consiglia di utilizzare soltanto coperture dello schermo realizzate appositamente per il dispositivo Xperia. L'utilizzo di accessori per la protezione dello schermo di terze parti potrebbe impedire il corretto funzionamento del dispositivo coprendo sensori, obiettivi, altoparlanti o microfoni, e può invalidare la garanzia del dispositivo.

# Primo avvio del dispositivo

Si consiglia di caricare la batteria per almeno 30 minuti, prima di avviare il dispositivo per la prima volta. Mentre la batteria si sta caricando, è comunque possibile utilizzare il dispositivo. Per maggiori informazioni sulla carica, vedere [Ricarica del dispositivo](#page-36-0) a pagina 37.

Al primo avvio del dispositivo, viene visualizzata una quida alla configurazione che consente di regolare le impostazioni di base, personalizzare il dispositivo e accedere ad alcuni account, come ad esempio, quello Google.

#### **Per accendere il dispositivo**

• Tenere premuto a lungo il tasto di accensione finché il dispositivo non vibra.

#### **Per spegnere il dispositivo**

- **1** Tenere premuto a lungo il tasto di accensione fino all'apertura del menu delle opzioni.
- **2** Sfiorare **Spegni**.

#### **Nota**

Lo spegnimento del dispositivo potrebbe richiedere del tempo.

# Perché è necessario un account Google?

Il dispositivo di Sony funziona con la piattaforma Android sviluppata da Google. Al momento dell'acquisto del dispositivo, è possibile usufruire di una serie di applicazioni e servizi Google, ad esempio Gmail, Google Maps, YouTube e l'applicazione Google Play. Per ottenere il massimo da questi servizi, è necessario disporre di un account Google. Ad esempio, un account Google permette di effettuare le operazioni sequenti:

- **•** Scaricare e installare applicazioni da Google Play.
- **•** Sincronizzare e-mail, contatti e il calendario utilizzando Gmail.
- **•** È possibile eseguire il backup, il ripristino e il trasferimento dei dati da un vecchio dispositivo a quello nuovo.
- **•** Chattare con gli amici utilizzando l'applicazione Google Duo.
- **•** Sincronizzare la cronologia delle esplorazioni e i segnalibri utilizzando il browser Web Chrome.
- Identificarsi come utenti autorizzati, in seguito a un ripristino del software con Xperia Companion.
- **•** Trovare, bloccare o cancellare in remoto i dati di un dispositivo perso o rubato utilizzando i servizi Trova il mio dispositivo.

Per ulteriori informazioni, visitare [http://support.google.com/](HTTP://SUPPORT.GOOGLE.COM/).

#### **Per configurare un account Google sul dispositivo**

- **1** Trovare e sfiorare **Impostazioni** > **Account** > **Aggiungi account** > **Google**.
- **2** Seguire le istruzioni visualizzate sullo schermo per creare un account Google oppure eseguire l'accesso, se si dispone già di un account.

# <span id="page-19-0"></span>Trasferimento di contenuti dal vecchio dispositivo

Sono disponibili diversi modi per trasferire i dati da un vecchio dispositivo a uno nuovo.

- **•** Sincronizzare i dati usando un account Google
- **•** Copiare e trasferire dati usando un computer
- **•** Copiare e trasferire dati usando una scheda SD

### **Sincronizzazione dei dati usando un account Google**

È possibile trasferire i dati sincronizzando con un account Google. Per prima cosa, eseguire il backup dei dati su server Google dal vecchio telefono utilizzando l'account Google. Impostare quindi lo stesso account Google nel nuovo dispositivo. A seconda dei contenuti di cui eseguire il backup e da sincronizzare, sono disponibili modi diversi.

- **•** Gmail, calendario, contatti: Accedere con lo stesso account Google utilizzato sul vecchio dispositivo. Gmail, calendario e contatti vengono sincronizzati automaticamente con l'account Google.
- **•** Immagini (foto), video: Eseguire il backup dei dati dal vecchio dispositivo al server Google usando Google Foto. Sincronizzare quindi con l'account Google sul nuovo dispositivo.
- **•** Applicazioni, impostazioni, cronologia delle chiamate: Eseguire il backup automatico usando Google Drive sul vecchio dispositivo. Sincronizzare quindi con l'account Google sul nuovo dispositivo.
- **•** Musica e altri file documento: Eseguire il backup manuale dei file multimediali dal vecchio dispositivo usando Google Drive. Sincronizzare quindi con l'account Google sul nuovo dispositivo.

Per maggiori informazioni, vedere [Backup e sincronizzazione con un account](#page-45-0) [Google](#page-45-0) a pagina 46.

# **Trasferimento di dati usando un computer**

Se si memorizzano grandi quantità di dati sul dispositivo, è possibile trasferire i dati utilizzando un computer. Per maggiori informazioni, vedere *[Backup e](#page-46-0)* [trasferimento di dati usando un computer](#page-46-0) a pagina 47.

# **Trasferimento di dati usando una scheda SD**

È possibile trasferire i file multimediali e i contatti usando una scheda SD. Per maggiori informazioni, vedere [Backup e trasferimento di dati usando una scheda](#page-46-0) [di memoria](#page-46-0) a pagina 47.

# <span id="page-20-0"></span>**Sicurezza del dispositivo**

# Operazioni per garantire la sicurezza del dispositivo

Il dispositivo è dotato di opzioni di sicurezza, da attivare in caso di smarrimento o furto.

**Nota**

Quando si utilizza un'opzione di sicurezza per proteggere il dispositivo, è importante ricordare i dettagli forniti durante la configurazione.

# **Blocco schermo**

Impostare un blocco schermo sul dispositivo usando un PIN, una password, una sequenza o l'impronta digitale per impedire che altri utenti utilizzino il dispositivo senza autorizzazione. Una volta impostato il blocco schermo, non è possibile sbloccarlo o cancellare i contenuti tramite Cancella tutti i dati (ripristino dati fabbrica) senza fornire le informazioni di blocco schermo.

# **Trova il dispositivo**

Usare il servizio Trova il mio dispositivo per individuare, bloccare, sbloccare o cancellare i contenuti di un dispositivo perduto a distanza.

# **Blocco carta SIM**

Bloccare le schede SIM con un PIN per proteggere la sottoscrizione da un utilizzo improprio. Il PIN è necessario ogni volta che il dispositivo viene riavviato.

### **Numero IMEI**

Conservare una copia del numero IMEI. Se il dispositivo viene rubato, alcuni gestori di rete possono utilizzare il numero IMEI per impedire l'accesso alla rete nel proprio paese.

# **Backup**

Eseguire il backup dei contenuti sul dispositivo per l'utilizzo in caso di smarrimento, danno o furto del dispositivo.

- **•** Per eseguire il backup con un account Google, vedere [Backup e sincronizzazione](#page-45-0) [con un account Google](#page-45-0) a pagina 46.
- **•** Per eseguire il backup usando un computer, vedere [Backup e trasferimento di dati](#page-46-0) [usando un computer](#page-46-0) a pagina 47.
- **•** Per eseguire il backup usando una scheda di memoria, vedere [Backup e](#page-46-0) [trasferimento di dati usando una scheda di memoria](#page-46-0) a pagina 47.

# Blocco schermo

Quando lo schermo è bloccato, è necessario sbloccarlo scorrendo con le dita oppure fornendo la sequenza, il PIN, la password o l'impronta digitale personale. Inizialmente, viene impostato lo scorrimento sullo schermo senza protezione, ma è opportuno utilizzare un blocco schermo più sicuro per proteggere il dispositivo.

Il livello di sicurezza di ogni tipo di blocco è riportato di seguito, in ordine crescente:

- <span id="page-21-0"></span>**• Scorrimento**: nessuna protezione, ma è possibile accedere rapidamente alla schermata Home.
- **• Sequenza**: consente di disegnare con le dita una semplice sequenza per sbloccare il dispositivo.
- **• PIN**: consente di immettere un PIN numerico di almeno quattro cifre per sbloccare il dispositivo.
- **• Password**: consente di inserire una password alfanumerica per sbloccare il dispositivo.
- **• Impronta digitale**: consente di posizionare il dito registrato sul sensore per sbloccare il dispositivo.

#### **Suggerimento**

La funzione Smart Lock consente di impostare il dispositivo in modo che si sblocchi automaticamente in determinate situazioni, come ad esempio quando ci si collega a un dispositivo Bluetooth o quando l'utente porta il dispositivo con sé. Per ulteriori informazioni, visitare <http://www.support.google.com/>.

#### **Per creare o modificare un blocco schermo**

#### **Nota**

È molto importante ricordare la sequenza, il PIN o la password quando si usa il blocco schermo. Se si dimenticano queste informazioni, potrebbe essere impossibile ripristinare dati importanti come i contatti e i messaggi.

- **1** Trovare e sfiorDre **Impostazioni** > **Blocco schermo e sicurezza** > **Blocco schermo**.
- **2** Se richiesto, confermare il blocco schermo corrente.
- **3** Scegliere un'opzione e seguire le istruzioni visualizzate sullo schermo.
- **4** Al termine, premere il tasto di accensione per bloccare lo schermo.

# Gestione impronte digitali

Registrare la propria impronta digitale da utilizzare come metodo di sicurezza aggiuntivo quando si sblocca il telefono oppure per autorizzare i pagamenti. È possibile registrare fino a 5 impronte digitali sul dispositivo.

La sequenza, il PIN o la password del blocco schermo serve come metodo di sblocco di backup, nel caso in cui l'impronta digitale sia utilizzata come blocco schermo. Prima di registrare l'impronta digitale, assicurarsi che il sensore sia pulito e senza tracce di umidità.

#### **Per registrare un'impronta digitale**

- **1** Trovare e sfiorare **Impostazioni** > **Blocco schermo e sicurezza** > Gestione **impronte digitali**.
- 2 Sfiorare **Avanti** e seguire le istruzioni visualizzate sullo schermo per completare la registrazione delle impronte digitali.
- **3** È possibile aggiungere, eliminare o rinominare un'impronta digitale. Modificare le opzioni come desiderato.

# Protezione della scheda SIM

È possibile utilizzare il PIN per bloccare e sbloccare ogni scheda SIM utilizzata sul dispositivo. Quando una scheda SIM è bloccata, la sottoscrizione collegata alla scheda è protetta da utilizzo improprio. Ciò significa che è necessario inserire il PIN a ogni avvio del dispositivo.

Se si immette un PIN errato per troppe volte, la scheda SIM verrà bloccata. L'utente dovrà immettere il codice PUK (Personal Unblocking Key), quindi un nuovo codice PIN. I codici PIN e PUK vengono forniti dal gestore di rete.

#### **Per configurare il blocco della scheda SIM**

- <span id="page-22-0"></span>**1** Trovare e sfiorare **Impostazioni** > **Blocco schermo e sicurezza** > **Avanzate** > **Blocco della scheda SIM**.
- **2** Gli utenti di dispositivi dual SIM devono selezionare una scheda SIM.
- **3** Sfiorare l'interruttore **Blocca la SIM** per abilitare.
- 4 Immettere il PIN della scheda SIM, quindi sfiorare OK. Il blocco della scheda SIM è ora attivo e sarà necessario immettere il PIN a ogni riavvio del dispositivo.

#### **Per modificare il PIN della scheda SIM**

- **1** Trovare e sfiorDre **Impostazioni** > **Blocco schermo e sicurezza** > **Avanzate** > **Blocco della scheda SIM**.
- **2** Gli utenti di dispositivi dual SIM devono selezionare una scheda SIM.
- **3** Sfiorare **Cambia PIN della SIM** e seguire le istruzioni sullo schermo.

# Come trovare il numero o i numeri IMEI del dispositivo

Il dispositivo dispone di uno o due numeri identificativi univoci, denominati numero IMEI o ID prodotto. Si consiglia di copiare e conservare questo numero. Potrebbe essere necessario in caso di furto del dispositivo oppure per contattare il supporto.

#### **Per visualizzare i numeri IMEI utilizzando il tastierino**

- **1** Trovare e sfiorare **[allerciona Telefono**).
- **2** Sfiorare (Icona Tastierino).
- **3** Immettere **\*#06#** col tastierino. I numeri IMEI vengono visualizzati automaticamente.

#### **Per visualizzare il/i numero/i IMEI sul retro del vano**

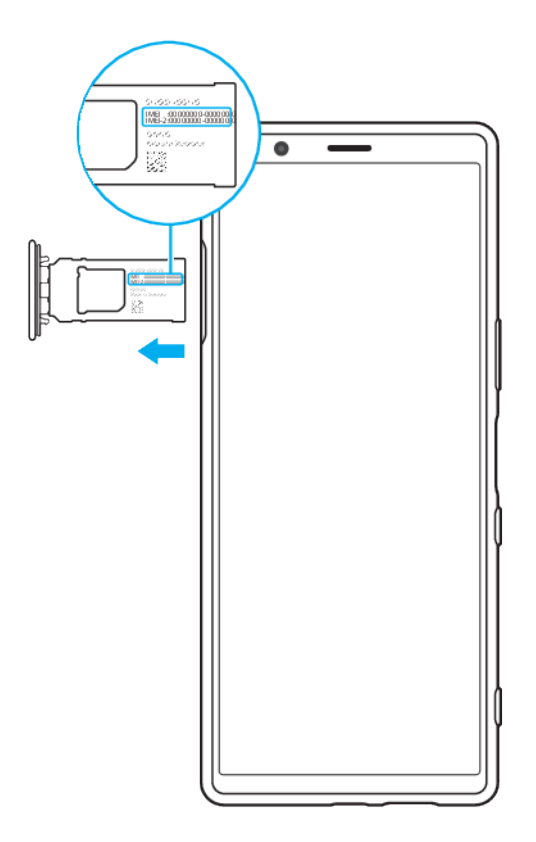

**•** Estrarre il supporto della scheda SIM. Il/i numero/i IMEI è/sono visualizzato/i sul retro del vano.

# <span id="page-23-0"></span>Ritrovare, bloccare o cancellare i contenuti di un dispositivo perduto

Google offre un servizio web di localizzazione e sicurezza denominato Trova il mio dispositivo. Dopo aver eseguito l'accesso all'account Google, Trova il mio dispositivo viene attivato per impostazione predefinita. In caso di smarrimento del dispositivo, è possibile utilizzare Trova il mio dispositivo per:

- **•** Trovare e visualizzare la posizione del dispositivo su una mappa.
- **•** Bloccare il dispositivo e mostrare un messaggio sul blocco schermo.
- **•** Cancellare i dati dal dispositivo.
- **•** Attivare la suoneria anche se l'audio è disattivato.

È necessario che il dispositivo sia attivo, disponga di connessione Internet e che il servizio di ubicazione sia attivo. Il servizio Trova il mio dispositivo potrebbe non essere disponibile in tutti i paesi o in tutte le regioni.

Per ulteriori informazioni, visitare <https://support.google.com/>.

#### Per verificare che sia possibile trovare il proprio dispositivo

• Andare al sito *https://www.google.com/android/find* e accedere usando l'account Google.

# <span id="page-24-0"></span>**Conoscere le informazioni principali**

# Utilizzo dello schermo touchscreen

# **Sfiorare**

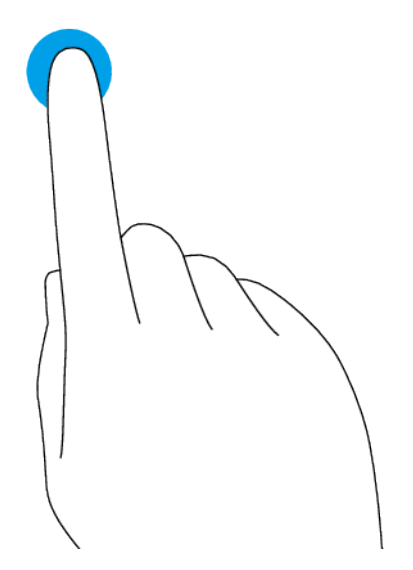

- **•** Aprire o selezionare un elemento.
- **•** Selezionare o deselezionare una casella di controllo o un'opzione.
- **•** Immettere un testo utilizzando la tastiera sul display.

# **Toccare e tenere premuto**

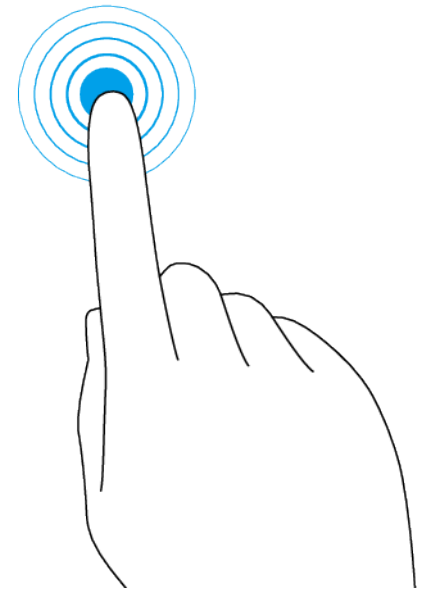

- **•** Spostare un elemento.
- **•** Attivare la modalità di selezione, ad esempio, per selezionare più elementi in un elenco.

# <span id="page-25-0"></span>**Avvicinare e allontanare le dita**

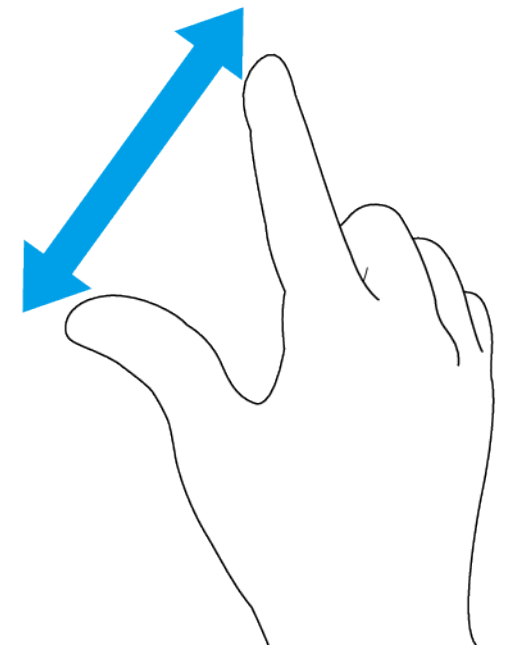

**•** Avvicinare oppure allontanare le dita su pagine Web, foto e mappe oppure quando si scattano foto e si registrano video.

#### **Scorrere**

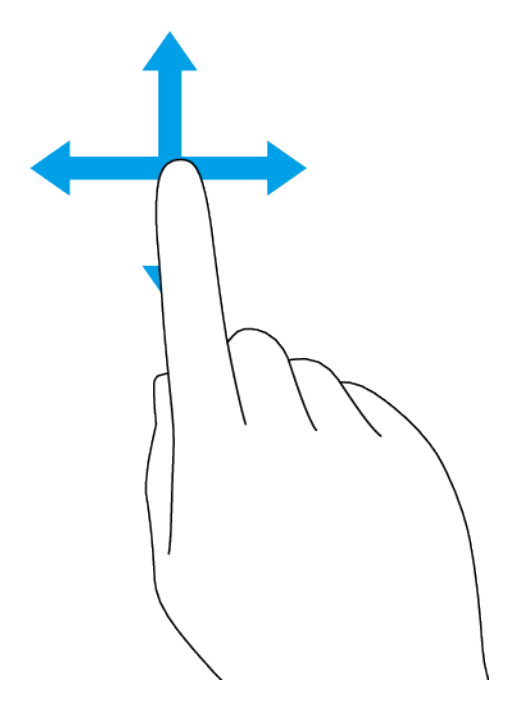

- **•** Scorrere verso l'alto e verso il basso, o a sinistra e a destra.
- **•** Scorrere a sinistra o destra, ad esempio, tra differenti riquadri della schermata Home.

# Accensione o spegnimento dello schermo

Quando il dispositivo è acceso ma lasciato inattivo per un certo periodo di tempo, lo schermo riduce la propria luminosità e si spegne per risparmiare la carica della

<span id="page-26-0"></span>batteria. È possibile modificare il tempo per il quale lo schermo resta attivo prima di spegnersi.

Quando lo schermo è spento, è possibile bloccare o sbloccare il dispositivo a seconda dell'impostazione di blocco schermo. Vedere [Blocco schermo](#page-20-0) a pagina 21.

La funzione Display ambient consente di visualizzare informazioni quali l'ora e le notifiche senza premere il tasto di accensione.

#### **Per accendere o spegnere lo schermo**

**•** Premere brevemente il tasto di accensione.

#### **Suggerimento**

Se Display ambient è impostato suAttivazione intelligente o Mostra quando il dispositivo è sollevato, lo schermo viene attivato automaticamente quando si afferra il dispositivo. Vedere [Impostazioni Display Ambient](#page-10-0) a pagina 11.

**Per regolare il tempo di inattività prima dello spegnimento dello schermo**

- **1** Trovare e sfiorare **Impostazioni** > **Display** > **Sospensione**.
- **2** Selezionare un'opzione.

# Controllo retroilluminazione intelligente

Il controllo retroilluminazione intelligente mantiene lo schermo acceso finché si tiene in mano il dispositivo. Una volta posato il dispositivo, lo schermo si spegne in base all'impostazione di sospensione.

**Per abilitare o disabilitare il controllo retroilluminazione intelligente**

- **1** Trovare e sfiorare **Impostazioni** > **Display** > **Avanzate** > **Controllo retroilluminazione intelligente**.
- 2 Sfiorare l'interruttore per abilitare o disabilitare questa funzione.

# Schermata Home

La schermata Home è il punto di partenza per l'utilizzo del dispositivo. È possibile regolare le impostazioni della schermata Home, come ad esempio modificare gli sfondi.

**Nota**

Evitare di visualizzare immagini molto luminose o statiche per periodi di tempo prolungati. Ciò può lasciare sullo schermo un'immagine residua o fantasma.

#### **Per andare alla schermata Home**

**•** SfiorDre (Pulsante Home).

#### **Per regolare le impostazioni della schermata Home**

- **1** Toccare e tenere premuta un'area vuota della schermata Home fino a quando il dispositivo vibra. Vengono visualizzate le icone delle impostazioni della schermata Home.
- 2 Sfiorare per modificare le impostazioni nel modo desiderato.

# Schermata Applicazioni

È possibile aprire o cercare applicazioni dalla schermata Applicazioni.

<span id="page-27-0"></span>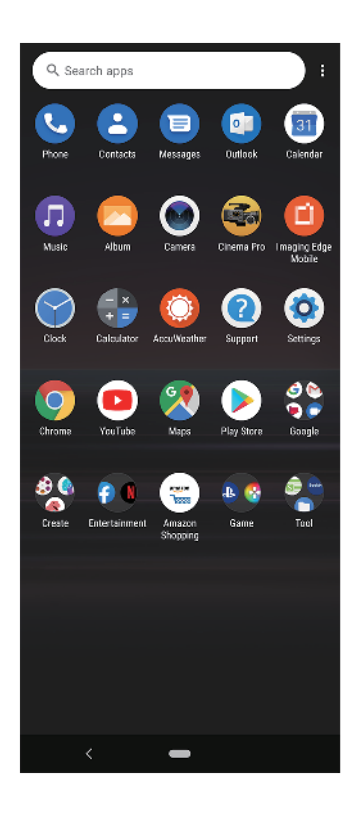

#### **Visualizzare le applicazioni nella schermata Applicazioni**

**•** Scorrere verso l'alto dalla parte inferiore dello schermo, quindi scorrere verso l'alto o verso il basso nella schermata Applicazioni per visualizzare tutte le applicazioni.

#### **Per aggiungere la scelta rapida di un'applicazione alla schermata Home**

- **1** Nella schermata delle applicazioni, toccare e tenere premuta l'icona di un'applicazione fino a quando il dispositivo non vibra, quindi trascinare l'icona. Si aprirà la schermata Home.
- **2** Trascinare l'icona nella posizione desiderata della schermata Home, quindi rilasciarla.

#### **Per spostare un'applicazione nella schermata Applicazioni**

- 1 Quando la schermata Applicazioni è aperta, sfiorare : (Icona Altro).
- 2 Sfiorare **Riorganizza**.
- **3** Toccare e tenere premuta l'applicazione fino a che il dispositivo vibra, quindi trascinarla in una nuova ubicazione.
- 4 Al termine, sfiorare: (Icona Altro) > **Uscita**.

# Navigazione tra le applicazioni

È possibile navigare tra le applicazioni usando i pulsanti di navigazione e la finestra delle applicazioni utilizzate di recente. I pulsanti di navigazione sono il pulsante Indietro e il pulsante Home. È inoltre possibile visualizzare sullo schermo due applicazioni alla volta, tramite la modalità schermo diviso, se l'applicazione supporta la funzione a più finestre.

# **Panoramica sulla navigazione tra applicazioni**

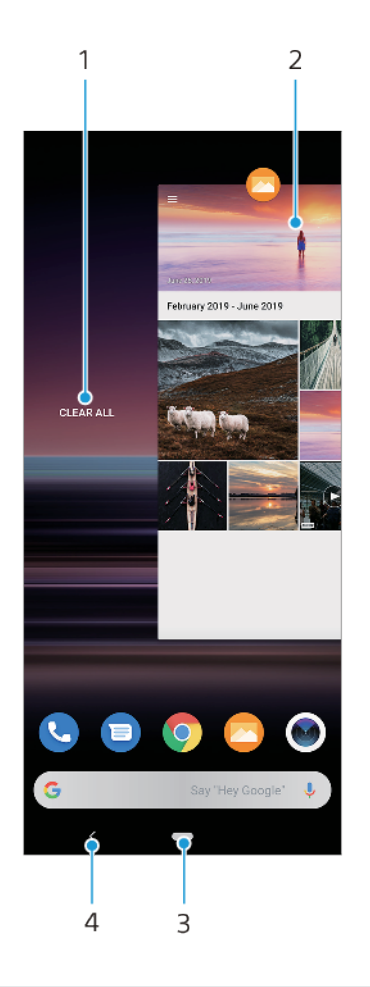

- 1 Cancella tutto: consente di chiudere tutte le applicazioni utilizzate di recente
- 2 Finestra delle applicazioni utilizzate di recente: consente di aprire un'applicazione utilizzata di recente
- 3 Pulsante Home: consente di uscire dall'applicazione e di tornare alla schermata Home
- 4 Pulsante Indietro: consente di tornare alla schermata precedente all'interno di un'applicazione o di chiudere l'applicazione

#### Per aprire la finestra delle applicazioni utilizzate di recente

**•** Scorrere verso l'alto dalla parte inferiore dello schermo.

#### **Per chiudere tutte le applicazioni utilizzate di recente**

- **1** Scorrere verso l'alto dalla parte inferiore dello schermo.
- 2 Scorrere la finestra del tutto verso destra, quindi sfiorare **Cancella tutto**.

#### **Per aprire un menu in un'applicazione**

• Durante l'utilizzo di un'applicazione, sfiorare : (Icona Altro) o  $\equiv$  (Icona Menu).

**Nota**

Il menu non è disponibile in tutte le applicazioni.

#### **Modalità schermo diviso**

La modalità schermo diviso consente di visualizzare due applicazioni alla volta, ad esempio, se si desidera visualizzare la casella Posta in arrivo e il browser Web contemporaneamente.

#### 29

# **Panoramica dello schermo diviso**

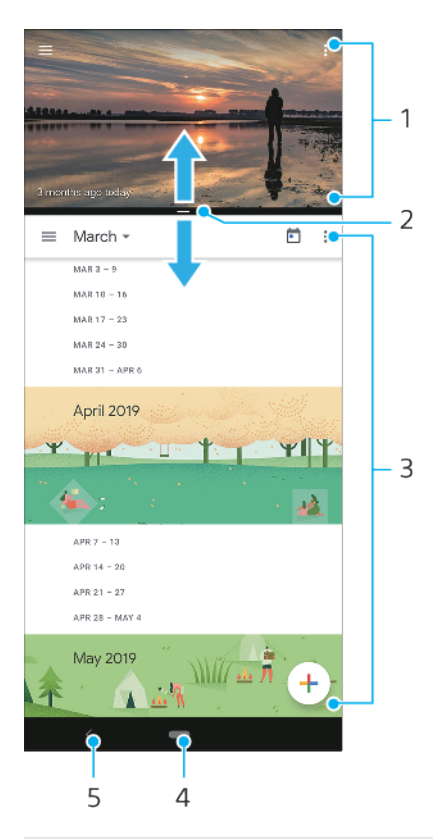

#### 1 Applicazione 1

- 2 Bordo dello schermo diviso: consente di ridimensionare le finestre trascinandole
- 3 Applicazione 2
- 4 Pulsante Home: torna alla schermata Home
- 5 Pulsante Indietro: consente di tornare alla schermata precedente

#### **Nota**

Non tutte le applicazioni supportano la modalità schermo diviso.

#### **Per aprire le applicazioni in modalità schermo diviso**

- **1** Toccare e tenere premuta l'icona della prima applicazione, quindi sfiorare  $\Xi$ (Pulsante Schermo diviso).
- **2** Selezionare la seconda applicazione desiderata.

#### **Per aprire le applicazioni in modalità schermo diviso usando il menu A più finestre**

- **1** Far scorrere il dito verso l'alto lungo il lato del dispositivo per aprire il menu A più finestre.
- **2** Seguire le istruzioni visualizzate sullo schermo per utilizzare le applicazioni nella modalità schermo diviso.

#### **Suggerimento**

È possibile anche aprire il menu A più finestre sfiorando  $\frac{1}{2}$  (Icona del menu Finestre multiple) nella schermata Home.

#### **Per aprire le applicazioni in esecuzione in modalità schermo diviso**

- 1 Verificare che le due applicazioni che si desidera utilizzare in modalità schermo diviso siano aperte e in esecuzione in background.
- 2 Scorrere verso l'alto dalla parte inferiore dello schermo per aprire la finestra delle applicazioni utilizzate di recente.
- <span id="page-30-0"></span>**3** Scorrere verso sinistra o verso destra per trovare l'applicazione da utilizzare in modalità schermo diviso.
- 4 Sfiorare l'icona dell'applicazione nella parte superiore della finestra delle applicazioni, quindi sfiorare **Schermo diviso**.
- **5** Selezionare la seconda applicazione desiderata.

#### **Per ridimensionare le finestre dello schermo diviso**

**•** Trascinare il bordo dello schermo diviso al centro.

#### **Per uscire dalla modalità schermo diviso**

**•** Trascinare il bordo dello schermo diviso verso la parte superiore o inferiore dello schermo.

#### **Modalità a una mano**

Abilitare la Modalità a una mano per regolare le dimensioni di visualizzazione e poter digitare più facilmente con una mano.

#### **Per abilitare o disabilitare Modalità a una mano**

- **1** Trovare e sfiorDre **Impostazioni** > **Display** > **Avanzate** > **Modalità a una mano**.
- 2 Sfiorare l'interruttore Modalità a una mano per abilitare o disabilitare la funzione.
- **3** Per ridurre lo schermo, sfiorare due volte (Pulsante Home).
- 4 Per uscire da Modalità a una mano, sfiorare nuovamente due volte (Pulsante Home) oppure sfiorare un'area vuota dello schermo.

#### **Per regolare la posizione dello schermo**

- **1** Per spostare lo schermo verso sinistra o verso destra, sfiorare rispettivamente  $\odot$ (Icona Freccia sinistra) o  $\odot$  (Icona Freccia destra).
- **2** Per spostare lo schermo verso l'alto o verso il baso, trascinare le righe orizzontali al bordo dello schermo ridimensionato.
- **3** Per modificare la dimensione dello schermo, trascinare  $\mathbb{F}$  (Icona Ridimensiona schermo) al bordo dello schermo ridimensionato.

#### **Suggerimento**

Per tornare alla modalità a schermo intero, sfiorare nuovamente due volte (Pulsante Home) oppure sfiorare un'area vuota sullo schermo.

# **Widget**

I widget sono piccole applicazioni che è possibile utilizzare direttamente sulla schermata Home. Funzionano anche come scelte rapide.

#### **Per aggiungere un widget alla schermata Home**

- **1** Toccare e tenere premuta qualsiasi area vuota sulla Schermata Home fino a quando il dispositivo vibra, quindi sfiorare **Widget**.
- **2** Toccare e tenere premuto il widget da aggiungere, quindi trascinarlo nella posizione desiderata.

#### **Per ridimensionare un widget**

- 1 Toccare e tenere premuto un widget finché il dispositivo non vibra, quindi rilasciarlo.
- **2** Trascinare i puntini per ridurre o espandere il widget.
- **3** Per confermare le nuove dimensioni, sfiorare qualunque punto nella Schermata Home.

#### **Per spostare o rimuovere un widget**

<span id="page-31-0"></span>• Toccare e tenere premuto il widget finché il dispositivo non vibra, quindi trascinarlo in una nuova posizione o in **Rimuovi**.

# Scelte rapide e cartelle

Usare le scelte rapide e le cartelle per gestire le applicazioni e mantenere la schermata Home ordinata.

### **Panoramica su scelte rapide e cartelle**

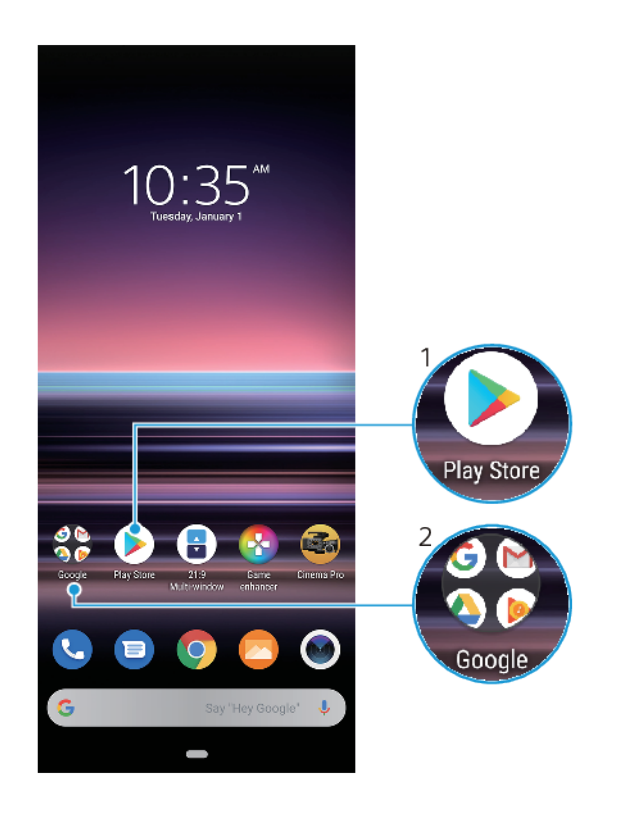

1 Accedere a un'applicazione tramite una scelta rapida

2 Accedere a una cartella contenente applicazioni

#### **Per spostare o rimuovere un elemento nella schermata Home**

**•** Toccare e tenere premuto un elemento finché il dispositivo non vibra, quindi trascinarlo in una nuova posizione o in **Rimuovi**.

#### **Per creare una cartella nella schermata Home**

**•** Toccare e tenere premuta l'icona di un'applicazione o una scelta rapida fino a che il dispositivo vibra, quindi trascinarla e rilasciarla sopra l'icona di un'altra applicazione o scelta rapida.

#### **Per rinominare una cartella nella schermata Home**

- **1** Sfiorare la cartella per aprirla.
- 2 Sfiorare la barra del titolo della cartella per visualizzare un campo di immissione del testo.
- **3** Immettere il nuovo nome della cartella.

# <span id="page-32-0"></span>Sfondo

È possibile utilizzare uno sfondo senza modificare altri elementi della schermata Home e del blocco schermo. Gli sfondi animati consentono di aggiungere effetti visivi a ogni interazione con il touchscreen. In questo modo, il display cambia in modo dinamico.

#### **Per modificare lo sfondo**

- **1** Toccare e tenere premuta un'area vuota nella Schermata Home fino a che il dispositivo vibra.
- **2** Sfiorare **Sfondi**.
- **3** Selezionare uno sfondo e sfiorare **Imposta sfondo**.
- **4** Se richiesto, selezionare un'opzione.

#### **Suggerimento**

È anche possibile usare una foto come sfondo. Anziché selezionare uno sfondo dalle opzioni mostrate, sfiorare Le mie foto e selezionare una foto.

# Come acquisire una schermata

È possibile scattare un'immagine fissa di qualsiasi schermo sul dispositivo come una schermata. Le schermate acquisite vengono salvate automaticamente nell'applicazione Album.

#### **Per acquisire una schermata**

- **1** Tenere premuto a lungo il tasto di accensione fino all'apertura del menu delle opzioni.
- **2** Sfiorare **Screenshot**.

#### **Suggerimento**

È inoltre possibile acquisire una schermata premendo contemporaneamente il tasto di accensione e quello per abbassare il volume.

#### **Per visualizzare le schermate acquisite**

- 1 Trascinare la barra di stato verso il basso, oppure semplicemente sfiorarla due volte per aprire il riquadro di notifica.
- 2 Sfiorare la schermata acquisita.

# **Notifiche**

Le notifiche informano di eventi quali nuovi messaggi, notifiche di calendario e attività in corso, ad esempio il download di file. Le notifiche vengono visualizzate nelle aree seguenti:

- **•** Barra di stato
- Riquadro di notifica
- **•** Blocco schermo
- **•** Icona dell'app

#### **Per aprire o chiudere il riquadro di notifica**

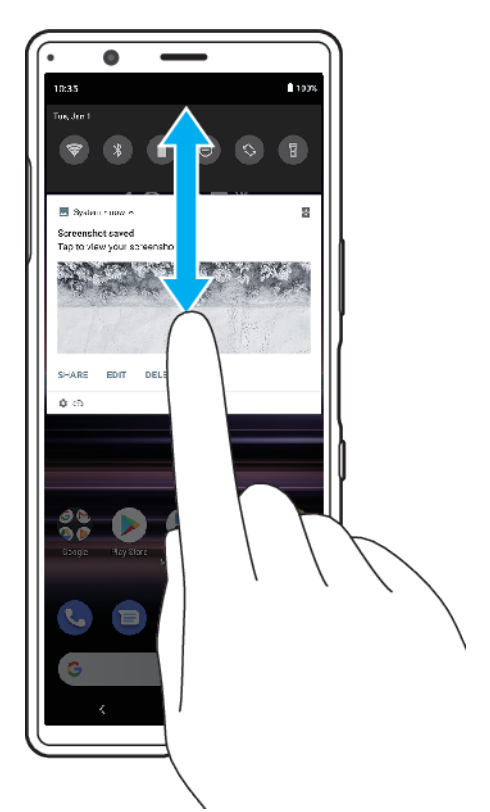

- **1** Scorrere verso il basso dalla parte superiore dello schermo per aprire il riquadro di notifica.
- 2 Trascinare o scorrere il riquadro di notifica verso l'alto per chiuderlo.

#### **Suggerimento**

Dopo aver aperto il riquadro di notifica, è possibile accedere al riquadro delle impostazioni rapide trascinando nuovamente la barra di stato verso il basso.

#### Per ignorare una notifica dal riguadro di notifica

**•** Scorrere la notifica a sinistra o destra.

**Nota**

Alcune notifiche non possono essere ignorate.

#### **Suggerimento**

Per posporre una notifica, trascinarla lentamente di lato e sfiorare  $\mathcal Q$  (Icona Posponi). È possibile posporre la notifica per 15 o 30 minuti oppure 1 o 2 ore.

#### Per cancellare tutte le notifiche dal riquadro di notifica

**•** Sfiorare **Cancella tutto**.

#### **Suggerimento**

Nel caso di un lungo elenco di notifiche, scorrere verso il basso per trovare il pulsante Cancella tutto.

#### **Per selezionare le notifiche da visualizzare nel blocco schermo**

- **1** Trovare e sfiorare **Impostazioni** > **App e notifiche** > **Configura le notifiche**.
- **2** Sfiorare **Mostra notifiche**.
- **3** Selezionare e modificare le impostazioni come desiderato.

#### Per impostare il livello di notifica di un'app

- <span id="page-34-0"></span>**1** Trovare e sfiorare **Impostazioni** > **App e notifiche**.
- 2 Selezionare l'app desiderata, quindi sfiorare **Notifiche**.
- 3 Sfiorare gli interruttori per regolare le impostazioni di notifica come desiderato.

#### **Per impedire a un'applicazione di inviare notifiche**

- **1** Trovare e sfiorare **Impostazioni** > **App e notifiche**.
- 2 Selezionare l'applicazione desiderata, quindi sfiorare **Notifiche**.
- **3** Sfiorare l'interruttore **Mostra notifiche** per bloccare le notifiche dell'applicazione.

# LED di notifica

Il LED di notifica informa sullo stato della batteria e su alcuni altri eventi. Il LED di notifica viene attivato per impostazione predefinita, ma può essere disattivato manualmente.

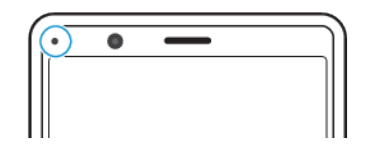

**Nota**

Quando il LED di notifica viene disattivato, esso si illumina solo in presenza di un avvertimento sullo stato della batteria, ad esempio quando il livello della batteria scende al di sotto del 15%.

#### **Per abilitare o disabilitare il LED notifica**

- **1** Trovare e sfiorare **Impostazioni** > **App e notifiche** > **Configura le notifiche**.
- 2 Sfiorare l'interruttore Usa il LED per mostrare le notifiche in arrivo per abilitare o disabilitare la funzione.

# Icone nella barra di stato

#### **Icone di stato**

(Icona Potenza del segnale)

La modalità di rete mobile viene visualizzata anche quando si inviano e si scaricano dati usando il traffico dati.

- $\triangle$  (Icona Nessun segnale)
- **Al** (Icona Roaming dati)
- (Icona Segnale Wi-Fi) È attiva una connessione Wi-Fi ed è in corso la trasmissione dei dati
- (Icona Errore connessione Wi-Fi) È attiva una connessione Wi-Fi, ma la connessione a Internet non è disponibile.

Questa icona viene visualizzata anche quando si cerca di connettersi a una rete Wi-Fi protetta o captive portal. Una volta eseguito correttamente l'accesso, il segno a forma di croce scompare. Se nell'area in cui ci si trova Google è bloccato, il segno a forma di croce può apparire anche quando il dispositivo è collegato a una rete ed è disponibile una connessione Internet Wi-Fi funzionante.

- (Icona Stato della batteria)
- **u** (Icona di carica della batteria)
- (Icona della modalità aereo)
- (Icona di disattivazione del microfono)
- (Icona Vivavoce)
- $\Theta$  (Icona Non disturbare)
- (Icona di disattivazione audio)
- **I**II (Icona Vibrazione)
- (Icona Sveglia)
- (Icona GPS)  $\bullet$

### **Icone di notifica**

- 日 (Icona Nuovo SMS)
- (Icona Chiamata in corso)
- $\tilde{\sim}$  (Icona Chiamata persa)
- (Icona Chiamata in attesa)
- $\overrightarrow{a}$  (Icona Inoltro di chiamata) Dispositivo con unica SIM: inoltro chiamate attivo
- $\binom{1}{2}$  (Icona Inoltro di chiamata) Dispositivo dual SIM: inoltro chiamate attivo
- $\perp$  (Icona di download dei dati)
- $<sup>1</sup>$  (Icona di caricamento dei dati)</sup>
- (Icona &onfigurD]ione software) È disponibile una configurD]ione di base del dispositivo
- Q (Icona Installa software più recente) È disponibile un aggiornamento del software
- $\circ$ (Icona Aggiornamento di sistema) Sono disponibili aggiornamenti di sistema
- $\dot{\Xi}$ (Icona di download degli aggiornamenti di sistema)
- **E** (Icona di installazione dell'aggiornamento di sistema scaricato)
- Ĥ (Icona Modalità STAMINA)
- $\mathbf{D}$ (Icona Ricarica batteria)
- $\Psi'$  (Icona Vibrazione dinamica)
- **M** (Icona Schermata) Schermata acquisita
- (Icona Brano in riproduzione) Brano in riproduzione
- (Icona Sensore laterale) È disponibile la descrizione di Sensore laterale
- $\bullet$ (Icona Altre notifiche) Altre notifiche non visualizzate

#### **Nota**

È possibile che in questo elenco non includa tutte le icone visualizzate sul dispositivo. L'elenco ha il solo scopo di riferimento ed è possibile che siano apportate modifiche senza preavviso.
# **Batteria e manutenzione**

## Ricarica del dispositivo

È possibile caricare il dispositivo da una presa a muro o da un computer. Mentre la batteria si sta caricando, è comunque possibile utilizzare il dispositivo.

Se la batteria è scarica, potrebbero essere necessari fino a 10 minuti prima che il dispositivo inizi a caricarsi. Durante questo periodo di tempo, lo schermo potrebbe restare completamente scuro, senza mostrare l'icona di ricarica. La carica completa di una batteria completamente scarica può richiedere un paio d'ore. La velocità di ricarica potrebbe essere influenzata dalla temperatura ambientale.

## **Nota**

Il dispositivo è dotato di una batteria ricaricabile integrata che può essere sostituta soltanto presso un centro riparazioni autorizzato Sony. Non provare mai ad aprire o smontare il dispositivo autonomamente. Questa operazione può causare danni che invalidano la garanzia.

Utilizzare sempre il caricabatterie originale Sony e un cavo USB inteso per lo specifico modello Xperia, in quanto altri tipi di caricabatteria potrebbero aumentare il tempo di ricarica, non caricare affatto o potrebbero anche danneggiare il dispositivo.

#### **Suggerimento**

Il dispositivo si carica più rapidamente se viene collegato a una presa a parete piuttosto che al computer. Mentre la batteria si sta caricando, è comunque possibile utilizzare il dispositivo.

## **Per caricare il dispositivo con un cavo USB**

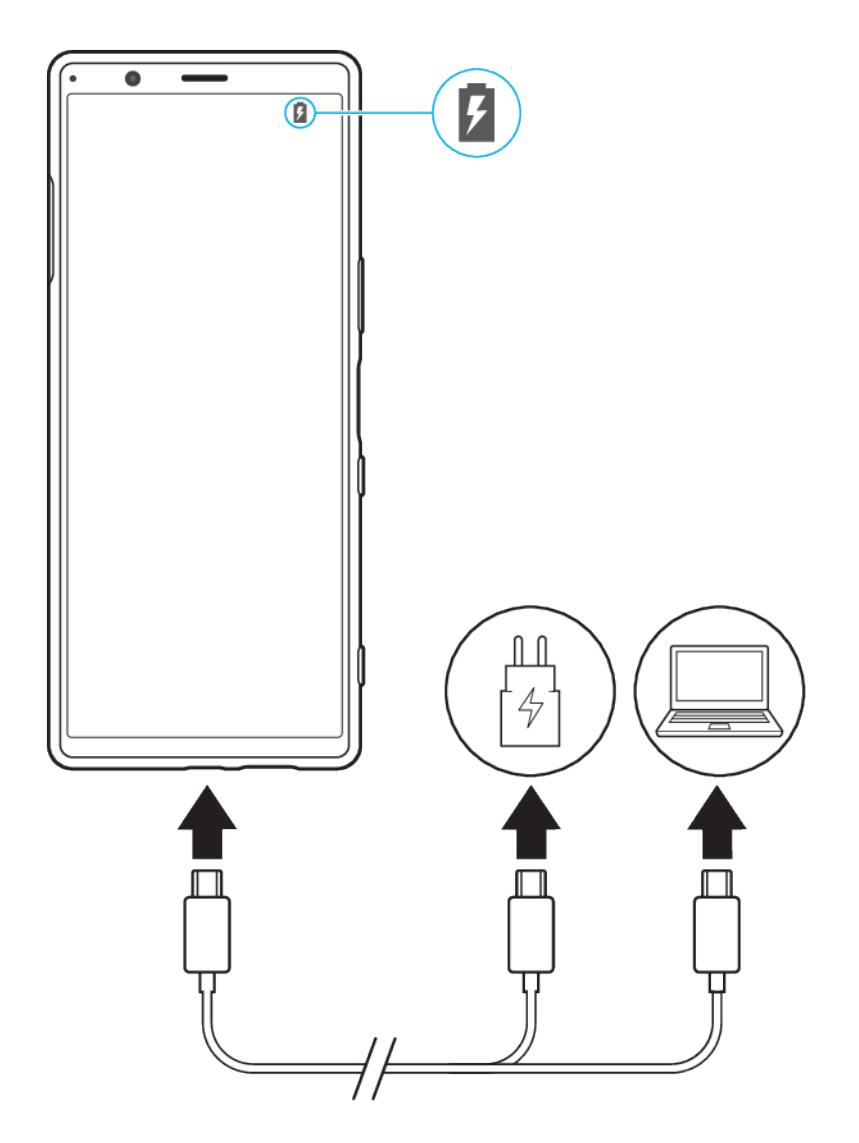

- **1** Collegare un'estremità del cavo USB al caricabatterie o alla porta USB del computer.
- 2 Collegare l'altra estremità del cavo alla porta USB del dispositivo. Il LED notifica si illumina quando inizia la ricarica.
- **3** Quando il dispositivo è completamente carico, scollegare il cavo dal dispositivo tirandolo verso l'esterno. Accertarsi di non piegare il connettore.

## **Nota**

È importante utilizzare il cavo USB fornito con il dispositivo, dal momento che altri tipi di cavi USB potrebbero danneggiare il dispositivo.

## **Suggerimento**

Se la batteria è completamente scarica, potrebbe trascorrere qualche minuto prima che il LED notifica si illumini e venga visualizzata l'icona di carica.

## **Stato del LED notifica della batteria**

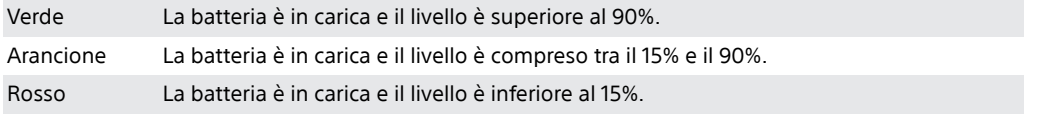

# Gestione batteria e alimentazione

Il dispositivo dispone di una batteria integrata. Per utilizzarla al meglio, tenere traccia dell'energia consumata da funzioni e applicazioni. È possibile anche utilizzare Ricarica batteria per aumentare la durata della batteria. Le funzioni di risparmio energetico in background vengono attivate per impostazione predefinita in modo che il dispositivo consumi meno batteria. Sono disponibili ulteriori modalità di risparmio energetico per ridurre il consumo di batteria quando è necessario.

Le funzioni di risparmio energetico riducono la priorità di alcune funzioni non essenziali del dispositivo. Per escludere un'applicazione, accedere al menu delle eccezioni del risparmio energetico. Ciò non coinvolge chiamate e SMS.

## **Nota**

Gli aggiornamenti di sistema possono modificare le funzioni di risparmio energetico sul dispositivo.

## **Per esaminare il consumo di batteria**

- **1** Trovare e sfiorare **Impostazioni** > **Batteria** per visualizzare la percentuale e la durata rimanente della batteria.
- 2 Sfiorare **Avanzate** per ulteriori dettagli sull'utilizzo della batteria.

## **Per visualizzare il consumo di batteria per le applicazioni**

- **1** Trovare e sfiorare **Impostazioni** > **App e notifiche**.
- 2 Selezionare un'applicazione e verificare il suo consumo di batteria in **Avanzate** > **Batteria**.

## **Suggerimenti di utilizzo generali per migliorare le prestazioni della batteria**

I seguenti suggerimenti aiuteranno a migliorare le prestazioni della batteria:

- **•** Abbassare il livello di luminosità dello schermo, vedere [Impostazioni dello schermo](#page-53-0) a pagina 54.
- **•** Disattivare Bluetooth, Wi-Fi e i servizi di ubicazione quando queste funzioni non servono.
- **•** Spegnere il dispositivo o utilizzare la modalità aereo se ci si trova in un'area senza copertura di rete o con copertura ridotta. In caso contrario, il dispositivo scansiona ripetutamente le reti disponibili e questo consuma la batteria.
- **•** Utilizzare una rete Wi-Fi anziché il roaming quando si è all'estero. Il roaming scansiona la rete domestica e comporta un maggiore consumo della batteria, poiché il dispositivo deve trasmettere a una potenza di uscita superiore, vedere [Wi-Fi](#page-48-0) a pagina 49.
- **•** Cambiare le impostazioni di sincronizzazione per e-mail, calendario e contatti.
- Verificare le applicazioni che comportano un elevato consumo della batteria e tenere presenti i suggerimenti sul risparmio energetico forniti dal dispositivo per queste applicazioni.
- Cambiare il livello di notifica per un'applicazione, vedere *[Notifiche](#page-32-0)* a pagina 33.
- **•** Disattivare l'autorizzazione alla condivisione dell'ubicazione per un'applicazione, vedere [Impostazioni delle applicazioni](#page-55-0) a pagina 56.
- **•** Disinstallare le applicazioni che non si utilizzano.
- **•** Utilizzare un dispositivo vivavoce originale di Sony per ascoltare la musica. I dispositivi vivavoce consumano meno batteria degli altoparlanti del dispositivo.
- **•** Riavviare il dispositivo di tanto in tanto.

## **Per escludere alcune applicazioni dall'ottimizzazione**

**1** Trovare e sfiorare **Impostazioni** > App e notifiche > Avanzate > Accesso speciale **alle app** > **Funzione di risparmio energetico**.

<span id="page-39-0"></span>**2** Seguire le istruzioni visualizzate sullo schermo e selezionare le applicazioni a cui è applicata la funzione di risparmio energetico.

## **Modalità STAMINA**

La Modalità STAMINA prolunga il tempo prima che sia necessario ricaricare la batteria disabilitando alcune funzioni del dispositivo.

In base al livello STAMINA, molte funzioni verranno limitate o disabilitate per ridurre il consumo di batteria. Sono incluse prestazioni di rendering, luminosità dello schermo, miglioramento dell'immagine e GPS mentre lo schermo è spento. La sincronizzazione dei dati delle app in background o lo streaming potrebbero venire disabilitati per alcune applicazioni.

## **Per attivare Modalità STAMINA**

- **1** Trovare e sfiorare **Impostazioni** > **Batteria** > **Modalità STAMINA**.
- 2 Sfiorare Attiva ora o l'interruttore Attiva automaticamente.
- **3** Quando si sfiora l'interruttore **Attiva automaticamente**, regolare la percentuale di avvio automatico in base alle proprie preferenze.
- 4 Sfiorare Livello STAMINA per selezionare il livello desiderato.

#### **Suggerimento**

È possibile escludere le applicazioni dall'ottimizzazione della Modalità STAMINA nel menu Funzione di risparmio energetico.

## **Ricarica batteria**

Ricarica batteria aumenta la durata della batteria. Questa funzione rileva le abitudini di ricarica ed esegue una stima dell'inizio e della fine del periodo di ricarica regolare. Il livello di carica viene controllato in modo che la batteria raggiunga il 100% di carica proprio prima di scollegare il caricabatterie. È possibile anche impostare manualmente l'ora di inizio e di fine del periodo di ricarica.

**Nota**

Ricarica batteria non controlla la velocità di ricarica finché non rileva un ciclo di ricarica regolare di almeno 4 ore per vari giorni.

## **Per abilitare o disabilitare Ricarica batteria**

- **1** Trovare e sfiorare **Impostazioni** > **Batteria** > **Ricarica batteria**.
- 2 Sfiorare l'interruttore per abilitare o disabilitare il Ricarica batteria. Automatico è selezionato per impostazione predefinita.
- **3** Per impostare manualmente l'ora di inizio e di fine del periodo di ricarica, sfiorare **Personalizza**, quindi impostare l'ora di inizio e di fine.

## **Suggerimento**

I modelli appresi in merito al ciclo di ricarica regolare vengono salvati da Ricarica batteria. Anche se la funzione viene disabilitata, una volta riabilitata adotterà i modelli appresi.

# Aggiornamento del dispositivo

È opportuno aggiornare il software del dispositivo per ottenere funzionalità, miglioramenti, correzioni dei bug più recenti e assicurare così prestazioni ottimali. Quando è disponibile un aggiornamento software, nella barra di stato appare  $\boxdot$ (Icona Aggiornamento di sistema). Inoltre, è possibile verificare manualmente la disponibilità di nuovi aggiornamenti.

Il modo più semplice per installare un aggiornamento software è quello di ricorrere alla modalità wireless, dal dispositivo. Tuttavia, alcuni aggiornamenti non possono

essere scaricati in wireless. Pertanto è necessario utilizzare il software Xperia Companion su un PC o su un Apple Mac per aggiornare il dispositivo.

Prima di eseguire l'aggiornamento del dispositivo, tenere presente quanto segue:

- **•** Accertare che la capacità di archiviazione sia sufficiente.
- **•** Gli aggiornamenti di sistema e delle applicazioni possono presentare le funzioni nel dispositivo in modo diverso da quello descritto nella presente Guida per l'utente. La versione Android potrebbe non essere interessata dopo l'aggiornamento.

## Per verificare la disponibilità di un nuovo software

**•** Trovare e sfiorare **Impostazioni** > Sistema > Avanzate > Aggiornamento **software**.

## **Aggiornamento del dispositivo in modalità wireless**

Utilizzare l'applicazione di aggiornamento software per aggiornare il dispositivo in modalità wireless. Gli aggiornamenti che è possibile scaricare tramite una rete mobile dipendono dal gestore di rete. Si consiglia di utilizzare una rete Wi-Fi invece della rete mobile per scaricare una nuova versione del software. In questo modo si evitano i costi per il traffico dati.

#### **Per installare un aggiornamento di sistema**

- **1** Trovare e sfiorDre **Impostazioni** > **Sistema** > **Avanzate** > **Aggiornamento software**.
- **2** Seguire le istruzioni visualizzate sullo schermo.

Per configurare il download automatico degli aggiornamenti di sistema

- **1** Trovare e sfiorare **Impostazioni** > Sistema > Avanzate > Aggiornamento **software**.
- **2** Sfiorare : (Icona Altro), quindi sfiorare **Impostazioni** > Sistema di aggiornamento **automatico**.
- **3** Selezionare l'opzione preferita.

#### **Per abilitare o disabilitare gli aggiornamenti automatici delle applicazioni**

- **1** Trovare e sfiorare **Impostazioni** > Sistema > Avanzate > Aggiornamento **software**.
- **2** Sfiorare : (Icona Altro), quindi sfiorare **Impostazioni** > **Aggiorna automaticamente le app**.
- **3** Selezionare l'opzione preferita.

#### **Per aggiornare il dispositivo tramite computer**

- **1** Collegare il dispositivo al computer tramite un cavo USB.
- **2** Accertare che lo schermo del dispositivo sia sbloccato e trascinare la barra di stato verso il basso, quindi sfiorare **Sistema Android** accanto a  $\psi$  (Icona USB).
- **3** Sfiorare **Tocca per altre opzioni**, quindi sfiorare **Trasferimento di file**.
- **4** Aprire Xperia Companion, se non si avvia automaticamente.
- 5 Verificare che il computer possa accedere a Internet.
- **6 Computer**: se è disponibile un nuovo aggiornamento software, viene visualizzata una finestra di popup. Seguire le istruzioni visualizzate sullo schermo per aggiornare il software.

#### **Nota**

Se il software Xperia Companion non installato sul computer in uso, collegare il dispositivo al computer e seguire le istruzioni di installazione visualizzate sullo schermo. Assicurarsi di utilizzare il cavo USB in dotazione con il dispositivo e che sia collegato correttamente al dispositivo e al computer.

# Riavvio, ripristino e riparazione

È possibile forzare il riavvio del telefono oppure arrestarlo quando si blocca o non si riavvia normalmente. Le impostazioni o i dati personali non vengono eliminati.

È inoltre possibile ripristinare le impostazioni di fabbrica originali del dispositivo. Questa procedura è talvolta necessaria se il dispositivo smette di funzionare correttamente, ma tenere presente che per prima cosa è necessario eseguire il backup dei dati, poiché il ripristino del dispositivo eliminerà tutti i dati dal dispositivo. Per maggiori informazioni, vedere [Backup e sincronizzazione con un](#page-45-0) [account Google](#page-45-0) a pagina 46.

Se il dispositivo non si accende o si desidera eseguire il ripristino del software, è possibile utilizzare Xperia Companion per riparare il dispositivo. Per maggiori informazioni sull'uso di Xperia Companion, vedere il sito Web di Xperia Companion <https://support.sonymobile.com/xperia-companion/>.

## **Per riavviare il dispositivo**

## **Nota**

Il dispositivo potrebbe non riavviarsi se il livello della batteria è basso. Collegare il dispositivo a un caricabatterie e provare a riavviarlo.

- **1** Tenere premuto a lungo il tasto di accensione.
- 2 Nel menu che viene visualizzato, sfiorare Riavvia. Il dispositivo si riavvia automaticamente.

## **Per forzare il riavvio o l'arresto del dispositivo**

- **1** Tenere premuti a lungo contemporaneamente il tasto di accensione e quello di aumento del volume finché il dispositivo non vibra.
- **2** A seconda dell'operazione da eseguire, forzare l'arresto o riavviare il dispositivo, procedere nel modo seguente.
- **•** Per forzare il riavvio del dispositivo: A questo punto, rilasciare i tasti. Il dispositivo si riavvia.
- **•** Per forzare l'arresto del dispositivo: Continuare a premere i tasti. Dopo qualche secondo, il dispositivo vibra per tre volte e si spegne.

## **Per ripristinare i dati di fabbrica**

**Nota**

Per evitare danni permanenti al dispositivo, non interrompere la procedura di ripristino dei dati di fabbrica.

- **1** Eseguire il backup dei dati salvati nella memoria interna del dispositivo. Il ripristino cancellerà tutti i dati dal dispositivo.
- **2** Trovare e sfiorDre **Impostazioni** > **Sistema** > **Avanzate** > **Opzioni di reimpostazione**.
- **3** SfiorDre **Cancella tutti i dati (ripristino dati fabbrica)** > **Reimposta telefono**.
- **4** Se viene richiesto, tracciare la sequenza di sblocco dello schermo oppure inserire la password di sblocco dello schermo o il codice PIN per continuare.
- **5** Per confermare, sfiorare **Cancella tutto**.

## **Suggerimento**

Quando si esegue un ripristino dei dati di fabbrica, non viene ripristinata una versione software precedente di Android.

## **Riparazione del software del dispositivo**

È possibile utilizzare Xperia Companion per riparare il software del dispositivo. Se si dimentica la password, il PIN o la sequenza di sblocco dello schermo, è possibile utilizzare la funzione di riparazione del dispositivo in Xperia Companion per

cancellare il livello di sicurezza. È necessario fornire le credenziali di accesso dell'account Google per eseguire questa operazione. Eseguendo la funzione di riparazione del dispositivo, si installa nuovamente il software nel dispositivo e potrebbe verificarsi la perdita di dati personali durante il processo.

Se il dispositivo sembra bloccato, si riavvia ripetutamente o non si avvia dopo l'aggiornamento del software Xperia o dopo aver eseguito la riparazione di un software oppure la reimpostazione dei dati alle impostazioni di fabbrica, provare a forzare l'arresto del dispositivo, quindi riaccenderlo. Se il problema persiste, forzare l'arresto del dispositivo, quindi eseguire la riparazione del software.

#### **Suggerimento**

Quando si riceve un nuovo nome utente o una nuova password per l'account Google, potrebbe non essere possibile utilizzarli per accedere.

#### **Per ripristinare il software del dispositivo tramite Xperia Companion**

#### **Nota**

Prima di eseguire un ripristino del software, accertarsi di ricordare la password e il nome utente del proprio account Google. A seconda delle proprie impostazioni sulla sicurezza, potrebbe essere necessario immetterle per riavviare il dispositivo dopo aver effettuato il ripristino del software.

- **1** Assicurarsi che Xperia Companion sia installato nel computer.
- **2** Aprire il software Xperia Companion sul computer e fare clic su **Riparazione software** nella schermata principale.
- **3** Seguire le istruzioni visualizzate sullo schermo per reinstallare il software e completare la riparazione.

## **Ripristino delle applicazioni**

Se un'applicazione smette di rispondere o crea problemi al dispositivo, è possibile ripristinarla o cancellarne i dati.

## **Per ripristinare le preferenze delle applicazioni**

- **1** Trovare e sfiorare **Impostazioni** > **App e notifiche**.
- 2 Sfiorare > (Icona Vedi tutte le app) per vedere tutte le applicazioni.
- **3** Sfiorare : (Icona Altro) > **Reimposta preferenze app** > **Reimposta app**.

#### **Suggerimento**

Il ripristino delle preferenze delle applicazioni non comporta la cancellazione dei dati delle applicazioni presenti sul dispositivo.

## **Per cancellare i dati delle applicazioni**

- **1** Trovare e sfiorare **Impostazioni** > App e notifiche.
- 2 Selezionare un'applicazione o un servizio, quindi sfiorare Spazio di archiviazione > **CANCELLA DATI** > **OK**.

#### **Nota**

Quando si cancellano i dati dell'applicazione, questi vengono eliminati definitivamente dal dispositivo. L'opzione per cancellare i dati dell'applicazione non è disponibile per tutte le applicazioni o per tutti i servizi.

## **Per cancellare la cache delle applicazioni**

- **1** Trovare e sfiorare **Impostazioni** > **App e notifiche**.
- 2 Selezionare un'applicazione o un servizio, quindi sfiorare **Spazio di archiviazione** > **CANCELLA CACHE**.

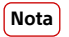

L'opzione per cancellare la cache dell'applicazione non è disponibile per tutte le applicazioni o per tutti i servizi.

Per cancellare l'impostazione predefinita di un'applicazione

- **1** Trovare e sfiorare **Impostazioni** > **App e notifiche**.
- 2 Selezionare un'applicazione o un servizio, quindi sfiorare **Avanzate** > Apri per **impost. predef.** > **CANCELLA PREDEFINITE**.

## **Nota**

L'opzione per cancellare l'impostazione predefinita dell'applicazione non è disponibile per tutte le applicazioni o per tutti i servizi.

# Miglioramento delle prestazioni della memoria

La memoria interna archivia i contenuti scaricati o trasferiti insieme a impostazioni e dati personali, e tende a riempirsi come risultato dell'utilizzo normale. Se le prestazioni del dispositivo sembrano rallentate oppure se le applicazioni si arrestano improvvisamente, tenere presente quanto segue:

- **•** Chiudere le applicazioni in esecuzione che non vengono utilizzate.
- **•** Disinstallare tutte le applicazioni scaricate che non vengono utilizzate.
- **•** Trasferire foto, video e musica dalla memoria interna a una scheda di memoria rimovibile o al servizio Google.

## **Nota**

- **•** È possibile acquistare una memory card separatamente.
- **•** Se il dispositivo non riesce a leggere i contenuti presenti sulla memory card, potrebbe essere necessario formattarla. Tenere presente che la formattazione della memory card ne elimina tutti i contenuti.

## **Per visualizzare lo stato della memoria**

**•** Trovare e sfiorare **Impostazioni** > **Spazio di archiviazione**.

## **Per liberare spazio nella memoria interna**

- **1** Trovare e sfiorare **Impostazioni** > **Spazio di archiviazione**.
- 2 Sfiorare LIBERA SPAZIO. Se è stata inserita una memory card, selezionare **Memoria condivisa interna** > **LIBERA SPAZIO**.
- **3** Selezionare le app usate raramente o i vecchi file da eliminare, quindi seguire le istruzioni visualizzate sullo schermo.

## **Per interrompere l'esecuzione di applicazioni e servizi**

- **1** Trovare e sfiorare **Impostazioni** > App e notifiche.
- 2 Selezionare un'applicazione o un servizio, quindi sfiorare **TERMINA** > OK.

## **Per formattare la memory card**

- **1** Trovare e sfiorare **Impostazioni** > **Spazio di archiviazione**.
- **2** Sfiorare **Scheda SD** > : (Icona Altro), quindi sfiorare **Impostazioni memoria** > Formatta, quindi eseguire la formattazione nella successiva finestra di dialogo di conferma.

**Nota**

Quando si esegue la formattazione, tutti i contenuti della memory card vengono cancellati. Verificare di aver effettuato i backup di tutti i dati che si desidera salvare. Prima del backup, è possibile copiare i contenuti nel computer. Per maggiori informazioni, vedere [Backup e](#page-46-0) [trasferimento di dati usando un computer](#page-46-0) a pagina 47.

## **Pulizia intelligente**

Pulizia intelligente consente di migliorare le prestazioni del dispositivo ottimizzando automaticamente l'archiviazione e la memoria in base all'utilizzo delle app.

## **Per abilitare o disabilitare Pulizia intelligente**

- **1** Trovare e sfiorare **Impostazioni** > **Xperia Assist**.
- 2 Sfiorare Pulizia intelligente, quindi sfiorare l'interruttore per abilitare o disabilitare la funzione.

**Nota**

È anche possibile modificare, copiare o eliminare i file manualmente, se si trova e sfiora l'applicazione File.

# <span id="page-45-0"></span>**Backup e sincronizzazione dei dati**

## Backup e sincronizzazione con un account Google

È possibile eseguire il backup dei dati su server di Google e sincronizzarli con un account Google. A seconda dei tipi di contenuti, sono disponibili diversi modi per eseguire il backup e la sincronizzazione. Per trasferire i dati da un dispositivo vecchio a uno nuovo, è possibile eseguire il backup del dispositivo vecchio, quindi sincronizzarlo con l'account Google sul nuovo dispositivo. Il backup è consigliato soprattutto quando si installa una nuova versione di Android sul dispositivo.

## **Per configurare un account Google**

- **1** Sfiorare Impostazioni > Account > Aggiungi account, quindi selezionare Google.
- **2** Seguire le istruzioni visualizzate sullo schermo per creare un account o accedere a un account esistente.

## **Per eseguire il backup e sincronizzare Gmail, calendario e contatti**

- **1** Sfiorare **Impostazioni** > **Account**.
- 2 Se ancora non si dispone di un account Google, sfiorare **Aggiungi account**.
- **3** Sfiorare l'interruttore **Sincronizza i dati automaticamente** per abilitare la funzione. Viene eseguito il backup automatico di Gmail, calendario e contatti.

## **Nota**

È possibile trasferire e sincronizzare automaticamente i dati di Gmail, calendario e contatti accedendo all'account Google utilizzato per sincronizzare i dati sul vecchio dispositivo.

## **Per eseguire il backup e sincronizzare foto e video**

- **1** Trovare e sfiorare (Icona Google Photos).
- 2 Sfiorare  $\equiv$  (Icona Menu), quindi sfiorare il menu delle impostazioni.
- **3** Sfiorare il menu Backup e sincronizzazione.
- 4 Sfiorare l'interruttore per abilitare la funzione. Viene eseguito il backup automatico di foto e video.

## **Nota**

È possibile sincronizzare automaticamente foto e video accedendo all'account Google usato per sincronizzare i dati nel dispositivo vecchio. Per ulteriori informazioni, visitare [http://](http://support.google.com/) [support.google.com/](http://support.google.com/).

## **Per eseguire il backup e sincronizzare app, impostazioni del telefono e cronologia delle chiamate**

- **1** Trovare e sfiorare **Impostazioni** > **Sistema** > **Avanzate** > **Backup**.
- 2 Sfiorare l'interruttore per abilitare la funzione. Viene eseguito automaticamente il backup dei dati delle app, delle impostazioni del dispositivo e della cronologia delle chiamate.

## **Nota**

È possibile anche abilitare il backup dal menu di impostazione in Google Drive. È possibile sincronizzare automaticamente i dati delle app, le impostazioni del dispositivo e la cronologia delle chiamate accedendo all'account Google usato per sincronizzare i dati nel dispositivo vecchio. Quando si accende il nuovo dispositivo per la prima volta, accedere all'account Google e seguire le istruzioni visualizzate sullo schermo.

## **Per eseguire il backup e la sincronizzazione manuale dei file**

- **1** Trovare e sfiorare (Icona Musica) o (Icona File).
- **2** Toccare e tenere premuto sui file di cui eseguire il backup e selezionare **Condividi** tra le opzioni visualizzate.
- **3** Salvare su Google Drive.

<span id="page-46-0"></span>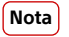

È possibile sincronizzare i dati sul nuovo dispositivo accedendo all'account Google usato per sincronizzare i dati sul dispositivo vecchio.

# Backup e trasferimento di dati usando un computer

Quando si hanno grandi quantità di file multimediali quali foto, video e file musicali, è consigliabile eseguire il backup dei dati su un computer. È inoltre possibile trasferire i dati da un dispositivo vecchio a uno nuovo collegando contemporaneamente entrambi i dispositivi al computer. Utilizzare il collegamento tramite cavo USB tra un computer Windows e il dispositivo per trasferire e gestire file.

## **Per collegarsi a un computer usando un cavo USB**

- **1** Collegare il dispositivo al computer tramite un cavo USB.
- 2 Trascinare la barra di stato verso il basso, quindi sfiorare Sistema Android accanto  $a \notin (I_{\text{Cona}} \cup \text{SB}).$
- **3** Sfiorare **Tocca per altre opzioni**. Il computer rileva il dispositivo sfiorando **Trasferimento di file**.

**Nota**

Utilizzare sempre un cavo USB compatibile in modo specifico con il proprio modello Xperia e verificare che sia completamente asciutto.

## **Per eseguire il backup dei dati utilizzando un computer**

- **1** Sbloccare lo schermo del dispositivo e collegare il dispositivo al computer usando un cavo USB.
- **2** Dal computer, selezionare i file di cui eseguire il backup, quindi copiare e incollare oppure trascinare i file in una posizione del computer.

## **Per trasferire i file dal vecchio dispositivo a quello nuovo**

- **1** Sbloccare lo schermo del dispositivo e collegare sia il vecchio dispositivo che quello nuovo a un computer usando cavi USB.
- **2** Sul computer, selezionare i file da trasferire dal vecchio dispositivo, quindi copiare e incollare oppure trascinare i file in una posizione del nuovo dispositivo.

**Nota**

Quando si copiano i file dal vecchio dispositivo a quello nuovo, accertare che i nomi delle cartelle siano uguali su entrambi i dispositivi.

# Backup e trasferimento di dati usando una scheda di memoria

**Per eseguire il backup e il trasferimento di file utilizzando una memory card**

- **1** Assicurarsi che la memory card sia inserita nel dispositivo.
- **2** Trovare e sfiorare O (Icona File).
- **3** Sfiorare e tenere premuto sui i file che si desidera trasferire sulla memory card per contrassegnarli.
- 4 Sfiorare : (Icona Altro) e selezionare **Copia in...** o **Sposta in...** per eseguire il backup o il trasferimento.

# **Download delle applicazioni**

# Download di applicazioni da Google Play

Google Play è lo store online ufficiale di Google per il download di applicazioni, giochi, musica, film e libri. Include sia applicazioni gratuite che a pagamento. Prima di iniziare il download da Google Play, verificare che sia disponibile una connessione Internet funzionante, preferibilmente Wi-Fi, per limitare i costi del traffico dati. Per maggiori informazioni, vedere [Aggiornamento del dispositivo](#page-39-0) a pagina 40.

**Per scaricare un'applicazione da Google Play**

- 1 Trovare e sfiorare (Icona Play Store).
- **2** Trovare l'elemento da scaricare sfogliando tra le categorie o utilizzando la funzione di ricerca.
- **3** Sfiorare l'elemento per visualizzarne i dettagli. Seguire le istruzioni visualizzate sullo schermo per completare l'installazione.

# <span id="page-48-0"></span>**Internet e reti**

# Connessione dati mobile

Per accedere a Internet con una connessione dati mobile sono necessarie le impostazioni Internet corrette.

- **•** Queste impostazioni vengono preinstallate sul dispositivo dalla maggior parte di reti e gestori di telefonia mobile. In questo modo, è possibile iniziare da subito a usare Internet.
- **•** È possibile controllare manualmente la disponibilità di aggiornamenti per le impostazioni Internet. Se si modifica o elimina accidentalmente un'impostazione per Internet, reimpostare le impostazioni per Internet.
- **•** Trovare Impostazioni > Rete e Internet > Rete mobile per altre opzioni di rete mobile.

# Wi-Fi

Le reti Wi-Fi disponibili possono essere aperte o protette. Le reti protette sono indicate da  $\triangle$  (Icona Blocco Wi-Fi) accanto al nome della rete Wi-Fi.

## **Per connettersi a una rete Wi-Fi**

- **1** Trovare e sfiorare **Impostazioni** > **Rete e Internet** > Wi-Fi.
- 2 Sfiorare l'interruttore per attivare il Wi-Fi. Vengono visualizzate tutte le reti Wi-Fi disponibili.
- **3** Sfiorare la rete Wi-Fi alla quale connettersi. Per le reti protette, immettere la password. Una volta stabilita la connessione, nella barra di stato viene visualizzato (Icona Wi-Fi).

## **Per aggiungere manualmente una rete Wi-Fi**

- **1** Trovare e sfiorare **Impostazioni** > **Rete e Internet** > Wi-Fi.
- 2 Scorrere verso il basso e sfiorare **Aggiungi rete**.
- **3** Immettere il **Nome rete**.
- **4** Per selezionare un tipo di protezione, sfiorDre il campo **Sicurezza**.
- **5** Se richiesto, immettere una password.
- 6 Per modificare le opzioni avanzate come le impostazioni proxy, le impostazioni IP e altre impostazioni di rete, sfiorare **Opzioni avanzate** e quindi modificare le opzioni come desiderato.
- **7** Sfiorare **SALVA**

## **Aumento della potenza del segnale Wi-Fi**

Esistono molti modi per migliorare la ricezione del Wi-Fi:

- **•** Avvicinare il dispositivo all'access point del Wi-Fi.
- **•** Allontanare l'access point del Wi-Fi da eventuali ostacoli o interferenze.
- **•** Non coprire l'area dell'antenna Wi-Fi del dispositivo.

## **Nota**

L'antenna Wi-Fi si trova solitamente nella parte superiore del dispositivo. Vedere [Panoramica](#page-14-0) a pagina 15.

## **Impostazioni Wi-Fi**

Quando il dispositivo è connesso a una rete Wi-Fi oppure quando sono disponibili reti Wi-Fi nelle vicinanze, è possibile visualizzare lo stato di tali reti. È inoltre possibile abilitare il dispositivo affinché notifichi quando viene rilevata una rete Wi-Fi aperta.

## **Per visualizzare informazioni dettagliate su una rete Wi-Fi a cui si è connessi**

- **1** Trovare e sfiorare **Impostazioni** > **Rete e Internet** > Wi-Fi.
- 2 Sfiorare la rete Wi-Fi alla quale si è attualmente connessi. Vengono visualizzate informazioni dettagliate su tale rete.

## **Per modificare le impostazioni Wi-Fi**

- **1** Trovare e sfiorare **Impostazioni** > **Rete e Internet** > Wi-Fi.
- **2** Sfiorare **Preferenze Wi-Fi**

## Condivisione della connessione dati mobile

È possibile condividere la propria connessione dati mobile con altri dispositivi in vari modi:

- **• Hotspot portatile**: condividere la connessione dati mobile tramite Wi-Fi con un massimo di 10 altri dispositivi contemporaneamente.
- **• Hotspot portatile One touch**: far entrare in contatto i dispositivi per avviare la condivisione della connessione mobile tramite Wi-Fi.
- **• Tethering USB**: condividere la connessione dati mobile con un singolo computer mediante un cavo USB.

## **Per utilizzare il dispositivo come hotspot portatile**

- **1** Trovare e sfiorDre **Impostazioni** > **Rete e Internet** > **Hotspot e tethering** > **Hotspot portatile**.
- 2 Sfiorare l'interruttore nella parte superiore dell'elenco per abilitare la funzione.

## **Per condividere la connessione dati con un cavo USB**

- **1** Collegare il dispositivo a un computer usando il cavo USB.
- **2** Trovare e sfiorare **Impostazioni** > **Rete e Internet** > **Hotspot e tethering**.
- **3** Sfiorare l'interruttore **Tethering USB**, quindi sfiorare **OK** se richiesto. Una volta stabilita la connessione, nella barra di stato appare **[4]** (Icona Condivisione USB).
- 4 Per interrompere la condivisione della connessione dati, sfiorare l'interruttore **Tethering USB** oppure scollegare il cavo USB.

## **Nota**

Non è possibile condividere contemporaneamente la connessione dati del dispositivo e una scheda SD tramite cavo USB.

## **Per condividere la connessione mobile con hotspot portatile one-touch**

- 1 Verificare che la funzione NFC sia attiva su entrambi i dispositivi e che entrambi gli schermi siano attivi.
- **2** Trovare e sfiorare **Impostazioni** > **Rete e Internet** > **Hotspot e tethering**.
- **3** Sfiorare **Hotspot portatile One touch**.
- **4** Avvicinare i dispositivi in modo che i rispettivi contrassegni N si tocchino, quindi sfiorare **CONNETTI**.

## **Nota**

Questa funzione è disponibile esclusivamente con i dispositivi che supportano anche il tethering NFC Wi-Fi.

# Controllo dell'utilizzo dati

È possibile tenere traccia della quantità di dati trasferiti dal/al dispositivo su una connessione dati mobile o Wi-Fi durante un dato periodo. Ad esempio, è possibile visualizzare la quantità dei dati utilizzati dalle singole applicazioni. Per i dati trasferiti su una connessione dati mobile, è inoltre possibile impostare avvertenze e limiti relativi all'utilizzo dati per evitare di incorrere in costi aggiuntivi.

## **Per impostare e controllare l'utilizzo dei dati**

- **1** Trovare e sfiorare **Impostazioni** > **Rete e Internet** > **Utilizzo dati**.
- 2 Selezionare e modificare le impostazioni come desiderato.

## **Per controllare l'utilizzo dati di singole applicazioni**

- **1** Trovare e sfiorare **Impostazioni** > App e notifiche.
- 2 Sfiorare l'applicazione da controllare, quindi sfiorare Utilizzo dati.
- **3** Modificare le opzioni come desiderato.

## **Nota**

Le prestazioni delle singole applicazioni potrebbero variare se vengono modificate le impostazioni relative all'utilizzo dati.

# **Impostazioni di base**

# Accesso alle impostazioni

È possibile visualizzare e modificare le impostazioni del dispositivo dal menu Impostazioni. Il menu Impostazioni è accessibile sia dalla schermata Applicazioni, sia dal riquadro Impostazioni rapide.

**Per aprire il menu delle impostazioni del dispositivo dalla schermata Applicazioni**

**•** Trovare e sfiorare **Impostazioni**.

**Per visualizzare le informazioni relative al proprio dispositivo**

**•** Trovare e sfiorare **Impostazioni** > Sistema > Informazioni sul telefono.

## **Per accedere al riquadro Impostazioni rapide**

**•** Trascinare la barra di stato verso il basso con due dita.

**Per selezionare le impostazioni da visualizzare nel riquadro delle impostazioni rapide**

- 1 Trascinare la barra di stato verso il basso con due dita, quindi sfiorare / (Icona Modifica).
- **2** Per aggiungere un'impostazione al riquadro delle impostazioni rapide, trascinare l'icona nella parte superiore dello schermo. Per rimuovere un'impostazione, trascinare l'icona nella parte inferiore dello schermo.

**Per riordinare il riquadro Impostazioni rapide**

- **1** Trascinare la barra di stato verso il basso con due dita, quindi sfiorare ∕ (Icona Modifica).
- **2** Toccare e tenere premuta un'icona, quindi spostarla nella posizione desiderata.

## **Per accendere la torcia**

- **1** Trascinare la barra di stato verso il basso con due dita.
- 2 Sfiorare **团** (Icona Flash).

## Volume, vibrazione e audio

È possibile modificare il volume e la vibrazione utilizzando i tasti del volume o cambiando un'impostazione. È possibile cambiare suoni e toni da un'impostazione.

**Nota**

Le impostazioni dell'app possono ignorare le impostazioni di volume, vibrazione e audio.

## **Volume e vibrazione**

È possibile modificare il volume di suoneria, contenuti multimediali, sveglia e chiamate in arrivo. È inoltre possibile impostare il dispositivo in modo che vibri (Icona Vibrazione).

Il volume della suoneria e delle notifiche  $\hat{\varphi}$  (Icona Volume suoneria) influisce sulle notifiche, il volume delle chiamate in arrivo  $\ell^*$  (Icona volume chiamata) influisce sulle chiamate e il volume dei contenuti multimediali J (Icona Volume elementi multimediali) influisce su musica, video, giochi e altri contenuti multimediali. Ad esempio, se si modifica il volume mentre si guarda un video, il volume dei

contenuti multimediali cambia. Il volume della sveglia è indicato con ® (Icona Sveglia).

## **Per regolare il volume**

- **1** Premere il tasto volume verso l'alto o verso il basso per cambiare il volume dei contenuti multimediali. Per attivare o disattivare rapidamente il volume dei contenuti multimediali, sfiorare J (Icona Volume elementi multimediali).
- 2 Per modificare il volume delle chiamate in arrivo, della suoneria, delle notifiche o della sveglia, sfiorare  $\clubsuit$  (Icona Impostazioni). Utilizzare ciascuno slider per regolare il volume.

## **Per attivare la modalità di vibrazione**

- **1** Premere il tasto Volume in alto o in basso.
- **2** Sfiorare una o più volte l'icona visualizzata sopra lo slider fino a quando appare <sup>in</sup> (Icona Vibrazione).

## **Per attivare l'audio con vibrazione per le chiamate in arrivo**

- **1** Trovare e sfiorare **Impostazioni** > **Audio**.
- 2 Sfiorare l'interruttore Vibrazione per le chiamate per abilitare la funzione.

## **Audio e toni**

## **Per impostare la suoneria**

- **1** Trovare e sfiorare **Impostazioni** > **Audio**.
- **2** Gli utenti di dispositivi dual SIM devono selezionare **Suoneria telefono SIM 1** o **Suoneria telefono - SIM 2**. Gli utenti di dispositivi con SIM singola devono sfiorare **Suoneria telefono**.
- **3** Selezionare un'opzione dall'elenco o sfiorare **Aggiungi suoneria** e selezionare un file musicale salvato sul dispositivo.
- **4** Per confermare, sfiorare OK.

## Per impostare il suono di notifica

- **1** Trovare e sfiorare **Impostazioni** > **Audio** > Suono notifica.
- **2** Selezionare un suono dall'elenco oppure selezionare **Nessuno** per disattivare tutti i suoni di notifica e impostare la vibrazione per tutte le notifiche.
- **3** Per selezionare un file musicale salvato sul dispositivo, sfiorare **Aggiungi suoneria**.
- **4** Per confermare, sfiorare OK.

## **Per abilitare o disabilitare altri suoni e toni**

- **1** Trovare e sfiorare **Impostazioni** > **Audio** > **Avanzate.**
- 2 Sfiorare gli interruttori per abilitare o disabilitare i diversi suoni e i toni.

# Disattivare l'audio del dispositivo con Non disturbare

Attivare Non disturbare per disattivare l'audio, oltre a limitare le vibrazioni e le notifiche visive per le situazioni in cui non si desidera essere disturbati, come di notte, ad esempio.

## **Impostazione delle opzioni**

- **•** Notifiche
- **•** Eccezioni
- **•** Durata
- **•** Attiva automaticamente

#### **Per attivare o disattivare la Non disturbare**

- <span id="page-53-0"></span>**1** Trascinare la barra di stato verso il basso con due dita per accedere al riquadro delle impostazioni rapide.
- 2 Sfiorare  $\Theta$  (Icona Non disturbare).

## **Regole automatiche**

È possibile impostare regole automatiche per attivare la modalità Non disturbare per periodi di tempo o eventi specifici.

#### **Per impostare una regola automatica**

- **1** Trovare e sfiorare **Impostazioni** > **Audio** > **Non disturbare** > **Attiva automaticamente**.
- 2 Sfiorare una regola automatica, ad esempio **Sonno**.
- **3** Impostare l'ora e i comportamenti desiderati. Per cambiare il nome della regola, sfiorare (Icona Modifica).
- 4 Sfiorare l'interruttore per attivare la regola.

#### **Suggerimento**

Per creare una nuova regola, sfiorare Aggiungi regola e seguire le istruzioni visualizzate sullo schermo.

#### Per impostare il suono di notifica quando è attivata la modalità Non disturbare

- **1** Trovare e sfiorare **Impostazioni** > **Audio** > **Non disturbare**.
- 2 Sfiorare **Notifiche**.
- **3** Selezionare un'opzione.

#### **Per impostare le eccezioni per la modalità Non disturbare**

- **1** Trovare e sfiorare **Impostazioni** > **Audio** > **Non disturbare**.
- 2 Sfiorare le opzioni disponibili in **Eccezioni**.
- **3** Sfiorare gli interruttori per attivare una o più opzioni.

#### **Per impostare quando disattivare la modalità Non disturbare**

- **1** Trovare e sfiorare **Impostazioni** > **Audio** > **Non disturbare**.
- 2 Sfiorare **Durata**.
- **3** Selezionare un'impostazione e sfiorare **OK**. È possibile regolare le ore sfiorando + o -.

## Impostazioni dello schermo

È possibile modificare il comportamento, la luminosità e la dimensione e la qualità di visualizzazione dello schermo. Ad esempio, selezionare un carattere o una dimensione di visualizzazione più grande per facilitare la lettura, oppure modificare le icone visualizzate nella barra di stato.

Se si desidera modificare lo sfondo, vedere *[Sfondo](#page-32-0)* a pagina 33. Per modificare il tempo di accensione dello schermo prima che si disattivi, vedere [Accensione o](#page-25-0) [spegnimento dello schermo](#page-25-0) a pagina 26.

## Per modificare un'impostazione dello schermo

- **1** Trovare e sfiorare **Impostazioni** > **Display**.
- 2 Sfiorare l'impostazione che si desidera modificare.
- **3** Utilizzare gli slider, le caselle di controllo o ulteriori menu per la regolazione.

## **Impostazioni qualità immagine**

Gamma di colori e contrasto ottimizza la qualità delle foto e dei video visualizzati sul dispositivo.

Miglioramento immag. video migliora la qualità visiva dei video durante la visualizzazione sul dispositivo con X1 for mobile. Con questa funzione, i video registrati in modalità SDR vengono riprodotti con una qualità simile ad HDR.

## **Nota**

Quando Modalità Creazione è selezionato in Gamma di colori e contrasto, Miglioramento immag. video non è disponibile.

#### **Suggerimento**

Miglioramento immag. video è disponibile solo per alcune applicazioni.

## **Bilanciam. bianco**

Selezionare una delle impostazioni preimpostate. Se si seleziona Personalizzato, è possibile utilizzare gli slider per regolare il bilanciamento del bianco. Per ripristinare l'impostazione predefinita, selezionare Medio.

## **Livello di luminosità**

Regolare il livello di luminosità con lo slider. È inoltre possibile abilitare la Luminosità adattiva per ottimizzare automaticamente la luminosità in base alla luce ambientale.

## **Nota**

Evitare di visualizzare immagini molto luminose o statiche per periodi di tempo prolungati. Ciò può lasciare sullo schermo un'immagine residua o fantasma.

## **Rotazione automatica schermo**

Impostare la rotazione automatica dello schermo quando il dispositivo viene ruotato o impostare che rimanga attiva la visualizzazione verticale.

## **Suggerimento**

Anche se la funzione Rotazione automatica schermo è disabilitata, è possibile ruotare lo schermo manualmente sfiorando  $\Box$  (Icona Rotazione) nella barra di navigazione.

## **Luminosità notturna**

Luce Notte cambia il colore dello schermo a giallo. Ciò rende più facile visualizzare lo schermo con un'impostazione più scura e agevola il sonno.

## **Impedisci l'uso accidentale se lo schermo è spento**

È possibile impedire l'attivazione accidentale del dispositivo mentre si trova in una tasca o una borsa. Sfiorare l'interruttore Impedisci l'uso accidentale se lo schermo è spento per abilitare o disabilitare la funzione.

## Per modificare un'impostazione di blocco schermo

- **1** Trovare e sfiorDre **Impostazioni** > **Blocco schermo e sicurezza** > **Preferenze schermata di blocco**.
- 2 Sfiorare l'impostazione che si desidera modificare.
- **3** Utilizzare gli interruttori, le caselle di controllo o i menu aggiuntivi per effettuare la regolazione.

# <span id="page-55-0"></span>Impostazioni delle applicazioni

Quando si inizia a utilizzarle, alcune applicazioni richiedono delle autorizzazioni. È possibile concedere o negare le autorizzazioni singolarmente per ciascuna app, sia dal menu Impostazioni che dalla finestra di dialogo di conferma dell'autorizzazione. Le autorizzazioni richieste dipendono da come sono progettate le applicazioni.

## **Concedere o negare autorizzazioni**

È possibile scegliere se concedere o negare autorizzazioni quando viene visualizzata la finestra di dialogo. Se in precedenza è stata usata un'altra versione di Android, gran parte delle applicazioni avranno già ottenuto le autorizzazioni necessarie.

## **Per impostare le autorizzazioni**

- **1** Trovare e sfiorDre **Impostazioni** > **App e notifiche** > **Avanzate** > **Autorizzazioni app**.
- 2 Selezionare un'opzione, quindi sfiorare il relativo interruttore per regolare autorizzazioni.

## **Consentire o bloccare gli aggiornamenti automatici delle applicazioni**

Se la funzione di aggiornamento automatico è abilitata, le applicazioni si aggiornano senza inviare richieste. In questo caso, l'utente potrebbe non rendersi conto dell'elevata quantità di dati che viene scaricata. Per evitare costi ingenti per il trasferimento dati, è possibile disabilitare gli aggiornamenti automatici oppure abilitarli soltanto quando si è connessi a una rete Wi-Fi. Per evitare l'aggiornamento automatico delle applicazioni, è necessario disabilitare tale funzione dall'app Play Store.

## **Per abilitare o disabilitare gli aggiornamenti automatici per tutte le applicazioni in Play Store**

- **1** Trovare e sfiorare (Icona Play Store).
- 2 Sfiorare  $\equiv$  (Icona Menu), quindi sfiorare il menu delle impostazioni.
- **3** Sfiorare il menu di aggiornamento automatico delle app.
- **4** Selezionare l'opzione preferita.

## Utilizzo dei servizi di ubicazione

I servizi di ubicazione consentono ad applicazioni, quali Mappe, e alla fotocamera di utilizzare le informazioni di reti mobili o Wi-Fi nonché del GPS (Global Positioning System) per determinare l'ubicazione approssimativa dell'utente.

Per poter utilizzare il dispositivo e scoprire dove ci si trova, è necessario abilitare i servizi di ubicazione.

Per ulteriori informazioni, visitare <http://support.google.com/>.

## **Per attivare o disattivare i servizi di ubicazione**

- 1 Trovare e sfiorare **Impostazioni** > **Blocco schermo e sicurezza** > **Geolocalizzazione**.
- 2 Sfiorare l'interruttore per abilitare o disabilitare servizi di ubicazione.

## **Come migliorare la precisione del GPS**

Al primo utilizzo, la funzione GPS del dispositivo potrebbe impiegare alcuni minuti per rilevare la propria ubicazione. Per facilitare la ricerca, assicurarsi di avere una chiara vista del cielo. Stare fermi e non coprire l'antenna GPS. I segnali GPS possono passare attraverso nuvole e plastica, ma non attraverso la maggior parte degli oggetti solidi come montagne ed edifici. Se l'ubicazione non viene rilevata entro pochi minuti, spostarsi in un altro luogo.

## **Nota**

L'antenna GPS si trova solitamente nella parte superiore del dispositivo. Vedere [Panoramica](#page-14-0) a pagina 15.

# Impostazioni di lingua

È possibile selezionare una lingua predefinita per il dispositivo e modificarla nuovamente in un momento successivo. È inoltre possibile modificare la lingua di scrittura per l'immissione del testo.

## **Per cambiare la lingua**

- **1** Trovare e sfiorDre **Impostazioni** > **Sistema** > **Lingue e immissione** > **Lingue**.
- **2** Per cambiare la lingua, trascinare la lingua desiderata verso l'inizio dell'elenco. Se la lingua desiderata non è presente nell'elenco, sfiorare  $+$  (Icona Aggiungi) per aggiungerla.

**Nota**

Se viene selezionata la lingua sbagliata e non si riesce a leggere il testo dei menu, trovare e sfiorare  $\Phi$  (Icona Impostazioni) >  $\Phi_0$  (Icona Menu di sistema). Quindi selezionare il testo accanto a (Icona Tastiera) e selezionare la prima voce nel menu che si apre. È possibile quindi selezionare la lingua desiderata.

# Tastiere sul display

Nel dispositivo sono preinstallati svariati provider per l'inserimento del testo.

**Nota**

Il provider per inserimento del testo predefinito può dipendere dalle impostazioni internazionali o di lingua utilizzate. Uno o più provider per l'inserimento del testo potrebbero non essere disponibili nel proprio paese.

**Per passare da un'opzione all'altra della tastiera sul display**

- **1** Trovare e sfiorDre **Impostazioni** > **Sistema** > **Lingue e immissione** > **Tastiera sul display**.
- 2 Sfiorare Gestisci tastiere, quindi sfiorare l'interruttore per abilitare o disabilitare la tastiera.

## Data e ora

È possibile cambiare la data e l'ora sul dispositivo.

## **Per impostare manualmente la data, l'ora o il fuso orario**

- **1** Trovare e sfiorare **Impostazioni** > **Sistema** > **Data e ora**. Si potrebbe trovare la voce in **Avanzate**.
- **2** Per impostare manualmente la data o l'ora, disabilitare la funzione **Data e ora automatiche** sfiorando l'interruttore. Per impostare manualmente il fuso orario, disattivare la funzione **Fuso orario automatico** sfiorando l'interruttore.
- **3** Sfiorare la voce desiderata per modificare e cambiare i valori.

# **Chiamate e contatti**

# Chiamare

Utilizzare l'applicazione Telefono <sup>o</sup> per gestire le chiamate.

L'applicazione Telefono consente di eseguire le seguenti operazioni:

- Effettuare chiamate
- **•** Come ricevere le chiamate
- **•** Come inoltrare le chiamate
- **•** Blocco di un numero

Per ulteriori informazioni, visitare <http://support.google.com/>.

## **Suggerimento**

Gli utenti di dispositivi dual SIM possono impostare una scheda SIM predefinita da utilizzare per le chiamate. Se preferiscono, possono selezionare la scheda SIM a ogni chiamata. Trovare e sfiorare Impostazioni > Rete e Internet > Avanzate > SIM doppia > Chiamate per selezionare un'opzione.

# Contatti

Utilizzare l'applicazione Contatti <sup>e</sup> per gestire i contatti.

Contatti consente di eseguire le seguenti operazioni:

- **•** Aggiunta e modifica di contatti
- **•** Trasferimento dei contatti
- **•** Backup dei contatti

Per ulteriori informazioni, visitare <http://support.google.com/>.

# **Messaggi e chat**

# Lettura e invio di messaggi

L'applicazione Messaggi consente di visualizzare i messaggi sotto forma di conversazioni; ciò significa che tutti i messaggi invitati a una determinata persona e quelli ricevuti dalla stessa persona vengono raggruppati.

**Nota**

Il numero di caratteri che può essere inviato in un singolo messaggio varia in base al gestore e alla lingua in uso. Anche la dimensione massima di un MMS (include la dimensione dei file multimediali aggiunti) varia in base al gestore. Per ulteriori informazioni, contattare il gestore di rete.

## **Panoramica su Messaggi**

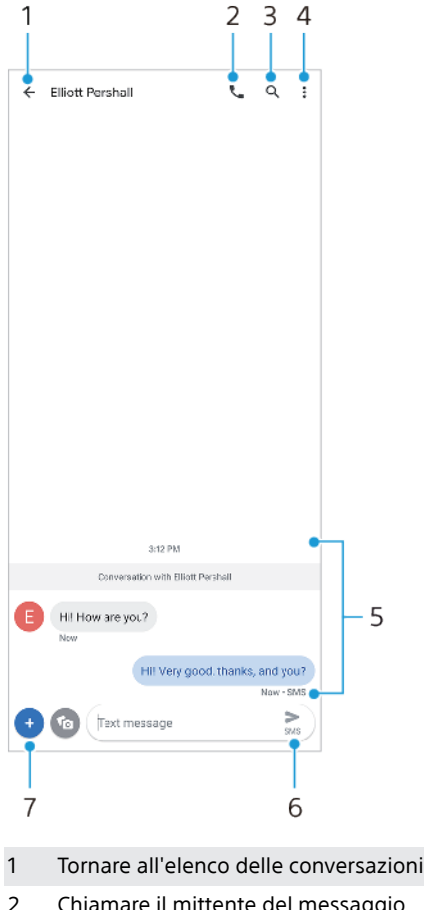

- 2 Chiamare il mittente del messaggio
- 3 Cercare una conversazione
- 4 Visualizzare altre opzioni
- 5 Messaggi inviati e ricevuti
- 6 Inviare un messaggio completo
- 7 Aggiungere allegati

## **Suggerimento**

Per salvare un file contenuto in un messaggio ricevuto, toccare e tenere premuto il file quindi selezionare l'opzione desiderata.

# Impostazioni dei messaggi

È possibile modificare le impostazioni di notifica dei messaggi e selezionare se abilitare i rapporti di consegna dei messaggi.

## Per modificare le impostazioni di notifica dei messaggi

- 1 Trovare e sfiorare <sup>(1</sup> (Icona Messaggi).
- 2 Sfiorare : (Icona Altro), quindi sfiorare **Impostazioni**.
- **3** Gli utenti di dispositivi dual SIM devono sfiorare **Generali**.
- **4** Per impostare un suono di notificD sfiorDre **Notifiche** > **Avanzate** > **Suoneria**, quindi selezionare un'opzione o sfiorare + (Icona Aggiungi) e selezionare un file musicale salvato nel dispositivo.
- **5** Per confermare, sfiorare OK.
- **6** Per regolare altre impostazioni di notifica, sfiorare gli interruttori.

## **Per abilitare o disabilitare i rapporti di consegna per i messaggi in uscita**

- **1** Trovare e sfiorare  $\bullet$  (Icona Messaggi).
- 2 Sfiorare: (Icona Altro), quindi sfiorare **Impostazioni.**
- **3** Gli utenti di dispositivi dual SIM devono selezionare una scheda SIM. Gli utenti di dispositivi con SIM singola devono sfiorare **Avanzate**.
- 4 Sfiorare l'interruttore Ricevi rapporti di consegna SMS per abilitare o disabilitare la funzione.

**Nota**

Dopo aver attivato i rapporti di consegna, viene visualizzato un avviso che informa che i messaggi sono stati recapitati in modo corretto.

# **Musica**

# Trasferimento della musica da un computer al dispositivo

Sono disponibili due modi per trasferire contenuti musicali dal computer al dispositivo e viceversa:

- **•** Collegare il dispositivo a un computer usando un cavo USB. Selezionare Trasferimento di file sul dispositivo, quindi copiare e incollare oppure trascinare i file tramite computer.
- **•** Sul computer, salvare i file multimediali usando Google Drive. Quindi sincronizzare i dati sul dispositivo accedendo all'account Google.

## **Nota**

L'applicazione Musica potrebbe non supportare tutti i formati di file musicali.

# Ascolto della musica

Utilizzare l'applicazione Musica per ascoltare la musica preferita.

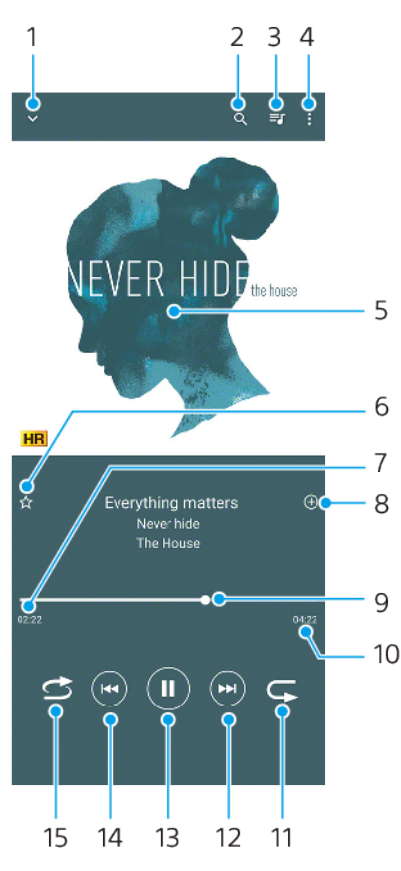

# **Panoramica sul lettore musicale**

- 1 Ridurre a icona il lettore a schermo intero
- 2 Cercare tutti i brani salvati sul dispositivo
- 3 Visualizzare la coda di riproduzione corrente
- 4 Visualizzare altre opzioni
- 5 Copertina album (se disponibile)
- 6 Aggiungere o rimuovere un brano dai preferiti
- 7 Tempo rimanente del brano attuale
- 8 Aggiungere un brano a una playlist
- 9 Indicatore di avanzamento: trascinare l'indicatore o sfiorare lungo la linea per farlo avanzare o riavvolgerlo rapidamente
- 10 Durata del brano attuale
- 11 Ripetere il brano corrente oppure tutti i brani della coda di riproduzione
- 12 Sfiorare per passare al brano successivo, toccare e tenere premuto per far avanzare rapidamente il brano corrente
- 13 Riprodurre o mettere in pausa un brano
- 14 Sfiorare o sfiorare due volte per andare all'inizio del brano corrente o del brano precedente, toccare e tenere premuto per riavvolgere il brano corrente
- 15 Riprodurre in modo casuale i brani nella coda di riproduzione

#### **Suggerimento**

Come usare  $\odot$  (Pulsante Precedente) durante la riproduzione di un brano.

- **Purante i primi 5 secondi di riproduzione, sfiorare il pulsante per tornare al brano** precedente.
- **Popo 5 secondi di riproduzione, sfiorare il pulsante per tornare all'inizio del brano corrente,** oppure sfiorarlo due volte per tornare al brano precedente.

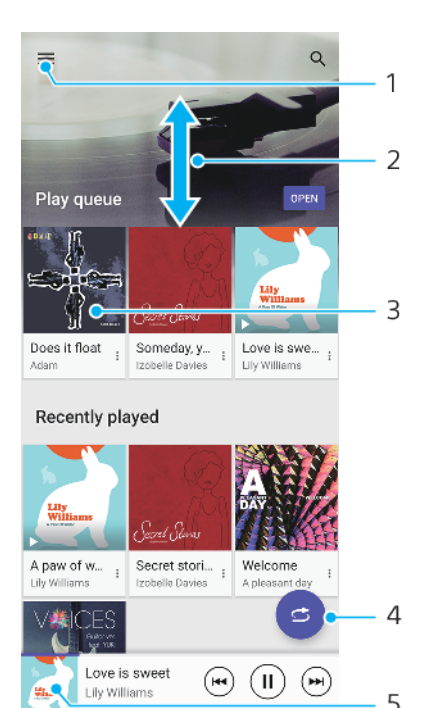

## **Schermata Home di Musica**

- 1 Per aprire il menu di Musica
- 2 Scorrere verso l'alto o verso il basso per visualizzare i contenuti
- 3 Sfiorare per avviare la riproduzione di un brano nella coda
- 4 Riprodurre tutti i brani in modalità casuale
- 5 Accedere alla schermata del lettore musicale

## **Nota**

Potrebbe non essere possibile riprodurre elementi protetti da copyright.

## Per modificare le informazioni musicali e scaricare la copertina di un album

- 1 Mentre un brano è in riproduzione nell'applicazione Musica, sfiorare la copertina dell'album nella schermata del lettore musicale e sfiorare **Modifica info musicali**.
- 2 Modificare le informazioni come desiderato.
- **3** Per impostare o scaricare la copertina di un album, sfiorare ♪ (Icona Modifica), quindi selezionare un'opzione.
- **4** Al termine, sfiorare **SALVA**.

## **Per ridurre a icona l'applicazione Musica**

• Durante la riproduzione di un brano, sfiorare (Pulsante Home) per andare alla Schermata Home. L'applicazione Musica continua a essere eseguita in background.

## **Per aprire l'applicazione Musica durante la riproduzione di in background**

- **•** Durante la riproduzione in background di un brano musicale, trascinare la barra di stato verso il basso e sfiorare la notifica Musica.
- In alternativa, trovare e sfiorare <sup>o (Icona Musica).</sup>

# **Fotocamera**

# Introduzione alla fotocamera

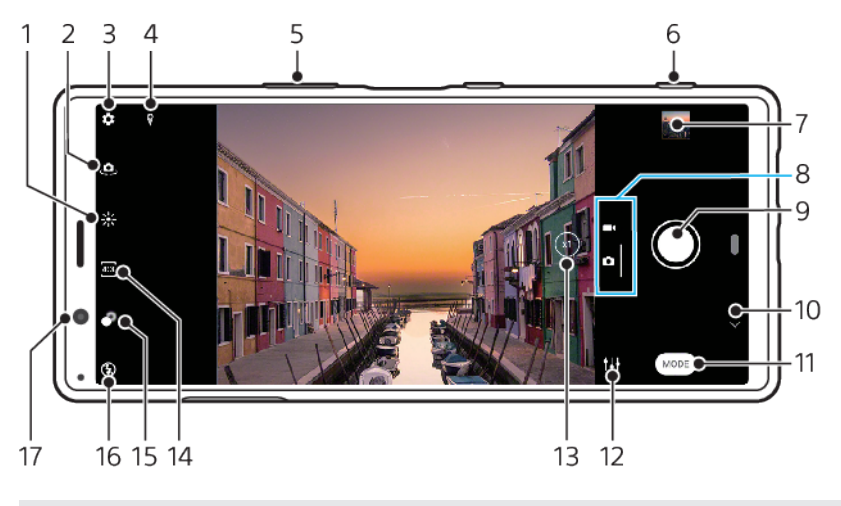

- 1 Sfiorare per regolare il colore e la luminosità
- 2 Passare dalla fotocamera anteriore a quella principale
- 3 Impostazioni della fotocamera
- 4 Stato del geotagging
- 5 Utilizzare i tasti Volume per ingrandire/ridurre
- 6 Utilizzare il tasto Fotocamera per attivare la fotocamera, scattare foto oppure registrare video
- 7 Sfiorare l'anteprima per visualizzare, condividere oppure modificare foto e video
- 8 Passare tra lo scatto di foto e la ripresa di video
- 9 Utilizzare il pulsante dell'otturatore per scattare foto oppure registrare video
- 10 Tornare indietro o uscire dalla fotocamera
- 11 Selezionare una modalità di scatto
- 12 Scelta rapida dell'ultima modalità di scatto selezionata
- 13 Sfiorare per passare tra gli angoli x1, x2 e supergrandangolo
- 14 Selezionare il rapporto d'aspetto
- 15 Sfiorare per regolare l'effetto bokeh
- 16 Selezionare un'impostazione del flash. L'icona diventa arancione quando il flash o la torcia si attiva.
- 17 Obiettivo fotocamera anteriore

## **Suggerimenti essenziali sulla fotocamera**

- Verificare che l'obiettivo sia pulito. Le impronte digitali oppure un po' di sporco possono ridurre la qualità delle foto.
- **•** Utilizzare il timer automatico quando si ha bisogno di più tempo prima dello scatto oppure per evitare foto sfocate.
- **•** Controllare spesso lo stato della memoria del dispositivo. Le foto e i video ad alta risoluzione occupano maggiore spazio nella memoria.

## **Nota**

Tenere presente che alcune funzioni potrebbero non essere disponibili a seconda delle impostazioni.

## **Per avviare la fotocamera**

**•** Premere a fondo il tasto Fotocamera, scorrere **n** (Icona Fotocamera) dal blocco schermo oppure sfiorare (Icona Fotocamera) nella schermata Applicazioni.

**•** Puntare il dispositivo verso un oggetto mentre lo schermo è spento o il blocco schermo è attivo e il dispositivo ha un orientamento orizzontale. Quando appare il mirino, sfiorarlo per visualizzare a schermo intero.

## **Pulsante dell'otturatore**

Il pulsante dell'otturatore viene usato in modo differente a seconda della modalità scatto e delle funzioni attive.

## **Panoramica sul pulsante dell'otturatore**

- (Pulsante Acquisisci) Scattare una foto
- (Pulsante Avvio) Registrare un video/riprendere la registrazione
- (Pulsante Pausa) Mettere in pausa un video
- (Pulsante Interrompi) Interrompere la registrazione di un video
- (Icona Timer automatico attivato) La funzione Autoscatto è attivata
- (Icona Acquisizione touch) La funzione Acquisizione touch è attivata
- (Icona Acquisizione touch e Timer automatico) Le funzioni Acquisizione touch e Autoscatto sono attivate

## Per modificare il rapporto d'aspetto

- 1 Quando si utilizza la fotocamera, sfiorare <sup>13</sup> (Icona Proporzioni).
- **2** Selezionare un'impostazione.

## **Per regolare le impostazioni della fotocamera**

- 1 Ouando si utilizza la fotocamera, sfiorare  $\ddot{\mathbf{\cdot}}$  (Icona Impostazioni).
- **2** Scorrere l'elenco per visualizzare le impostazioni disponibili e selezionare un'impostazione.

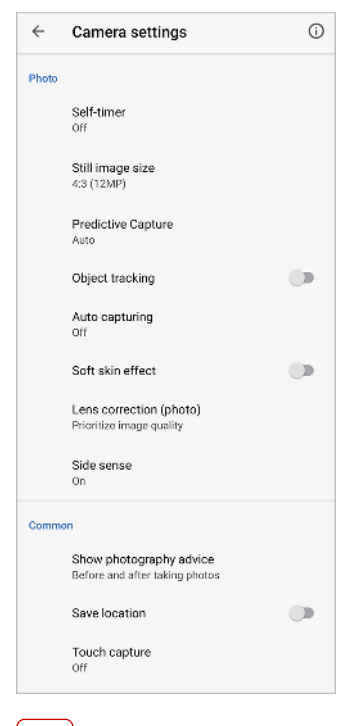

## **Nota**

Le impostazioni disponibili dipendono dalla modalità scatto selezionata.

## **Suggerimento**

Sfiorare  $\odot$  (Icona Presentazione delle funzioni) per verificare le informazioni sulle varie funzioni.

#### Per visualizzare, condividere o modificare foto e video

- 1 Quando si usa la fotocamera, sfiorare l'anteprima per aprire una foto o un video.
- **2** Scorrere rapidamente verso sinistra o destra per visualizzare foto e video.
- **3** Sfiorare lo schermo per modificare una foto o un video.
- 4 Sfiorare < (Icona Condividi) per condividere una foto o un video.

#### **Suggerimento**

Le foto e i video vengono salvati nell'applicazione Album. Vedere [Visualizzazione di foto e](#page-81-0) [video](#page-81-0) a pagina 82 per ulteriori opzioni.

## **Avvio intuitivo**

È possibile avviare automaticamente la fotocamera puntando il dispositivo verso un soggetto.

#### **Per utilizzare Avvio intuitivo**

- 1 Quando si utilizza la fotocamera, sfiorare  $\ddot{\bullet}$  (Icona Impostazioni).
- 2 Sfiorare Avvio intuitivo e selezionare un'opzione.
- **3** Puntare il dispositivo verso un oggetto mentre lo schermo è spento o il blocco schermo è attivo e il dispositivo ha un orientamento orizzontale. Viene visualizzato il mirino.
- **4** Sfiorare il mirino per visualizzare a schermo intero, quindi scattare la foto.

## **Modalità scatto**

È possibile selezionare le modalità scatto sfiorando Modalità.

**Nota**

Le impostazioni disponibili dipendono dalla modalità scatto selezionata.

## **Panoramica sulle modalità scatto**

Le seguenti sono alcune delle principali modalità scatto.

- $\triangle$  (Icona Effetto antiriflesso)
	- Scattare foto con scene e personaggi virtuali
- (Icona Effetto creativo)

Scattare foto con effetti e filtri di colore

 $\blacksquare$  (Icona Panorama)

Scattare foto grandangolari e panoramiche

(Icona Modalità manuale)

Scattare foto con le impostazioni della fotocamera regolate manualmente

(Icona Slow motion)

Per aggiungere l'effetto slow motion dopo la registrazione di un video

**•** (Icona Selfie ritratto)

Scattare selfie migliori

## **Per passare tra lo scatto di foto e la ripresa di video**

**•** Quando si utilizza la fotocamera, scorrere sullo schermo per selezionare la modalità foto o video.

#### **Per selezionare una modalità scatto**

**•** Quando si utilizza la fotocamera, sfiorare **Modalità** e selezionare una modalità di scatto.

## **Per passare tra la fotocamera principale e quella anteriore**

• Quando si usa la fotocamera, sfiorare  $\triangle$  (Icona Cambia fotocamera) per passare tra la fotocamera principale e quella anteriore.

#### **Suggerimento**

È anche possibile passare tra una fotocamera e l'altra scorrendo verso il basso sullo schermo della fotocamera.

#### **Per utilizzare lo zoom**

- **•** Avvicinare o allontanane le dita sullo schermo della fotocamera.
- **•** Utilizzare il tasto del volume.
- **•** Sfiorare ripetutamente  $\odot$  (Pulsante Cambia angolo) per selezionare **x1** (normale) o **x2** (zoom ottico 2x).
- **•** Trascinare (Pulsante Cambia angolo) a sinistra e a destra.

## **Nota**

- **•** Lo zoom è disponibile soltanto per la fotocamera principale.
- **•** Il cambio di angolo usando (Pulsante Cambia angolo) non è disponibile quando è selezionata la modalità manuale.

## **Suggerimento**

Se si ingrandisce di tre o più volte, la qualità dell'immagine potrebbe risultare compromessa.

#### **Per utilizzare l'obiettivo supergrandangolare**

• Sfiorare ripetutamente  $\odot$  (Pulsante Cambia angolo) per selezionare **W** (supergrandangolare).

## **Nota**

- **•** Mentre è selezionato l'obiettivo supergrandangolare, non è possibile pizzicare lo schermo o utilizzare i tasti del volume per usare lo zoom.
- **•** La risoluzione e alcune altre impostazioni per l'angolo supergrandangolare sono diverse da quelle di quando sono selezionati gli angoli x1 o x2.

#### **Per scattare una foto**

- **•** Premere il tasto della fotocamera.
- Sfiorare il pulsante dell'otturatore.
- Sfiorare due volte il sensore laterale.

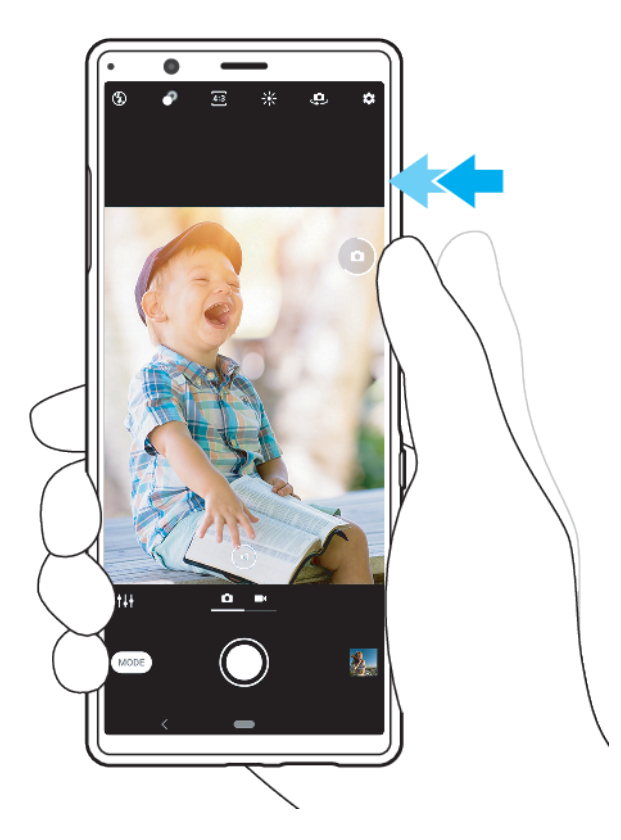

#### **Per registrare un video**

- **1** Quando si utilizza la fotocamera, scorrere sullo schermo per selezionare una modalità video.
- 2 Premere il tasto Fotocamera oppure sfiorare il pulsante dell'otturatore per avviare o interrompere la registrazione.

## **Suggerimento**

È inoltre possibile registrare un video sfiorando due volte il sensore laterale.

## **Per avviare la fotocamera e contemporaneamente scattare una foto**

- 1 Quando si usa la fotocamera, sfiorare  $\clubsuit$  (Icona Impostazioni), quindi sfiorare **Avvia con il tasto Fotocamera** > **Avvia e acquisisci**.
- **2** Chiudere il menu delle impostazioni e uscire dalla fotocamera. L'impostazione viene salvata per tutte le modalità scatto.
- **3** Tenere premuto a lungo il tasto Fotocamera per avviare la fotocamera e scattare una foto.

#### **Scattare una foto sfiorando lo schermo**

- 1 Quando si usa la fotocamera, sfiorare  $\clubsuit$  (Icona Impostazioni), quindi sfiorare **Acquisizione touch** > **Attiva** o **Solo fotocamera anteriore**.
- **2** Chiudere il menu delle impostazioni. L'impostazione viene salvata in tutte le modalità scatto.
- **3** Sfiorare qualsiasi punto dello schermo per scattare una foto.

#### **Suggerimento**

È possibile utilizzare questa funzione anche per i video.

#### **Per scattare una foto durante la registrazione di un video**

• Durante la registrazione di un video, sfiorare **(Icona Fotocamera). La foto viene** scattata non appena si rilascia il pulsante dell'otturatore.

## **Autoscatto**

Utilizzare il Autoscatto per avere più tempo a disposizione per prepararsi per la foto. Consente anche di mantenere stabile il dispositivo ed evitare foto sfocate.

## **Per utilizzare il timer automatico con la fotocamera principale**

- 1 Quando si usa la fotocamera principale, sfiorare  $\ddot{\mathbf{\varphi}}$  (Icona Impostazioni).
- 2 Sfiorare **Autoscatto** e selezionare il tempo di ritardo.
- **3** Chiudere il menu delle impostazioni. L'impostazione Autoscatto viene salvata.
- 4 Premere il tasto Fotocamera oppure sfiorare il pulsante dell'otturatore per scattare una foto. Una serie di segnali acustici indicano il conto alla rovescia che precede lo scatto della foto.

## Esposizione, colore e illuminazione

Una buona esposizione fotografica necessita della giusta quantità di luce. La fotocamera rileva e regola automaticamente l'illuminazione ambientale.

Sono necessarie esposizioni differenti, ad esempio, quando si scattano ritratti, foto a soggetti in movimento o in penombra.

È inoltre possibile registrare video in HDR per aggiungere luminosità e contrasto per un effetto più realistico. Vedere [Per registrare un video in HDR](#page-70-0) a pagina 71.

## **Ottimizzazione delle condizioni luminosità**

- **•** È importante cercare un'illuminazione con direzione e intensità che assicuri profondità e nitidezza ala scena. Questo tipo di luce è tipica dei momenti precedenti all'alba e al tramonto. È ottima anche la luce naturale che entra dalla finestra.
- **•** Per foto di qualità più alta in condizioni di scarsa luminosità, è necessario tenere ben ferma la fotocamera. È possibile posizionare la fotocamera su una superficie solida e utilizzare il timer automatico.
- **•** Anche se le condizioni di luminosità sono scarse, provare a scattare foto con e senza il flash. Talvolta la qualità migliora senza il flash.

## **Per utilizzare il flash**

- 1 Quando si usa la fotocamera, sfiorare l'icona del flash visualizzata sullo schermo, ad esempio 44 (Icona Flash automatico).
- 2 Se richiesto, modificare l'impostazione del flash.
- **3** Premere il tasto Fotocamera oppure sfiorare il pulsante dell'otturatore per scattare una foto o registrare un video.

## **Nota**

Le impostazioni disponibili dipendono dalla modalità scatto selezionata.

#### **Suggerimento**

Quando lo sfondo è più chiaro del soggetto, utilizzare il Flash di riempimento per rimuovere eventuali ombre scure indesiderate.

## **Colore, luminosità e valore di esposizione**

La fotocamera regola automaticamente colore, luminosità e valore dell'esposizione, perché rileva le condizioni di illuminazione ed effettua una stima della temperatura cromatica della luce ambientale. Le fotocamere digitali riescono a stimare soltanto la temperatura del colore, quindi è possibile che l'utente debba regolare le impostazioni per ottenere i valori corretti.

Se si scattano foto tendenti al giallo in ambienti interni oppure tendenti al blu durante l'utilizzo del flash, provare a regolare il colore.

Per ottenere esposizioni migliori in condizioni di scarsa illuminazione, modificare la luminosità di foto e video. Se si utilizza la modalità Manuale per le foto, cambiare il valore dell'esposizione.

## **Per regolare il colore e la luminosità**

- **1** Quando si usa la fotocamera, sfiorare \* (Icona Colore e luminosità).
- **2** Trascinare gli slider per regolare colore e luminosità.
- **3** Premere il tasto Fotocamera oppure sfiorare il pulsante dell'otturatore per scattare una foto o registrare un video.
- 4 Sfiorare X (Icona Annulla) per ripristinare e chiudere l'impostazione del colore.

## **Per regolare il valore dell'esposizione**

- 1 Quando si usa la fotocamera, sfiorare **Modalità** > <sup>#4</sup> (Icona Modalità manuale).
- 2 Sfiorare **EV** e trascinare lo slider per regolare il valore dell'esposizione. Per nascondere o visualizzare il menu delle impostazioni, sfiorare (Icona Modalità manuale).
- **3** Premere il tasto Fotocamera oppure sfiorare il pulsante dell'otturatore per scattare una foto.

## **Velocità dell'otturatore**

La velocità dell'otturatore indica per quanto tempo l'otturatore viene tenuto aperto e il sensore della fotocamera è esposto alla luce.

Una velocità dell'otturatore più rapida consente di congelare il movimento, mentre una velocità più lenta può creare l'effetto detto "mosso" (i soggetti in movimento appaiono sfocati nelle linee di movimento).

La velocità dell'otturatore viene regolata automaticamente, ma può anche essere impostata manualmente. L'esposizione può essere configurata fino a 30 secondi per ottenere un maggiore controllo creativo sulle foto.

## **Per regolare la velocità dell'otturatore**

- 1 Quando si usa la fotocamera, sfiorare **Modalità** > <sup>#1</sup> (Icona Modalità manuale).
- 2 Sfiorare **SS** e trascinare lo slider per regolare la velocità dell'otturatore. Per nascondere o visualizzare il menu delle impostazioni, sfiorare @ (Icona Modalità manuale).
- **3** Premere il tasto Fotocamera oppure sfiorare il pulsante dell'otturatore per scattare la foto.

**Nota**

Questa impostazione è disponibile soltanto per la fotocamera principale.

## **ISO**

L'ISO determina la sensibilità della fotocamera alla luce. Un valore ISO basso indica una scarsa sensibilità, mentre un valore più alto indica una maggiore sensibilità. Tenere presente che una sensibilità superiore potrebbe aggiungere sfocatura alle foto.

Un valore ISO più alto si usa quando si scattano foto di soggetti in movimento oppure al buio senza usare il flash.

In presenza di luce eccessiva, un valore ISO più basso consente di ottenere un'immagine di qualità migliore.

Il valore ISO viene regolato automaticamente durante lo scatto di foto e la ripresa di video.

#### **Per regolare il valore ISO**

- <span id="page-70-0"></span>**1** Quando si usa la fotocamera, sfiorare **Modalità** > <sup>[It</sup>] (Icona Modalità manuale).
- 2 Sfiorare **ISO** e trascinare lo slider per regolare il valore ISO. Per nascondere o visualizzare il menu delle impostazioni, sfiorare @ (Icona Modalità manuale).
- **3** Premere il tasto Fotocamera oppure sfiorare il pulsante dell'otturatore per scattare una foto.

**Nota**

Questa impostazione è disponibile soltanto per la fotocamera principale.

## **Forte retroilluminazione (HDR)**

Una forte retroilluminazione (HDR) viene regolata automaticamente durante lo scatto di foto. È inoltre possibile regolare manualmente una forte retroilluminazione nella modalità manuale.

**Per regolare adeguatamente in presenza di una forte retroilluminazione**

- **1** Quando si usa la fotocamera, sfiorare **Modalità** > <sup>11</sup> (Icona Modalità manuale).
- **2** Sfiorare  $\text{Im}(\text{I}_k)$  e selezionare **Attiva**.
- **3** Premere il tasto Fotocamera oppure sfiorare il pulsante dell'otturatore per scattare una foto.

## **Registrazione di video HDR**

Abilitare HDR (High Dynamic Range, ampia gamma dinamica) per visualizzare i video in modo più vivido e più simile a quanto si vede nella vita reale.

#### **Per registrare un video in HDR**

- **1** Quando si utilizza la fotocamera, scorrere sullo schermo per selezionare una modalità video.
- **2** Sfiorare  $\omega$  (Icona HDR) e selezionare **Attiva**.

**Nota**

Questa impostazione non è disponibile quando l'impostazione di 幸 (Icona Impostazioni) > Dimensioni video è HD.

## **Bilanciamento del bianco**

Il bilanciamento del bianco regola il bilanciamento del colore delle condizioni di illuminazione ambientale.

Il bilanciamento del bianco viene regolato automaticamente durante lo scatto di foto e la ripresa di video. È possibile regolare manualmente il bilanciamento del bianco in modalità Manuale.

## **Per regolare il bilanciamento del bianco**

- 1 Quando si usa la fotocamera, sfiorare **Modalità** > <sup>11</sup> (Icona Modalità manuale).
- 2 Sfiorare WB e selezionare una delle condizioni di luminosità predefinite, ad esempio (Icona Bilanciamento del bianco in presenza di cielo nuvoloso). Per nascondere o visualizzare il menu delle impostazioni, sfiorare @ (Icona Modalità manuale).
- **3** Premere il tasto Fotocamera oppure sfiorare il pulsante dell'otturatore per scattare una foto.

## **Impostazioni del bilanciamento del bianco**

(Icona Bilanciamento del bianco automatico)

Regolare automaticamente il bilanciamento dei colori

- (Icona Bilanciamento del bianco in presenza di cielo nuvoloso) Regolare il bilanciamento dei colori in presenza di cielo nuvoloso
- (Icona Bilanciamento del bianco con luce diurna) Regolare il bilanciamento dei colori per l'uso in esterni soleggiati
- (Icona Bilanciamento del bianco fluorescente)

Regolare il bilanciamento dei colori per la luce fluorescente

(Icona Bilanciamento del bianco incandescente)

Regolare il bilanciamento dei colori in presenza di luce calda, come ad esempio quella di lampadine

## **Ottimizzazione dell'esposizione**

La misurazione dell'esposizione consente di misurare la quantità di luce che colpisce un soggetto al fine di ottimizzare l'esposizione.

La misurazione dell'esposizione viene regolata automaticamente durante lo scatto di foto e la ripresa di video.

È possibile regolare l'esposizione manualmente in modalità Manuale, ad esempio per una parte specifica di una foto.

## **Per regolare l'esposizione tramite misurazione**

- 1 Quando si usa la fotocamera, sfiorare **Modalità** > <sup>#1</sup> (Icona Modalità manuale).
- **2** Sfiorare  $\Phi$  (Icona Impostazioni) > **Misurazione**.
- **3** Selezionare un'opzione di esposizione e chiudere il menu delle impostazioni. L'impostazione viene salvata.
- **4** Premere il tasto Fotocamera oppure sfiorare il pulsante dell'otturatore per scattare una foto.

**Nota**

Questa impostazione è disponibile soltanto per la fotocamera principale.

## **Impostazioni di misurazione**

## **Volto**

Misura la quantità di luce sul volto e regola l'esposizione in modo da evitare che il viso risulti troppo scuro o troppo chiaro

## **Multipla**

Divide l'immagine in più parti e le misura singolarmente per ottimizzare l'esposizione

## **Centro**

Determina il centro dell'immagine e imposta l'esposizione in base alla luminosità del soggetto

## **Locale**

Regola l'esposizione su una parte molto piccola del soggetto

## Impostazione della messa a fuoco corretta

La fotocamera mette automaticamente a fuoco e rileva gli occhi o i visi delle persone. Quando un viso è nell'inquadratura, la fotocamera rileva e mette a fuoco automaticamente uno degli occhi con una cornice verde (funzione AF sugli occhi).
Se si sfiora  $\frac{\infty}{\infty}$  (Icona AF sugli occhi) durante la messa a fuoco su un occhio, la fotocamera cambia la sua messa a fuoco verso il/i viso/i.

La fotocamera riesce anche a rilevare e inseguire un soggetto in movimento. Una cornice gialla indica i visi o gli oggetti in movimento che sono a fuoco.

Per cambiare l'area di messa a fuoco, sfiorare lo schermo. La messa a fuoco diventa bloccata e il colore della cornice circolare cambia quando si preme a metà il tasto della fotocamera. Queste opzioni sono disponibili soltanto per la fotocamera principale e dipendono dalla modalità di scatto selezionata.

È possibile anche impostare una distanza di messa a fuoco specifica.

#### **Nota**

La funzione di AF sugli occhi è disponibile soltanto quando si usa la fotocamera principale.

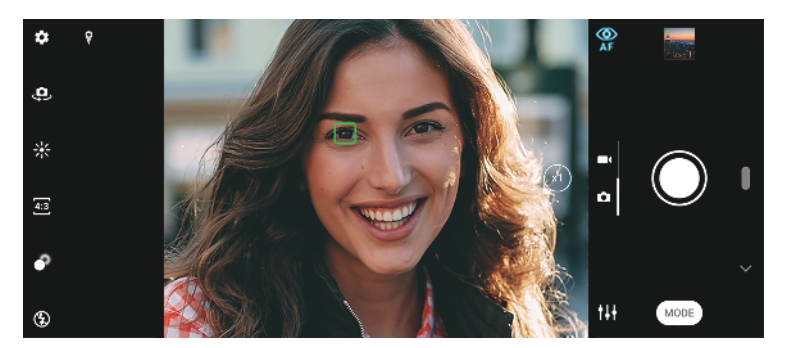

#### **Per impostare la distanza di messa a fuoco**

- 1 Quando si usa la fotocamera principale, sfiorare **Modalità** > <sup>11</sup> (Icona Modalità manuale).
- 2 Sfiorare C (Icona Imposta messa a fuoco).
- **3** Trascinare lo slider per regolare la distanza di messa a fuoco. Per nascondere o visualizzare il menu delle impostazioni, sfiorare (Icona Modalità manuale).
- **4** Premere il tasto Fotocamera oppure sfiorDre il pulsante dell'otturatore per scattare una foto.

#### **Nota**

Questa impostazione è disponibile soltanto per la fotocamera principale.

## Persone, selfie e facce sorridenti

Questa fotocamera può rilevare i visi e gli occhi delle persone. Quando viene rilevato un viso o un occhio, appare il riquadro di rilevamento. Sfiorare  $\mathcal P$  (Icona AF sugli occhi) per spostare la messa a fuoco tra i visi e un occhio. Quando vengono rilevati più visi, sfiorare qualsiasi riquadro per selezionare il viso che si desidera mettere a fuoco. Quando la fotocamera è impostata per mettere a fuoco gli occhi, sfiorare qualsiasi viso per selezionare l'occhio che si desidera mettere a fuoco.

Utilizzare Otturatore sorriso per scattare automaticamente una foto non appena un soggetto sorride. Durante la registrazione di un video, ogni volta che si rileva un sorriso viene scattata una foto.

**Nota**

La funzione di AF sugli occhi non è disponibile quando si scattano selfie o si registrano video.

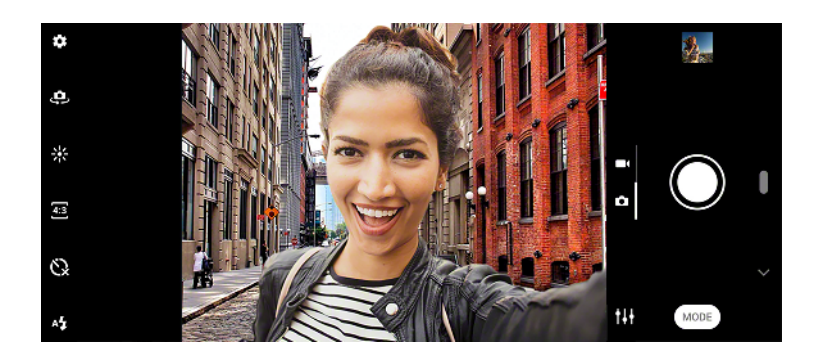

## **Ripresa di foto e video di soggetti umani**

- **•** Tenere conto dell'orientamento della fotocamera. Utilizzarla in verticale per foto ravvicinate. In questo modo il fotogramma viene riempito dal soggetto. Utilizzarla in orizzontale per foto di gruppo ravvicinate oppure per acquisire un oggetto sullo sfondo.
- **•** Posizionare la fotocamera su una superficie solida e utilizzare il timer automatico per evitare di ottenere foto sfocate.

#### **Per attenuare il tono della pelle**

- 1 Ouando si usa la fotocamera, sfiorare  $\clubsuit$  (Icona Impostazioni).
- 2 Sfiorare l'interruttore **Effetto pelle morbida** per abilitare l'affetto.
- **3** Chiudere il menu delle impostazioni. L'impostazione viene salvata.

#### **Per scattare una foto quando una persona sorride**

- 1 Quando si usa la fotocamera, sfiorare  $\clubsuit$  (Icona Impostazioni).
- **2** Sfiorare Scatto automatico o Acquis. automatica (video) > Otturatore sorriso.
- **3** Chiudere il menu delle impostazioni. L'impostazione viene salvata per tutte le modalità scatto selezionate.
- **4** Quando viene rilevato un sorriso, la fotocamera scatta automaticamente una foto.

#### **Nota**

Questa impostazione non è disponibile quando l'impostazione di Dimensioni video è 4K.

#### **Per scattare un selfie**

- **1** Quando si usa la fotocamera, selezionare una modalità scatto foto o video per i selfie.
- **2** Sfiorare  $\triangle$  (Icona Cambia fotocamera) per attivare la fotocamera anteriore.
- **3** Sfiorare  $\Im$  (Icona Timer automatico) per utilizzare il timer automatico.
- 4 Premere il tasto Fotocamera oppure sfiorare il pulsante dell'otturatore per scattare un selfie.

#### **Per attivare il timer per i selfie con il palmo della mano**

- **1** Quando si usa la fotocamera, sfiorare  $\triangle$  (Icona Cambia fotocamera) per attivare la fotocamera anteriore.
- 2 Sfiorare 幸(Icona Impostazioni).
- **3** SfiorDre **Scatto automatico** > **Otturatore Mano** e chiudere il menu delle impostazioni. L'impostazione viene salvata.
- **4** Posizionare il palmo tenendo le dita tese verso l'alto verso la fotocamera.
- **5** Quando la fotocamera rileva la mano, il timer si avvia e viene scattato un selfie.

## Soggetti in movimento

Quando si scattano foto oppure si registrano video con soggetti in movimento, la tempistica è importante per ottenere buoni risultati.

La modalità Acquisizione intuitiva scatta automaticamente foto nel momento in cui un oggetto entra nell'inquadratura della fotocamera, senza dover premere il pulsante di scatto. La modalità Tracciabilità oggetto è in grado di inseguire automaticamente gli oggetti in movimento. Utilizzare la funzione Scatto mult. tasto Fotocam, per effettuare una serie di scatti multipli e trovare la foto migliore.

Quando si registrano i video, è possibile utilizzare Stabilizzazione video per compensare i movimenti della fotocamera e stabilizzare l'inquadratura.

## **Acquisizione di soggetti in movimento**

- **•** Cercare di non seguire il soggetto. Al contrario, posizionarsi in un punto davanti al quale passerà il soggetto.
- **•** È anche possibile cambiare esposizione aumentando la velocità dell'otturatore oppure il valore ISO e congelare i movimenti.

#### **Per scattare una foto in modo intuitivo**

- 1 Quando si usa la fotocamera principale, sfiorare  $\ddot{\phi}$  (Icona Impostazioni).
- **2** Sfiorare **Acquisizione intuitiva** > **Auto**.
- **3** Chiudere il menu delle impostazioni. L'impostazione viene salvata.
- 4 Premere il tasto Fotocamera oppure sfiorare il pulsante dell'otturatore per scattare una foto.
- 5 Sfiorare l'anteprima per visualizzare il risultato. In totale, vengono salvate da due a quattro foto, a seconda del movimento del soggetto. **Acquisizione intuitiva** è anche in grado di rilevare sorrisi improvvisi.
- **6** Sfiorare **Seleziona la migliore** per salvare una o più foto.

#### **Nota**

Questa opzione è disponibile solo durante lo scatto di foto con la fotocamera principale.

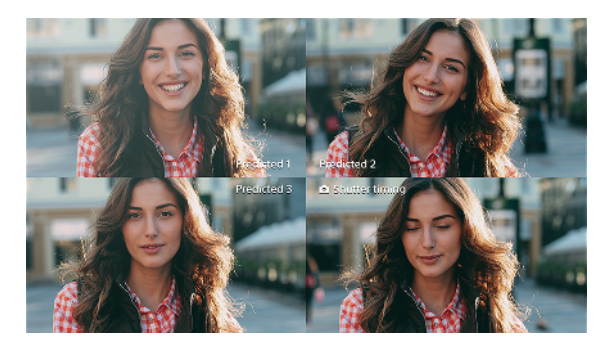

#### **Per inseguire un soggetto**

- 1 Quando si usa la fotocamera principale, sfiorare  $\ddot{\bullet}$  (Icona Impostazioni).
- 2 Sfiorare l'interruttore **Tracciabilità oggetto** per abilitare.
- **3** Chiudere il menu delle impostazioni. L'impostazione viene salvata.
- **4** Selezionare un soggetto da inseguire toccandolo nel mirino.
- 5 Premere il tasto Fotocamera oppure sfiorare il pulsante dell'otturatore per scattare una foto o registrare un video.

#### **Per acquisire uno scatto multiplo**

- 1 Ouando si usa la fotocamera, sfiorare  $\Phi$  (Icona Impostazioni).
- 2 Sfiorare l'interruttore **Scatto mult. tasto Fotocam.** per abilitare.
- **3** Chiudere il menu delle impostazioni. L'impostazione viene salvata.
- **4** Tenere premuto a lungo il tasto Fotocamera oppure il pulsante dell'otturatore per scattare una sequenza di immagini. Il numero di foto scattate viene indicato nel centro del mirino.
- **5** Rilasciare il tasto Fotocamera oppure il pulsante dell'otturatore per terminare lo scatto multiplo. Tutte le foto vengono salvate.
- **6** Sfiorare l'anteprima per visualizzare i risultati, quindi sfiorare (Icona Visualizzatore scatto multiplo).
- 7 Scorrere tra le foto scattate e selezionare la foto o le foto da salvare, quindi sfiorare **Salva**.

#### **Suggerimento**

Questa impostazione è attivata per impostazione predefinita, quando si utilizza il pulsante dell'otturatore. Toccare e tenere premuto il pulsante dell'otturatore per scattare una sequenza di immagini.

#### **Per registrare un video stabile**

- **1** Quando si utilizza la fotocamera, scorrere sullo schermo per selezionare una modalità video.
- **2** Sfiorare  $\clubsuit$  (Icona Impostazioni).
- **3** Sfiorare l'interruttore **Stabilizzazione video** per compensare il movimento della fotocamera.
- **4** Chiudere il menu delle impostazioni. L'impostazione viene salvata.
- **5** Premere il tasto Fotocamera oppure sfiorare il pulsante dell'otturatore per registrare un video.

## **Effetto Bokeh**

È possibile scattare foto con effetto Bokeh quando si utilizza la doppia fotocamera del dispositivo. L'effetto Bokeh riduce la messa a fuoco sullo sfondo di una foto per enfatizzare gli oggetti in primo piano, per un effetto artistico.

#### **Per scattare una foto con effetto Bokeh**

- 1 Quando si usa la fotocamera, sfiorare (Icona Bokeh).
- **2** Trascinare lo slider per impostare la regolazione.
- **3** Sfiorare il pulsante dell'otturatore per scattare una foto.

#### **Nota**

Lo zoom non è disponibile durante l'uso dell'effetto Bokeh.

#### **Suggerimento**

Se ci si avvicina o ci si allontana troppo dal soggetto quando si utilizza l'effetto Bokeh, viene visualizzato un messaggio di avvertenza. In tal caso è necessario allontanarsi o avvicinarsi al soggetto da fotografare per poter scattare la foto con l'effetto Bokeh.

## Uso di diverse modalità di scatto

Usare le modalità di scatto per riprendere foto e video più creativi e condividerli con gli amici. È possibile creare scene virtuali, foto panoramiche e altro. È inoltre possibile utilizzare le modalità di scatto fornite da Google.

## **(ffetto AR**

Effetto AR è l'app di realtà aumentata che consente di applicare ambienti di fantasia a foto o video e di creare avatar e adesivi.

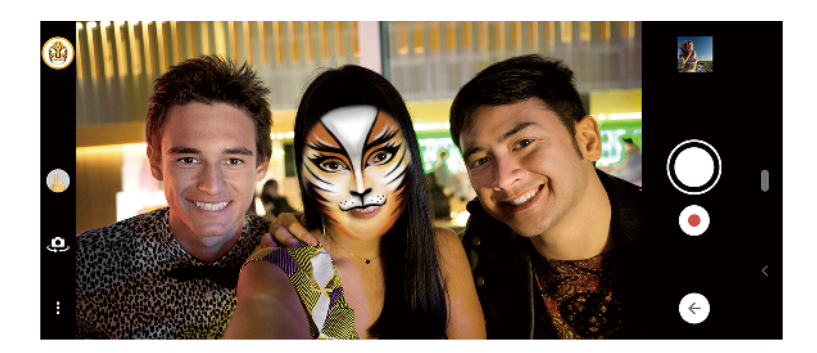

#### **Per scattare una foto o registrare un video con effetto AR**

- 1 Ouando si usa la fotocamera, sfiorare **Modalità**.
- **2** Sfiorare (Icona Effetto antiriflesso) e selezionare una scena.
- **3** Premere il tasto Fotocamera oppure sfiorare il pulsante dell'otturatore per scattare una foto o registrare un video.

## **(ffetto creativo**

Grazie all'app Effetto creativo, è possibile preimpostare effetti e filtri colorati prima di scattare una foto o di registrare un video.

#### **Per scattare una foto o registrare un video con effetto creativo**

- 1 Quando si usa la fotocamera, sfiorare **Modalità**.
- 2 Sfiorare <sup>®</sup> (Icona Effetto creativo).
- **3** Scorrere per visualizzare i filtri disponibili oppure sfiorarne uno per vedere in anteprima l'effetto che produce.
- **4** Sfiorare **[allected]** (Icona Applica effetto creativo) per applicare il filtro e tornare alla schermata della fotocamera.
- 5 Premere il tasto Fotocamera oppure sfiorare il pulsante dell'otturatore per scattare una foto o registrare un video.
- **6** Sfiorare (Icona Cambia filtro) per cambiare filtro.

## **Panorama**

Utilizzare l'app Panorama per scattare foto grandangolari e panoramiche.

#### **Per scattare una foto panoramica**

- 1 Quando si usa la fotocamera, sfiorare **Modalità**.
- **2** Sfiorare ► (Icona Panorama).
- **3** Premere il tasto Fotocamera oppure sfiorare il pulsante dell'otturatore.
- **4** Spostare la fotocamera lentamente e in modo uniforme verso la direzione di movimento indicata sullo schermo.

## **6elfie ritratto**

Selfie ritratto consente di scattare selfie migliori.

## **Panoramica di 6elfie ritratto**

(Icona Bokeh)

Applica un effetto di sfocatura intorno a una persona

(Icona Soft skin)

Attenua i toni della pelle

- (Icona Luminosità della pelle) Illumina i toni della pelle
- (Icona di ingrandimento occhi) Ingrandisce gli occhi
- (Icona Viso snello)

Fa apparire il viso più sottile

#### **Per scattare un selfie con 6elfie ritratto**

- 1 Quando si usa la fotocamera, sfiorare **Modalità** > **1** (Icona Selfie ritratto).
- 2 Sfiorare l'icona dell'effetto che si desidera applicare e trascinare la barra di scorrimento per regolare l'effetto. Se si desidera, regolare gli altri effetti allo stesso modo.
- **3** Premere il tasto Fotocamera oppure sfiorare il pulsante dell'otturatore per scattare una foto.

#### **Suggerimento**

È possibile salvare il ritratto nella stessa direzione dell'anteprima sfiorando  $\blacksquare$  (Icona Mirroring) > Attiva.

## **Video in slow motion**

La modalità video Rallentatore aggiunge potenti effetti ai video. L'effetto Rallentatore viene aggiunto una volta registrato il video a velocità normale.

#### **Nota**

Una buona condizione di luminosità è essenziale durante la registrazione di video in slow motion.

#### **Per aggiungere l effetto slow motion durante la registrazione di un video**

- 1 Quando si usa la fotocamera, sfiorare **Modalità**.
- **2** Sfiorare **(Icona Slow motion)**.
- **3** Premere il tasto Fotocamera oppure sfiorare il pulsante dell'otturatore per registrare un video.
- 4 Sfiorare (Pulsante Interrompi) per interrompere la registrazione.
- **5** Trascinare i cerchi blu nel punto in cui si desidera applicare l'effetto slow motion.
- **6** Sfiorare (Icona Salva video in slow motion) per salvare il/i video.

## Risoluzione e memoria

Il numero di foto e video che è possibile memorizzare dipende dalla risoluzione (MP, megapixel) usata e dalla lunghezza dei video.

Foto e video ad alta risoluzione occupano più memoria, quindi tenere presente che per un uso quotidiano è più indicata una risoluzione inferiore.

Periodicamente, controllare lo stato della memoria. Quando la memoria è piena, è possibile trasferire foto e video in un altro dispositivo di archiviazione per liberare memoria. Vedere [Backup e sincronizzazione con un account Google](#page-45-0) a pagina 46.

Scegliere se archiviare foto e video nella memoria interna del dispositivo oppure su una scheda SD utilizzando l'opzione Archivio dati nel menu di impostazioni della fotocamera.

#### **Per modificare la risoluzione**

- 1 Quando si usa la fotocamera, sfiorare  $\clubsuit$  (Icona Impostazioni).
- **2** Sfiorare **Formato immagine** o **Dimensioni video**.

**3** SfiorDre la risoluzione e chiudere il menu delle impostazioni. L'impostazione viene salvata per la modalità di scatto selezionata.

#### **Suggerimento**

È possibile impostare la risoluzione per ogni singola modalità di scatto.

## Diagnostica della fotocamera

Se la fotocamera non funziona correttamente, è possibile eseguire un test diagnostico per rilevare eventuali problemi relativi alla fotocamera principale, a quella anteriore, al flash oppure al tasto Fotocamera.

#### **Per eseguire un test diagnostico della fotocamera**

- 1 9erificare di essere connessi a Internet. Quando si usa la fotocamera, sfiorare 幸 (Icona Impostazioni).
- 2 Sfiorare © (Icona Presentazione delle funzioni) > **Guida**.
- **3** Selezionare una categoria, quindi seguire le istruzioni visualizzate sullo schermo.

## Ulteriori impostazioni della fotocamera

## **Geotagging**

È possibile salvare le foto e i video insieme alla posizione dello scatto. Questa funzione è denominata geotagging. L'opzione per ricorrere al geotagging delle foto e dei video necessita di una rete wireless e l'attivazione della funzione GPS.

#### **Per attivare il geotagging**

- 1 Quando si usa la fotocamera, sfiorare  $\clubsuit$  (Icona Impostazioni).
- 2 Sfiorare l'interruttore **Salva ubicazione** per abilitare. L'impostazione viene salvata.

#### **Icone di stato del geotagging**

 $\bullet$ (Icona GPS acquisito)

La posizione geografica è stata salvata.

 $\mathcal{L}_{ij}$ (Icona GPS non trovato)

La posizione geografica non è stata trovata.

## **Griglia**

Grazie al Griglia, è possibile applicare la cosiddetta "regola dei terzi" e posizionare i soggetti importanti lungo le linee della griglia oppure nei punti di intersezione. Le foto e i video risultano più interessanti se il soggetto non è sempre posizionato al centro della scena.

#### **Per attivare o disattivare il reticolo**

- 1 Quando si usa la fotocamera, sfiorare  $\ddot{\mathbf{\bullet}}$  (Icona Impostazioni).
- 2 Sfiorare l'interruttore **Griglia** per abilitare o disabilitare. L'impostazione viene salvata.

## **Consigli per la fotografia**

La fotocamera può visualizzare consigli per la fotografia e aiutare a scattare una foto. Prima di scattare foto, la fotocamera avvisa l'utente se il suo dito sta coprendo l'obiettivo o l'immagine è sfocata. Dopo aver scattato le foto, la

fotocamera controlla se i soggetti abbiano gli occhi chiusi o se sia presente sfocatura, e potrebbe consigliare di scattare nuovamente le foto.

**Nota**

Questa funzione è disponibile solo quando si scattano foto.

Per attivare o disattivare i consigli per la fotografia

- 1 Quando si usa la fotocamera, sfiorare  $\clubsuit$  (Icona Impostazioni).
- 2 Sfiorare Mostra suggerimento per foto e selezionare un'opzione. L'impostazione viene salvata.

#### **Impostazioni dei consigli per la fotografia**

- **Prima e dopo foto** I consigli per la fotografia vengono visualizzati sia prima che dopo lo scatto di foto.
- **Solo dopo foto** I consigli per la fotografia vengono visualizzati solo dopo lo scatto di foto.

**Disattiva** Non viene visualizzato nessun consiglio per la fotografia.

#### **Impostazioni di anteprima delle foto**

È possibile scegliere di visualizzare l'anteprima delle foto subito dopo averle scattate.

**Per attivare o disattivare la visualizzazione delle anteprime**

- 1 Quando si usa la fotocamera, sfiorare  $\clubsuit$  (Icona Impostazioni).
- **2** Sfiorare **Anteprima foto automatica** e selezionare un'opzione. L'impostazione viene salvata.

#### **Impostazioni della visualizzazione in anteprima**

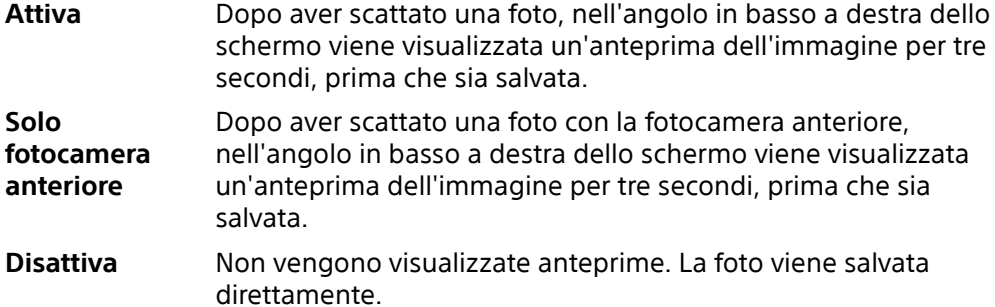

### **Vari modi per usare il tasto Volume**

È possibile cambiare il modo in cui si usa il tasto Volume.

#### **Per modificare il modo in cui viene usato il tasto Volume**

- 1 Quando si usa la fotocamera, sfiorare  $\clubsuit$  (Icona Impostazioni).
- **2** Sfiorare Utilizza il tasto Volume per e selezionare un'opzione. L'impostazione viene salvata.

## **Impostazioni del tasto Volume**

- **Zoom** Utilizzare il tasto Volume per ingrandire o ridurre elementi.
- **Volume** Il tasto Volume è disattivato per la fotocamera.
- **Otturatore** Utilizzare il tasto Volume come pulsante dell'otturatore per scattare foto e registrare video.

## **Audio**

Quando l'Audio è attivo, la fotocamera emette un suono quando si scatta una foto oppure quando si avvia e si arresta la registrazione di un video. Inoltre, quando si usa il timer automatico, il conto alla rovescia viene indicato da una serie di segnali acustici.

#### **Per attivare o disattivare l'audio**

- 1 Quando si usa la fotocamera, sfiorare  $\ddot{\bm{\ast}}$  (Icona Impostazioni).
- 2 Sfiorare l'interruttore **Audio** per abilitare o disabilitare. L'impostazione viene salvata.

# **Foto e video in Album**

## Visualizzazione di foto e video

Utilizzare l'applicazione Album per visualizzare foto e riprodurre video acquisiti con la fotocamera del dispositivo oppure per visualizzare contenuti simili salvati nel dispositivo. Tutte le foto e i video vengono visualizzati in una griglia ordinata cronologicamente.

## **Panoramica di Album**

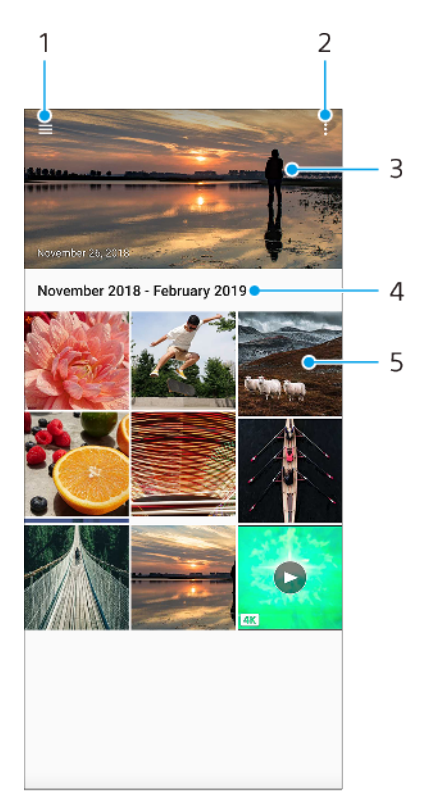

- 1 Aprire il menu della schermata Home di Album
- 2 Visualizzare altre opzioni
- 3 Visualizzare una presentazione di foto e video
- 4 Visualizzare la data degli elementi nel gruppo
- 5 Sfiorare una foto o un video per visualizzarli

# Menu della schermata Home di Album

Dal menu della schermata Home di Album, è possibile sfogliare gli album fotografici, compresi quelli con foto e video acquisiti utilizzando effetti speciali. Dall'applicazione Album, è inoltre possibile apportare modifiche di base e utilizzare metodi come Bluetooth ed e-mail per condividere i contenuti.

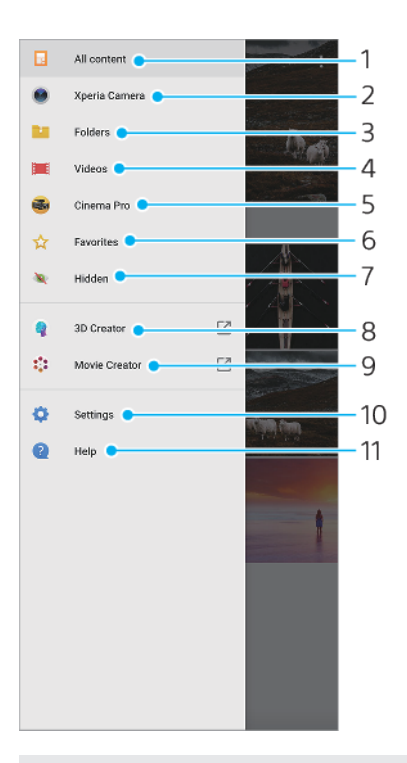

- Tornare alla schermata Home dell'applicazione Album per visualizzare tutti i contenuti
- Visualizzare tutte le foto scattate e tutti i video acquisiti dalla fotocamera del dispositivo
- Visualizzare tutte le foto e tutti i video salvati in cartelle diverse del dispositivo
- Visualizzare tutti i video salvati nel dispositivo
- 5 Avviare Cinema Pro per visualizzare i progetti e i filmati finali
- Visualizzare le foto e i video preferiti
- Visualizzare foto e video che sono stati nascosti
- 8 Avviare Creazione 3D per effettuare scansioni 3D con il dispositivo in uso
- 9 Avviare Movie Creator per visualizzare brevi filmati delle proprie foto
- Aprire il menu Impostazioni dell'applicazione Album
- Aprire il supporto Web

# **Connettività**

## Mirroring dello schermo del dispositivo sulla TV in modalità wireless

È possibile utilizzare la funzione Mirroring schermo per visualizzare lo schermo del dispositivo su una TV o su un altro tipo di display di grandi dimensioni senza utilizzare una connessione via cavo. La tecnologia Wi-Fi Direct stabilisce una connessione wireless tra due dispositivi, in modo che sia possibile vedere le foto preferite stando comodamente seduti sul divano. È inoltre possibile utilizzare questa funzione per ascoltare musica dal dispositivo tramite gli altoparlanti della TV.

#### **Nota**

- **•** Questa funzione può essere utilizzata con i televisori che supportano la funzione di mirroring dello schermo.
- **•** Quando si utilizza la funzione Mirroring schermo, talvolta la qualità dell'immagine potrebbe risultare compromessa in presenza di interferenza da altre reti Wi-Fi.

#### **Per eseguire il mirroring del dispositivo su uno schermo TV**

- **1 TV**: Seguire le istruzioni nella Guida per l'utente del televisore per attivare la funzione Mirroring schermo.
- **2 Dispositivo in uso**: Trovare e sfiorare **Impostazioni** > **Connettività dispositivo** > **Preferenze di connessione** > **Mirroring schermo**.
- **3** Sfiorare **AVVIA**.
- 4 Sfiorare OK e selezionare un dispositivo.

#### **Nota**

Quando si utilizza la funzione di mirroring dello schermo, non coprire l'area dell'antenna Wi-Fi del dispositivo.

#### **Suggerimento**

Sfiorare: (Icona Altro) per ulteriori opzioni.

#### **Per interrompere il mirroring schermo tra dispositivi**

- **1** Trovare e sfiorDre **Impostazioni** > **Connettività dispositivo** > **Preferenze di connessione** > **Mirroring schermo**.
- 2 Sfiorare **Disconnetti**, quindi sfiorare OK.

#### **Suggerimento**

È anche possibile interrompere il mirroring schermo sfiorando la notifica nella barra di stato del dispositivo. Trascinare la barra di stato verso il basso, sfiorare la notifica di mirroring dello schermo, quindi sfiorare OK.

# Collegamento del dispositivo agli accessori USB

È possibile utilizzare l'adattatore USB host per collegare il dispositivo ad accessori USB quali dispositivi di archiviazione di massa USB, cuffie, periferiche di gioco, tastiere e mouse USB.

Sony non garantisce che tutti gli accessori USB siano supportati dal dispositivo.

**Nota**

Il dispositivo presenta una porta USB priva di coperchio. Se il dispositivo entra a contatto con acqua, verificare che la porta sia completamente asciutta prima di collegare un cavo USB. Se viene rilevata la presenza di acqua sul connettore USB, viene visualizzata una notifica di avvertenza nel riquadro di notifica.

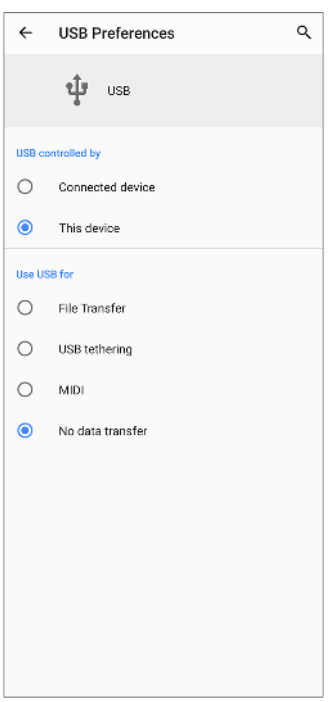

## **Preferenze USB**

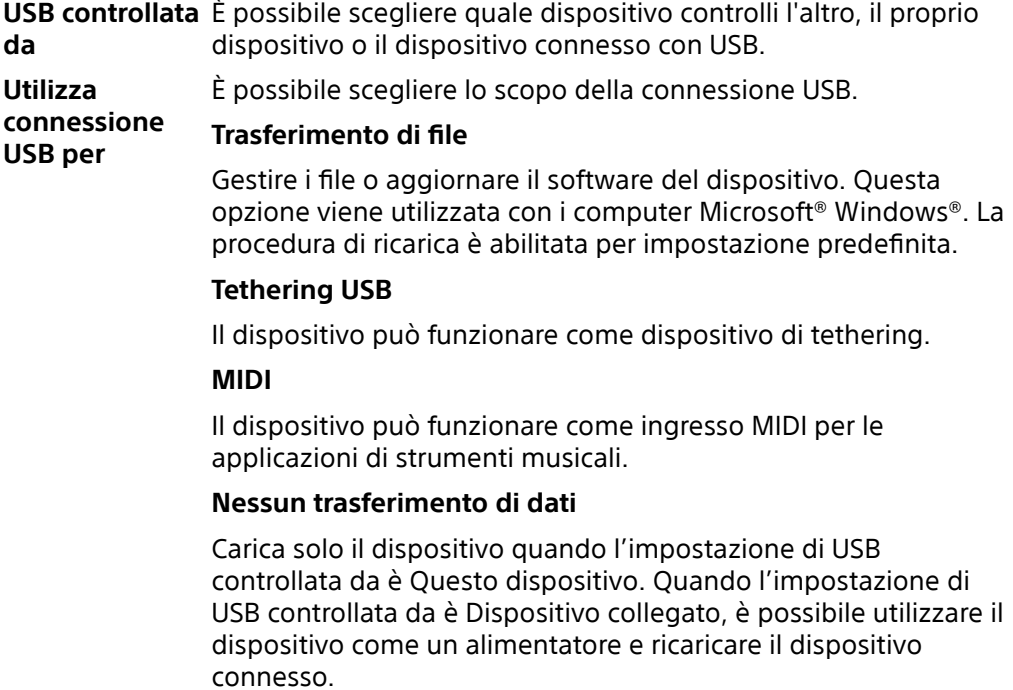

#### **Per cambiare le preferenze USB**

- **1** Collegare un cavo USB al dispositivo.
- 2 Trascinare la barra di stato verso il basso, quindi sfiorare Sistema Android accanto  $a \notin (I_{\text{cona}} \text{USB}).$
- **3** Sfiorare **Tocca per altre opzioni**, quindi selezionare un'opzione.

### **Per utilizzare le cuffie con l'adattatore da USB a jack audio da 3,5 mm**

- **1** Collegare le cuffie all'adattatore da USB a jack audio da 3,5 mm.
- **2** Inserire l'adattatore da USB a jack audio da 3,5 mm nella porta USB del dispositivo.

# NFC (Near Field Communication)

NFC è una tecnologia wireless con una portata massima di un centimetro, pertanto i dispositivi che condividono i dati devono essere tenuti vicini. Verificare che la funzione NFC sia attiva su entrambi i dispositivi e che entrambi gli schermi siano attivi e sbloccati.

L'area di rilevamento NFC si trova sulla parte posteriore del dispositivo. Avvicinare il proprio dispositivo a quello ricevente oppure a un lettore NFC, in modo che i contrassegni N entrino in contatto.

**Nota**

Con alcune applicazioni, determinate funzioni NFC potrebbero venire abilitate anche quando il dispositivo è spento. Tenere presente che la funzione non è supportata da tutti i dispositivi.

#### **Per condividere contenuti con un altro dispositivo utilizzando la funzione NFC**

- **1** Visualizzare il contenuto che si desidera condividere sullo schermo. Ad esempio, è possibile condividere contatti, foto, video o indirizzi Web.
- **2** Avvicinare il proprio dispositivo e il dispositivo di ricezione, in modo che i contrassegni N di entrambi i dispositivi entrino in contatto. Quando i dispositivi si connettono, viene visualizzata l'anteprima del contenuto.
- **3** Sfiorare l'anteprima per avviare il trasferimento.
- **4** Al termine del trasferimento, il contenuto viene salvato nel dispositivo di ricezione.
- **5** Per visualizzare il file musicale, la foto o il video, trascinare la barra di stato verso il basso per aprire il riquadro di notifica, quindi sfiorare **Trasmissione completata**.

## **Scansione di etichette NFC**

Il dispositivo può eseguire la scansione di molti tipi di etichette NFC per ricevere informazioni, come ad esempio un indirizzo Web. Può eseguire la scansione delle etichette interne su un poster, un tabellone pubblicitario o a lato di un prodotto nel negozio di un rivenditore.

#### **Per scansionare un'etichetta NFC**

**•** Posizionare il dispositivo sopra l'etichetta in modo che il contrassegno N lo tocchi. Il dispositivo scansiona l'etichetta e visualizza il contenuto acquisito. Sfiorare il contenuto dell'etichetta per aprirla.

## **Connessione a un dispositivo compatibile con NFC**

È possibile collegare il dispositivo a un altro dispositivo Sony compatibile con NFC, come ad esempio altoparlanti o cuffie. Quando si stabilisce questo tipo di connessione, fare riferimento alla Guida per l'utente dei dispositivi compatibili per maggiori informazioni.

**Nota**

Perché la connessione funzioni, potrebbe essere necessario avere Wi-Fi o Bluetooth attivati in entrambi i dispositivi.

# Utilizzo del dispositivo come portafoglio

È possibile utilizzare il dispositivo per effettuare pagamenti senza estrarre un portafoglio fisico; inoltre, è possibile gestire tutti i servizi di pagamento da un unico punto. Quando si effettua un pagamento, è importante ricordare di attivare la funzione NFC prima di far entrare in contatto il dispositivo con un lettore di carte. Per maggiori informazioni su NFC, vedere NFC (Near Field Communication) a pagina 86.

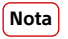

I servizi di pagamento dal cellulare potrebbero non essere disponibili nel proprio paese. Per i dispositivi dual SIM, i pagamenti avviati tramite NFC sono supportati soltanto per una scheda SIM con funzione NFC che è stata inserita nello slot 1 per le schede SIM.

#### **Per gestire i servizi di pagamento**

- **1** Accertarsi che la funzione NFC sia abilitata nel dispositivo.
- **2** Trovare e sfiorDre **Impostazioni** > **App e notifiche** > **App predefinite** > **Touch & Pay**. Si potrebbe trovare la voce in **Avanzate**. Viene visualizzato un elenco di servizi di pagamento.
- **3** Gestire i servizi di pagamento a proprio piacimento. Ad esempio, è possibile modificare il servizio di pagamento predefinito.

## Tecnologia wireless Bluetooth

Usare la funzione Bluetooth per inviare file ad altri dispositivi compatibili con Bluetooth, oppure per collegare accessori vivavoce. Le connessioni Bluetooth funzionano meglio entro 10 metri, senza oggetti solidi frapposti. L'abbinamento è necessario per il collegamento ad altri dispositivi Bluetooth.

**Nota**

L'interoperabilità e la compatibilità fra dispositivi Bluetooth possono variare.

#### **Per attivare o disattivare la funzione Bluetooth**

- **1** Trovare e sfiorare **Impostazioni** > **Connettività dispositivo** > **Preferenze di connessione**.
- **2** Sfiorare **Bluetooth**.
- **3** Sfiorare l'interruttore per abilitare o disabilitare questa funzione.

**Suggerimento**

È inoltre possibile attivare o disattivare la funzione Bluetooth dal riquadro Impostazioni rapide.

## **Assegnazione del nome del dispositivo**

È possibile assegnare un nome al dispositivo. Questo nome è mostrato ad altri dispositivi dopo aver attivato la funzione Bluetooth e impostato il dispositivo come visibile.

**Per assegnare un nome al dispositivo**

- **1** Trovare e sfiorDre **Impostazioni** > **Connettività dispositivo** > **Associa nuovo dispos.**.
- **2** Sfiorare **Nome dispositivo**.
- **3** Immettere un nome per il dispositivo.
- 4 Sfiorare **RINOMINA**.

#### **Associazione con un altro dispositivo Bluetooth**

Quando si associa il dispositivo con un altro dispositivo, è possibile ad esempio collegare il dispositivo a un auricolare Bluetooth o a un kit per auto Bluetooth e utilizzare tali dispositivi per condivide musica.

Una volta associato il dispositivo con un altro dispositivo Bluetooth , il dispositivo memorizza questa associazione.

**Nota**

Alcuni dispositivi Bluetooth, ad esempio la maggior parte degli auricolari Bluetooth, richiedono sia di effettuare l'associazione che il collegamento con l'altro dispositivo.

#### **Suggerimento**

È possibile associare il dispositivo con più dispositivi Bluetooth, ma è possibile collegare un solo profilo Bluetooth alla volta.

**Per associare il dispositivo con un altro dispositivo Bluetooth**

- **1** Assicurarsi che nel dispositivo che si desidera associare sia attivata la funzione Bluetooth e che il dispositivo sia visibile ad altri dispositivi Bluetooth.
- **2** Trovare e sfiorDre **Impostazioni** > **Connettività dispositivo** > **Associa nuovo dispos.**. Viene visualizzato un elenco dei dispositivi Bluetooth disponibili.
- **3** Sfiorare il dispositivo Bluetooth che si desidera associare.

#### **Per collegare il dispositivo a un altro dispositivo Bluetooth**

- **1** Trovare e sfiorDre **Impostazioni** > **Connettività dispositivo** > **Dispositivi connessi in precedenza**.
- 2 Sfiorare il dispositivo Bluetooth a cui si desidera collegarsi.

#### **Per disassociare un dispositivo Bluetooth**

- **1** Trovare e sfiorare **Impostazioni** > **Connettività dispositivo** > **Dispositivi connessi in precedenza**.
- 2 Sfiorare  $\clubsuit$  (Icona Impostazioni) accanto al nome del dispositivo che si desidera disassociare.
- **3** Sfiorare **Elimina** > **Ignora dispositivo**.

#### **Invio e ricezione di elementi mediante tecnologia Bluetooth**

Utilizzare la tecnologia Bluetooth per condividere elementi con altri dispositivi compatibili con Bluetooth, quali telefoni cellulari o computer. È possibile inviare e ricevere i seguenti tipi di elementi:

- **•** Foto e video
- **•** Musica e altri file audio
- **•** Pagine Web

#### **Per inviare elementi utilizzando la connessione Bluetooth**

- **1** Assicurarsi che la funzione Bluetooth sia attiva nel dispositivo di destinazione e che il dispositivo sia visibile ad altri dispositivi Bluetooth.
- **2** Aprire l'applicazione sul dispositivo d'invio che contiene l'elemento da inviare. Scorrere fino all'elemento.
- **3** In base all'app e all'elemento che si desidera inviare, potrebbe essere necessario toccare e tenere premuto o aprire l'elemento, quindi sfiorare < (Icona Condividi).
- **4** Selezionare **Bluetooth**.
- **5** Se richiesto, attivare la funzione Bluetooth.
- **6** Sfiorare il nome del dispositivo di destinazione.
- **7** Sul dispositivo di destinazione, accettare la connessione, se viene richiesto.
- **8** Sul dispositivo d'invio, confermare il trasferimento a quello di destinazione, se richiesto.
- **9** Accettare l'elemento in arrivo sul dispositivo di destinazione.

#### **Per ricevere elementi utilizzando la connessione Bluetooth**

- **1** Assicurarsi che la funzione Bluetooth sia attiva e visibile su altri dispositivi Bluetooth.
- **2** Il dispositivo di invio inizia l'invio dei dati al dispositivo.
- **3** Quando si riceve la notificD di un file in arrivo sul dispositivo, trascinare la barra di stato verso il basso e sfiorare la notifica per accettare il trasferimento di file.
- 4 Sfiorare **Accetta** per avviare il trasferimento di file.
- **5** Per visualizzare l'avanzamento del trasferimento, trascinare la barra di stato verso il basso.

6 Per aprire un elemento ricevuto, trascinare la barra di stato verso il basso e sfiorare la notifica pertinente.

**Per visualizzare i file ricevuti utilizzando la connessione Bluetooth**

- **1** Trovare e sfiorare **Impostazioni** > **Connettività dispositivo** > **Preferenze di connessione**.
- 2 Sfiorare File ricevuti.

# **Orologio e calendario**

# Calendario

Utilizzare l'applicazione Calendario per gestire i propri programmi.

Se l'utente ha eseguito l'accesso e ha sincronizzato il dispositivo con uno o più account online dotati di calendario (ad esempio, l'account Google), gli eventi di tali account verranno visualizzati anche nell'applicazione Calendario. È possibile selezionare i calendari che si desidera integrare nella vista combinata del calendario.

Quando si avvicina l'ora di un appuntamento, il dispositivo emette un suono di notifica per ricordarlo. Inoltre, nella barra di stato appare **della di Notifica** calendario).

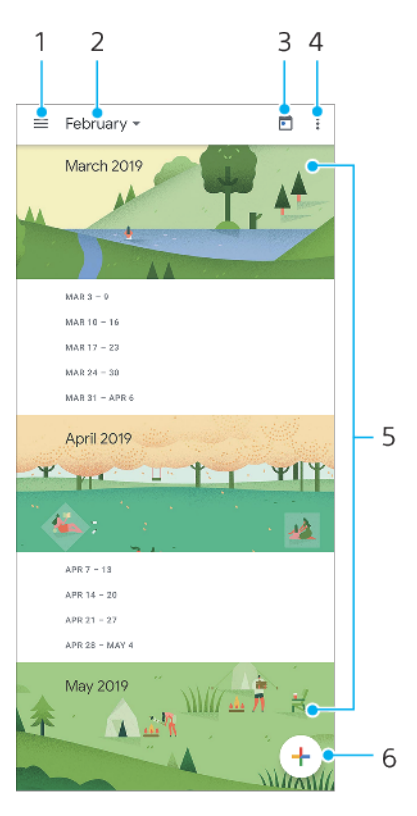

## **Panoramica del calendario**

- 1 Accedere alle impostazioni, selezionare un tipo di vista e i calendari da visualizzare
- 2 Accedere a una panoramica del mese corrente
- 3 Tornare alla data corrente
- 4 Visualizzare altre opzioni
- 5 Scorrere in alto o in basso per consultare il calendario
- 6 Aggiungere una voce al calendario

# Orologio

È possibile configurare una o più sveglie. La sveglia non suona se il dispositivo è spento.

## **Panoramica dell'orologio**

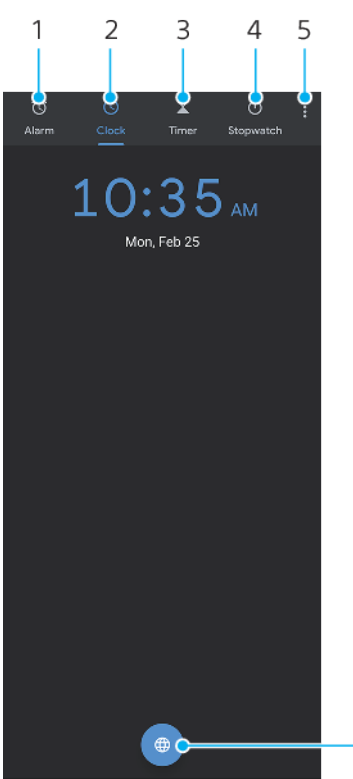

- 6
- 1 Accedere alla scheda Sveglia
- 2 Accedere alla scheda Orologio
- 3 Accedere alla scheda Timer
- 4 Accedere alla scheda Cronometro
- 5 Visualizzare altre opzioni della scheda corrente
- 6 Aggiungere un orologio internazionale

#### **Per impostare una nuova sveglia**

- **1** Trovare e sfiorare **Orologio** > **Sveglia**.
- **2** Sfiorare (Icona Aggiungi elemento).
- **3** Selezionare il valore desiderato.
- 4 Sfiorare OK.

#### **Suggerimento**

Sfiorare V (Icona Altre opzioni) per modificare la sveglia.

**Per posticipare una sveglia quando suona**

• Mentre suona la sveglia, sfiorare **Posticipa**.

#### **Per disattivare una sveglia mentre suona**

• Mentre suona la sveglia, sfiorare **Spegni**.

#### **Suggerimento**

Per disattivare una sveglia posticipata, è possibile trascinare la barra di stato verso il basso e aprire il riquadro di notifica, quindi sfiorare Spegni.

#### **Per modificare una sveglia**

- **1** Trovare e sfiorare **Orologio** > **Sveglia**.
- 2 Per attivare o disattivare una sveglia, sfiorare l'interruttore.
- **3** Per modificare ciascuna sveglia, sfiorare **∨** (Icona Altre opzioni).

4 Per modificare proprietà più dettagliate di tutte le sveglie, sfiorare : (Icona Altro) > **Impostazioni**.

#### **Per impostare un orologio internazionale**

- 1 Trovare e sfiorare **Orologio**, quindi sfiorare (Icona dell'orologio internazionale).
- 2 Cercare la città che si desidera aggiungere, quindi sfiorare il nome della città. È possibile aggiungere più città come desiderato.

#### **Nota**

Con questa funzione non è possibile visualizzare l'ora in più città sulla schermata Home.

#### **Suggerimento**

Per modificare l'elenco degli orologi internazionali, toccare e tenere premuto un orologio internazionale finché il dispositivo non vibra.

# **Accesso facilitato**

## Ingrandimento

Ingrandimento consente di aumentare la dimensione di alcune parti dello schermo sfiorando tre volte di seguito un'area dello schermo touchscreen.

**Per abilitare o disabilitare l'ingrandimento**

- **1** Trovare e sfiorare **Impostazioni** > **Accessibilità** > **Ingrandimento**.
- 2 Selezionare un'opzione e sfiorare l'interruttore per abilitare la funzione.

#### **Per ingrandire un'area ed eseguire una panoramica dello schermo**

- **1** Assicurarsi che la funzione **Ingrandimento** sia abilitata.
- **2** A seconda dell'opzione di ingrandimento selezionata, per ingrandire temporaneamente l'area, sfiorare lo schermo per tre volte oppure sfiorare prima  $\dot{\mathbf{r}}$ (Icona di ingrandimento), quindi sfiorare lo schermo.
- **3** Spostare l'area trascinandola con uno o più dita.
- 4 Per chiudere la modalità zoom, sfiorare l'area per tre volte oppure sfiorare nuovamente  $\dot{\pi}$  (Icona di ingrandimento).

#### **Suggerimento**

In alcune applicazioni, è possibile ingrandire o ridurre gli elementi avvicinando le dita su un'area.

## Dimensioni carattere

È possibile abilitare l'opzione Dimensioni carattere per aumentare la dimensione predefinita del testo visualizzato sul dispositivo.

**Per impostare le dimensioni carattere**

- **1** Trovare e sfiorare **Impostazioni** > **Accessibilità**.
- 2 Sfiorare **Dimensioni carattere**, quindi impostare le dimensioni carattere desiderate sfiorando la funzione di ridimensionamento.

# Correzione del colore

L'impostazione Correzione del colore consente di regolare la modalità di visualizzazione dei colori sullo schermo per gli utenti daltonici o con difficoltÅ nel distinguere i colori.

#### **Per attivare o disattivare la correzione del colore**

- **1** Trovare e sfiorDre **Impostazioni** > **Accessibilità** > **Correzione del colore**.
- 2 Sfiorare l'interruttore Usa correzione del colore per abilitare o disabilitare la funzione.
- **3** SfiorDre **Modalità di correzione**, quindi selezionare la gradazione di colore appropriata.

# **TalkBack**

TalkBack è un servizio di lettura dello schermo per persone ipovedenti. TalkBack utilizza un feedback vocale per descrivere eventi o azioni effettuate sul dispositivo Android. TalkBack descrive l'interfaccia utente e legge ad alta voce errori software, notifiche e messaggi.

#### **Per abilitare TalkBack**

- **1** Trovare e sfiorare **Impostazioni** > **Accessibilità** > TalkBack.
- 2 Sfiorare l'interruttore e quindi sfiorare OK.

#### **Nota**

Per modificare le preferenze vocali, di feedback e tocco per TalkBack, sfiorare Impostazioni e quindi sfiorare due volte lo schermo.

#### **Suggerimento**

TalkBack avvierà un tutorial subito dopo l'abilitazione della funzione. Per uscire dal tutorial, sfiorare  $\leq$  (Pulsante Indietro), quindi sfiorare due volte lo schermo.

#### **Per disabilitare TalkBack**

- **1** Trovare e sfiorare **Impostazioni**, quindi sfiorare due volte qualsiasi punto dello schermo.
- 2 Trovare e sfiorare **Accessibilità** scorrendo l'elenco, quindi sfiorare due volte qualsiasi punto dello schermo.
- **3** Trovare e sfiorare **TalkBack** scorrendo l'elenco, quindi sfiorare due volte qualsiasi punto dello schermo.
- 4 Sfiorare l'interruttore di attivazione/disattivazione e sfiorare due volte qualsiasi punto dello schermo.
- **5** Sfiorare OK, quindi sfiorare due volte qualsiasi punto dello schermo.

# Altre impostazioni per l'accessibilità

**Per impostare Dimensioni display, Audio in formato mono o Accesso con interruttore**

- **1** Trovare e sfiorare **Impostazioni** > **Accessibilità**.
- 2 Sfiorare l'opzione che si desidera modificare, quindi impostare il valore o l'impostazione desiderata.

# **Applicazione Supporto**

# Informazioni sull'app Supporto

Utilizzare l'app Supporto per trovare informazioni sul software e sul dispositivo. È possibile leggere argomenti di supporto, di risoluzione dei problemi oppure utilizzare applicazioni utili come quella per eseguire i test del dispositivo. Accedere al supporto Web direttamente dall'app per consultare le Guide per l'utente, articoli o il forum del supporto.

#### **Nota**

Le informazioni di contatto del supporto sono disponibili nella sezione Contattaci, anche in assenza di una connessione di rete.

#### **Per accedere all'app Supporto**

• Trovare e sfiorare **@** (Icona Supporto).

#### **Suggerimento**

Connettersi a Internet per utilizzare l'applicazione Supporto e ricevere le migliori opzioni di supporto disponibili.

# **Informazioni legali**

## Generali

Questa Guida per l'utente è pubblicata da Sony Mobile Communications Inc. o da una società locale affiliata, senza alcuna garanzia. Sony Mobile Communications Inc. si riserva il diritto di apportare in qualsiasi momento e senza preavviso eventuali modifiche e miglioramenti alla presente Guida per l'utente, dovuti a errori tipografici, imprecisione delle informazioni o miglioramenti dei programmi e/o dei dispositivi. Tali modifiche verranno inserite nelle edizioni successive della presente Guida per l'utente. Tutte le illustrazioni vengono fornite a titolo puramente indicativo e potrebbero non rappresentare esattamente il dispositivo.

Tutti i nomi di prodotti e società citati nel presente documento sono marchi o marchi registrati dei rispettivi proprietari. Tutti gli altri marchi registrati appartengono ai rispettivi proprietari. Qualsiasi diritto non espressamente garantito nel presente documento è riservato. Visitare [www.sonymobile.com/legal/](https://www.sonymobile.com/legal/) per maggiori informazioni.

Questa Guida per l'utente può fare riferimento ad applicazioni o servizi forniti da terze parti. L'uso di tali programmi o servizi potrebbe richiedere una registrazione separata presso il provider terza parte, il pagamento di una tariffa o l'indicazione delle informazioni della carta<br>di credito. Inoltre, potrebbe essere soggetto a ulteriori condizioni di utili Per le applicazioni disponibili su siti Web di terzi o attraverso gli stessi, si prega di esaminare anticipatamente le relative condizioni di<br>utilizzo e l'informativa sulla privacy applicabile. Sony Mobile non garantisce l servizi offerti da terze parti. Qualora il software di accompagnamento o fornito insieme al dispositivo sia soggetto a ulteriori termini e condizioni, tali disposizioni disciplinano anche il possesso e l'utilizzo del software da parte dell'utente.

Il dispositivo ha la capacità di scaricare, memorizzare e inoltrare contenuti aggiuntivi, come ad esempio musica o video. L'utilizzo di tali contenuti può essere limitato o vietato dai diritti di terze parti ed è, a titolo esemplificativo, soggetto a restrizioni in base alle leggi vigenti<br>sul copyright. L'utente, e non Sony Mobile, è interamente responsabile de Prima di utilizzare qualsiasi contenuto aggiuntivo, verificare di disporre della licenza appropriata per l'utilizzo previsto o di essere altrimenti autorizzati. Sony Mobile non garantisce la precisione, l'integrità o la qualità di qualsiasi contenuto aggiuntivo o di terze parti. In<br>nessun caso Sony Mobile sarà responsabile dell'uso improprio dei contenuti a

Il presente prodotto è concesso in licenza ai sensi delle licenze portfolio di brevetti visivi MPEG-4 e AVC per l'uso personale e non<br>commerciale da parte del consumatore al fine di eseguire le seguenti operazioni: (i) cod ("video MPEG-4") o allo standard AVC ("video AVC") e/o (ii) decodifica di video MPEG-4 o AVC codificati da un consumatore durante un'attività personale e non commerciale e/o ottenuti da un fornitore video provvisto di licenza emessa da MPEG LA allo scopo di fornire video MPEG-4 e/o AVC. Nessuna licenza viene concessa, nemmeno in modo implicito, per utilizzi di altro tipo. Per ulteriori informazioni, comprese quelle riguardanti gli utilizzi promozionali, interni e commerciali e le licenze, contattare MPEG LA, L.L.C. Vedere [www.mpegla.com](http://www.mpegla.com/). La tecnologia di decodifica audio MPEG Layer-3 è concessa in licenza da Fraunhofer IIS e Thomson.

**Nota:** Sony Mobile consiglia agli utenti di eseguire il backup dei dati e delle informazioni personali.

SONY MOBILE NON SARÀ RESPONSABILE DI PERDITE, CANCELLAZIONI E/O SOVRASCRITTURE DI FILE O DATI PERSONALI PRESENTI SUL DISPOSITIVO (AD ESEMPIO CONTATTI, TRACCE MUSICALI E IMMAGINI) DERIVANTI DA AGGIORNAMENTI DEL DISPOSITIVO EFFETTUATI<br>ATTENENDOSI AI METODI DESCRITTI NELLA GUIDA PER L'UTENTE O NELLA DOCUMENTAZIONE. IN NESSUN CASO LA RESPONS TOTALE DI SONY MOBILE O DEI SUOI FORNITORI PER DANNI, PERDITE E AZIONI LEGALI (DERIVANTI DA CONTRATTO, ILLECITO, NEGLIGENZA O ALTRE CAUSE) POTRÀ SUPERARE L'IMPORTO EFFETTIVAMENTE PAGATO DALL'ACQUIRENTE PER IL DISPOSITIVO. ©2019 Sony Mobile Communications Inc.

Tutti i diritti riservati.

## Garanzia, SAR e informazioni d'uso

Per informazioni su garanzia, SAR (Specific Absorption Rate) e sulle linee guida relative alla sicurezza, leggere la sezione Informazioni importanti disponibile nel dispositivo in Impostazioni > Sistema > Informazioni sul telefono > Informazioni legali.